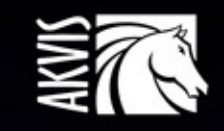

# Explosion

# 素晴らしい粒子の爆発効果

# **CONTENTS**

- [アプリケーションの用途](#page-2-0)
- Windows[でのインストール](#page-5-0)
- Mac[でのインストール](#page-8-0)
- Linux[でのインストール](#page-10-0)
- [プログラムの登録](#page-12-0)
- 操作方法
	- [ワークスペース](#page-14-0)
	- [操作方法](#page-17-0)
	- [Explosion](#page-22-0)プリセット
	- [環境設定](#page-23-0)
	- [印刷](#page-24-0)
	- [砂](#page-26-0)
	- [粒子](#page-33-0)
- 操作例
	- [金色の砂](#page-41-0) (ダスト) 効果 ○ [幻想的な夏の風景](#page-44-0)
	-
- AKVIS[プログラム](#page-48-0)

# <span id="page-2-0"></span>**AKVIS EXPLOSION 2.0** | 素晴らしい粒子の爆発効果

**AKVIS Explosion** は、写真に爆発効果を追加し、砂などの粒子を適用します。このソフトウェアを使用することで、人目をひくグラフィックを数分で作成できます!

Explosion では、イメージを砂嵐に変換したり、写真内のオブジェクトを爆発させたりできます。驚くべき拡散や粉砕効果を追加することができます。光の筋を伴った、ス ピード感のあるモーション効果を作成できます。風にたなびく煙を写真に追加することもできます!

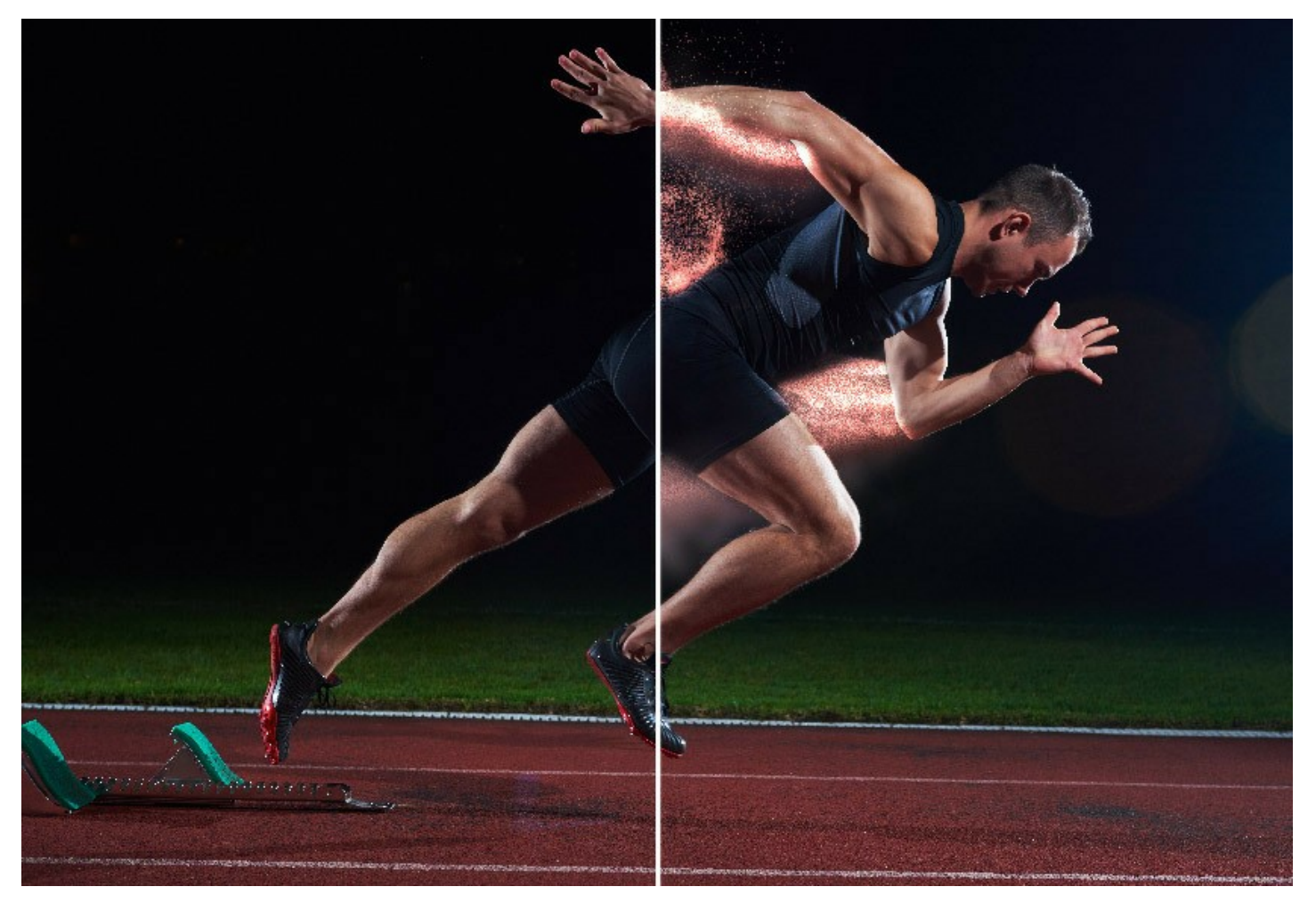

イメージ内の指定した領域での爆発を生じさせ、砂の粒子、小さな破片、 木片や金属片などの粒子で満ちた雲のような領域を作り出します。 イメージ上で、砂等の 効果をより魅力的かつ効果的に演出します。

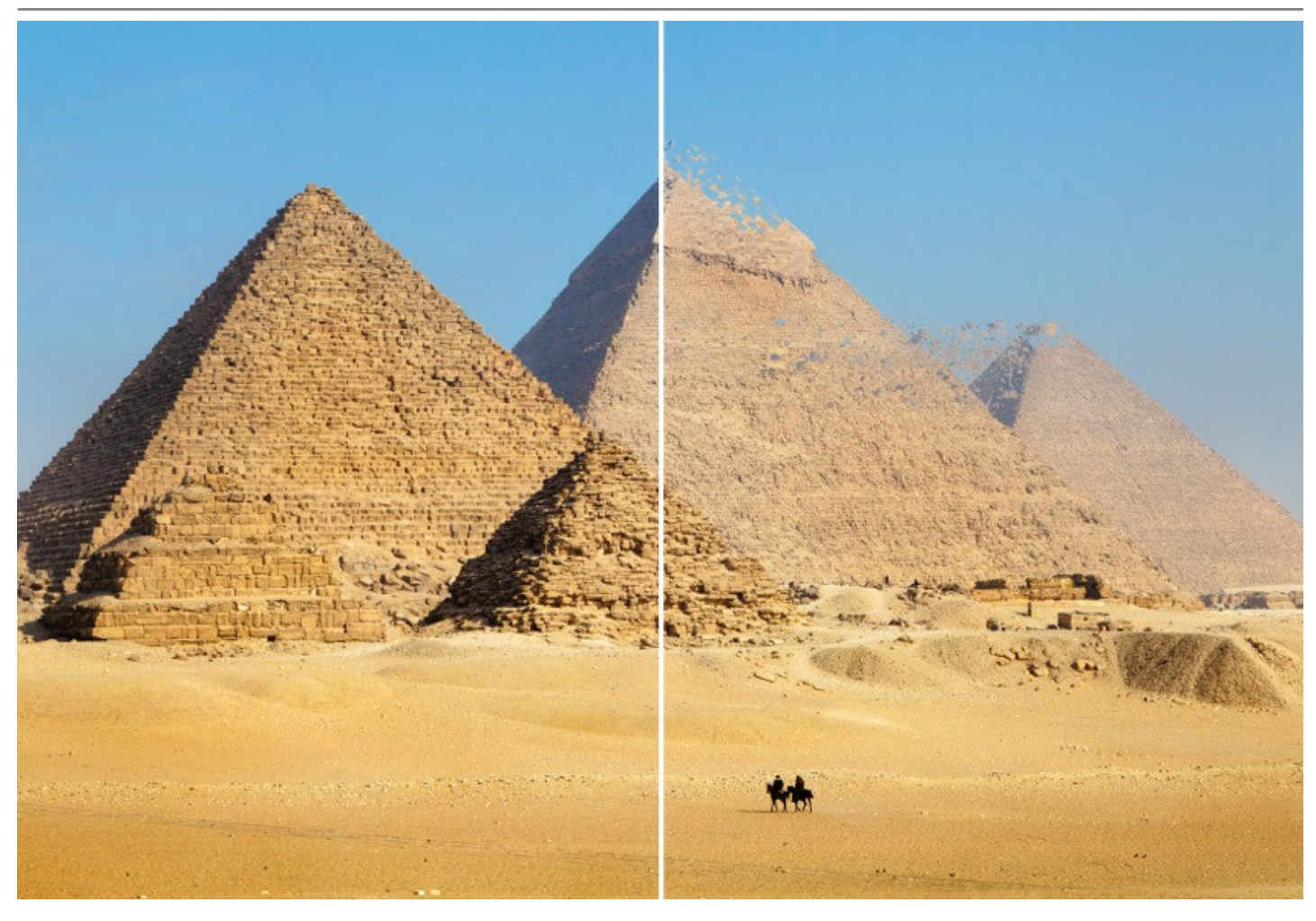

素晴らしいメディア芸術、人目をひくイラスト、記憶に残るグラフィックを作ってみましょう!ちょっとした写真に超現実的な効果を加えてみましょう!

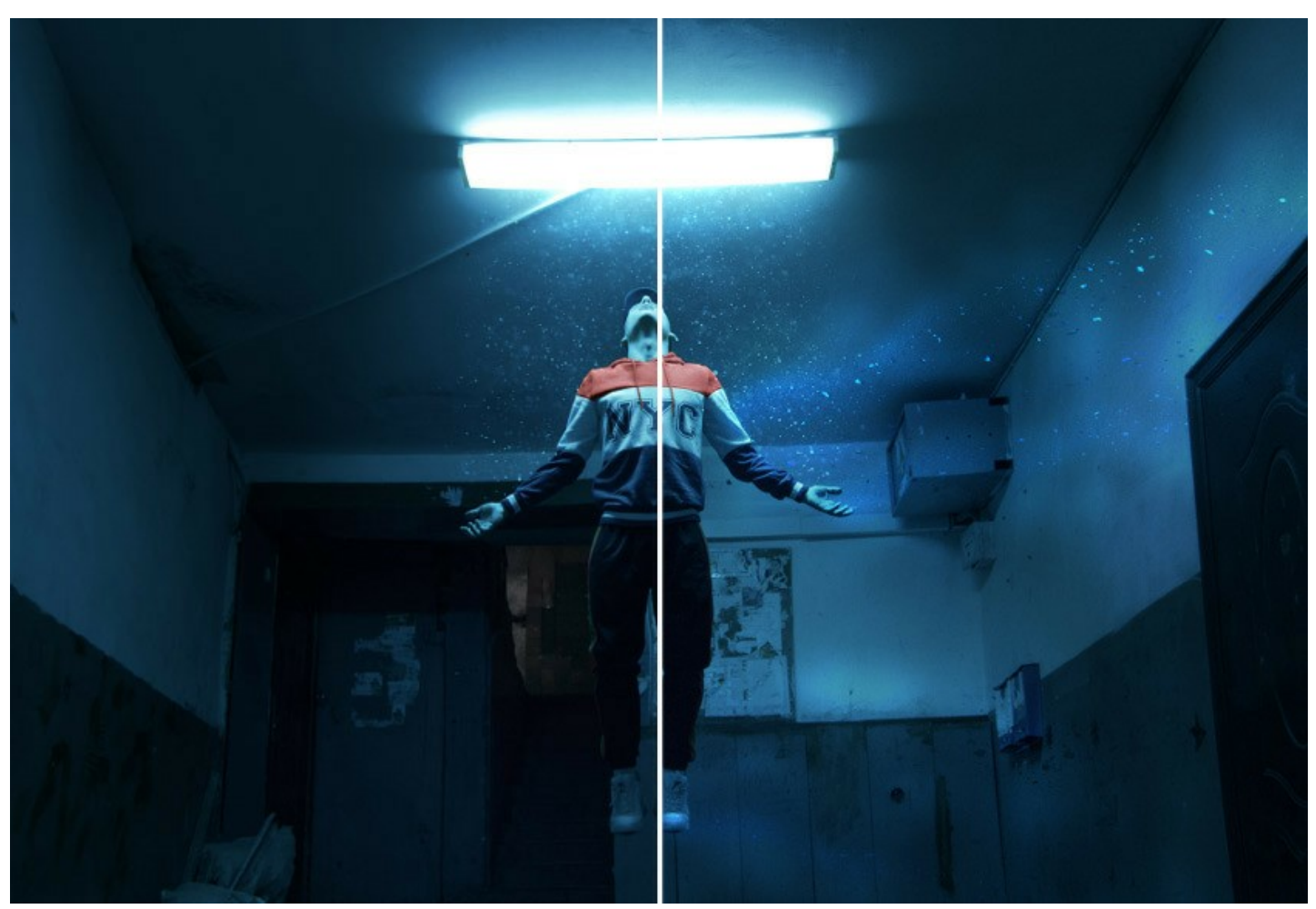

**AKVIS Explosion** は、スタンドアロン プログラムとして、またフォトエディターのプラグインとしても使用できます。互換性のあるプログラムは、[AliveColors](https://alivecolors.com/jp/about-alivecolors.php)、Adobe

Photoshop、Corel PaintShop Pro などです。詳細は[、対応表をご覧ください](https://akvis.com/jp/compatibility-software.php?utm_source=help) 。

[ライセンスの種類に](https://akvis.com/jp/explosion/comparison.php?utm_source=help)よってプログラムの機能が異なります。試用期間中にすべてのオプションを試すことができますので、利用環境に最適な種類を選んで購入できます。

#### <span id="page-5-0"></span>**WINDOWS**でのインストール

**AKVIS Explosion** を Windows OS 搭載の PC にインストールするには、次の指示に従います。

注意**:**このプログラムをコンピュータにインストールするには、管理者権利が必要です。

AKVISプログラインをインストールする前に、ご使用のフォトエディタが終了していることを確認してください。インストール中にフォトエディタが開いたままの場合、それを再 起動する必要があります。

- 1. セットアップ用の **exe** ファイルをダブルクリックして起動させます。
- 2. 言語を選択し、[OK]をクリックするとインストール画面が表示されます。
- 3. インストールを続行するには、ライセンス契約書を読み、同意する必要があります。

[使用許諾契約の条項に同意します]チェックボックスをオンにして、[次へ]をクリックします。

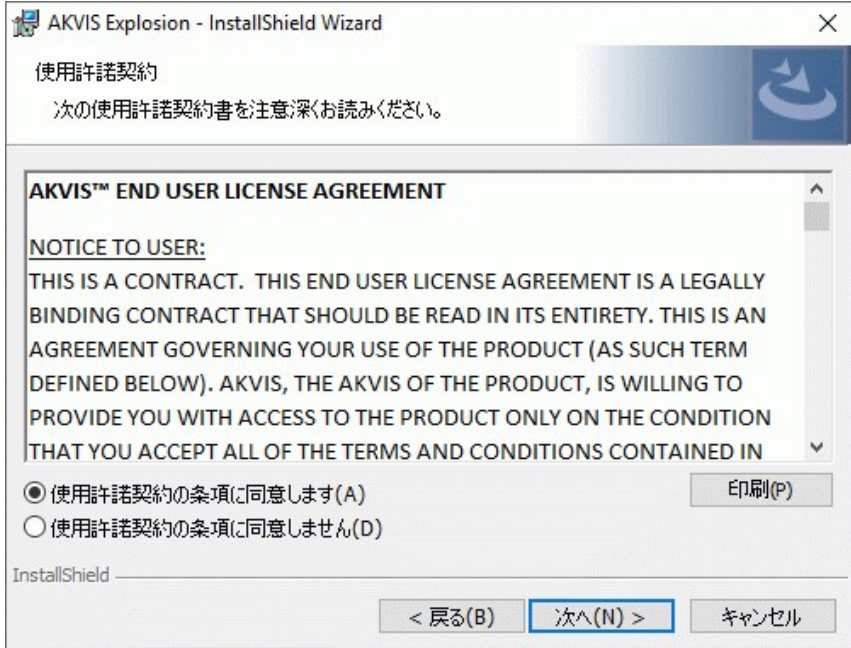

4. プラグイン版をインストールする場合は、一覧から使用するフォトエディターを選択します。

スタンドアロン版をインストールする場合、[Standalone]が選択されていることを確認ください。 デスクトップにプログラムのショートカットを作成する場合、 [デスクトップにショートカットを作成]を選択します。

**[**次へ**]**をクリックします。

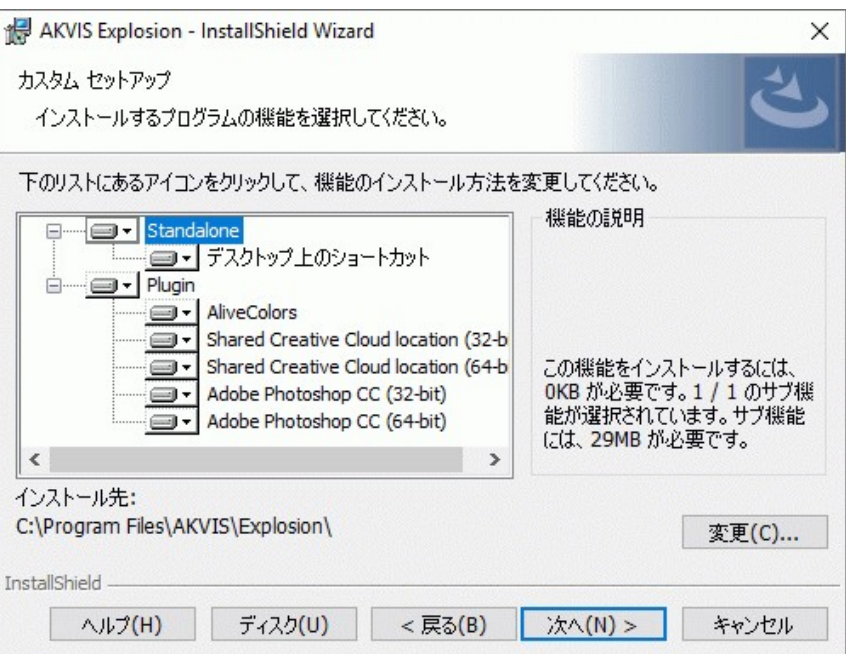

5. **[**インストール**]**ボタンをクリックします。

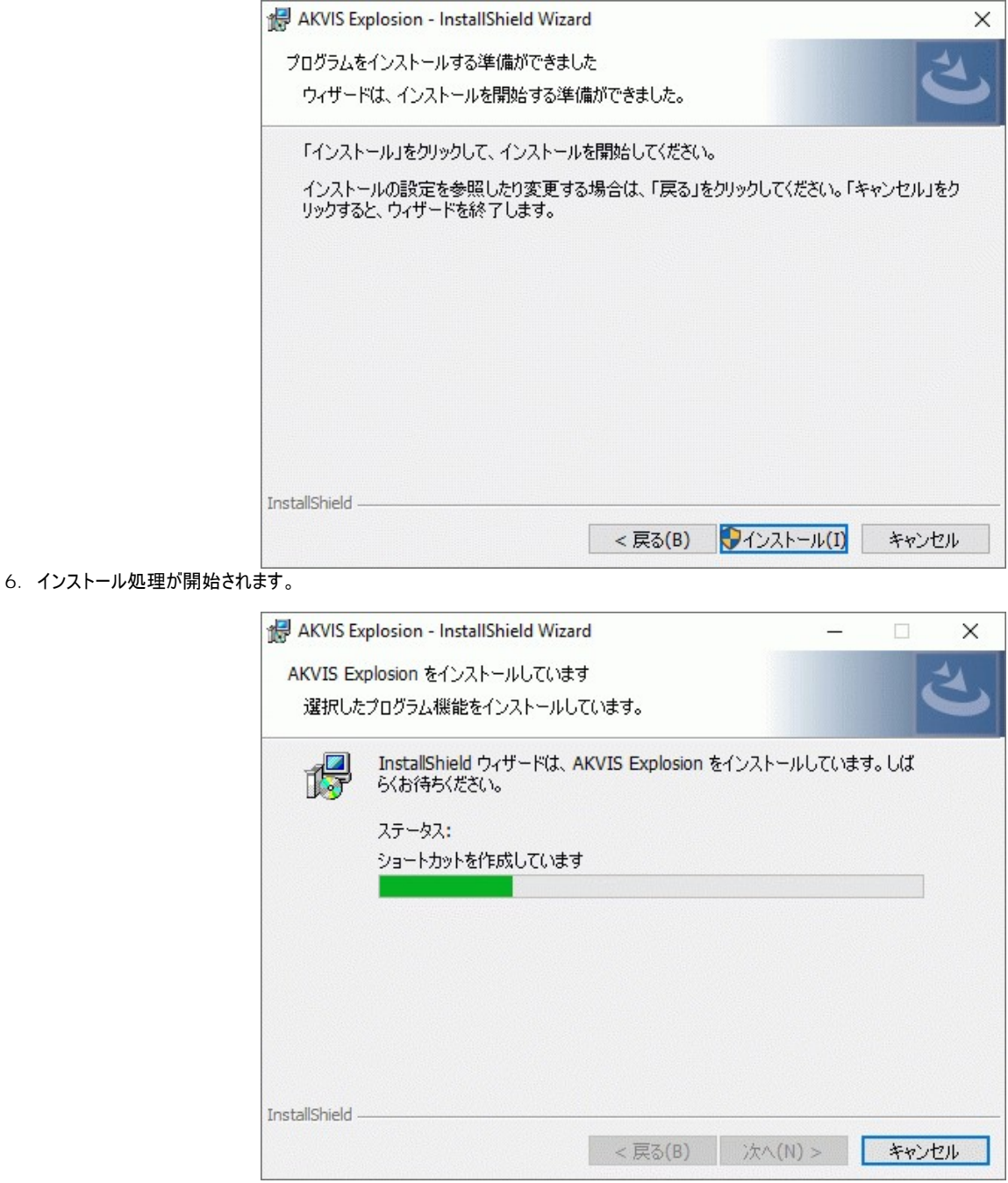

7. これでインストールは完了です。

**AKVIS** ニュースレターの購読を申し込むと、アップデート、イベント、割引きキャンペーン等についてのお知らせを受け取ることができます。メールアドレスを入力 し、プライバシーポリシーを確認し、同意する必要があります。

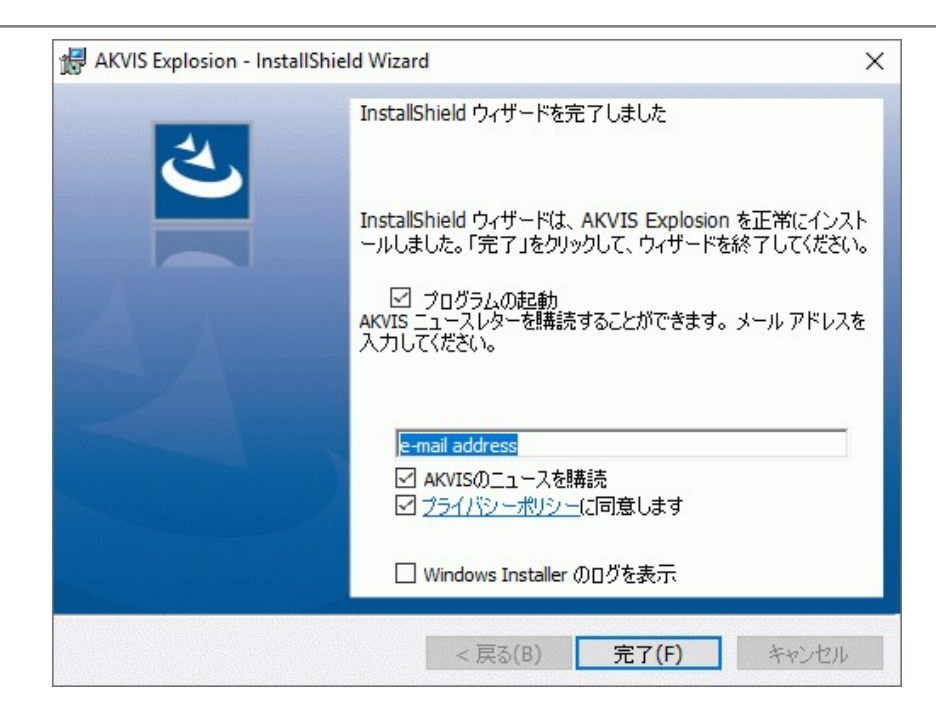

8. **[**終了**]**をクリックします。

スタンドアロン版をインストールすると、**[**スタート**]**メニューにプログラムの新しい項目が追加されます。[デスクトップにショートカットを作成]オプションを選択した場合、デ スクトップにショートカットも追加されます。

プラグイン版をインストールすると、フォトエディターの[フィルター]または[効果]メニューに新しいアイテムが追加されます。**Photoshop** の場合、[フィルター] > [AKVIS]> [Explosion]となります。

# <span id="page-8-0"></span>**MAC**でのインストール

**AKVIS Explosion** を Mac PC にインストールするには、次の指示に従います。

このプログラムをコンピュータにインストールするには、管理者権利が必要です。

- 1. **dmg** ファイルを開きます:
	- **akvis-explosion-app.dmg** (スタンドアロン版をインストールする場合)
	- akvis-explosion-plugin.dmg (プラグイン版をフォトエディターにインストールする場合)
- 2. ライセンス使用許諾契約書を読み、同意する場合は、[Agree(同意)] をクリックします。

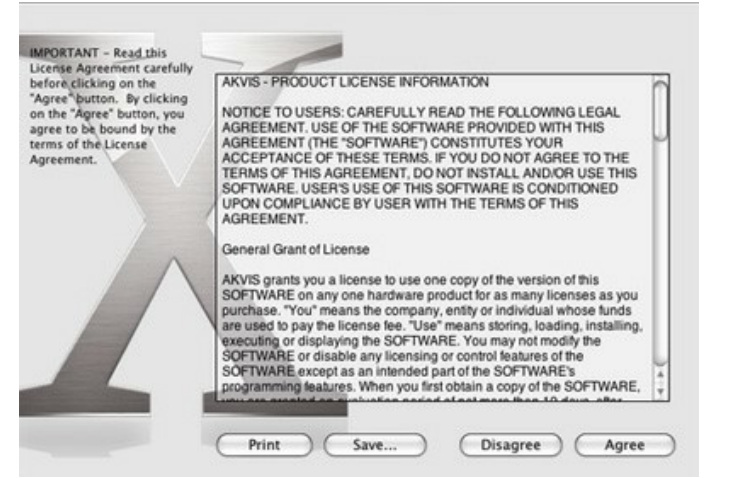

3. **Finder** が開き、 **AKVIS Explosion App** または **AKVIS Explosion PlugIn** フォルダーが表示されます。

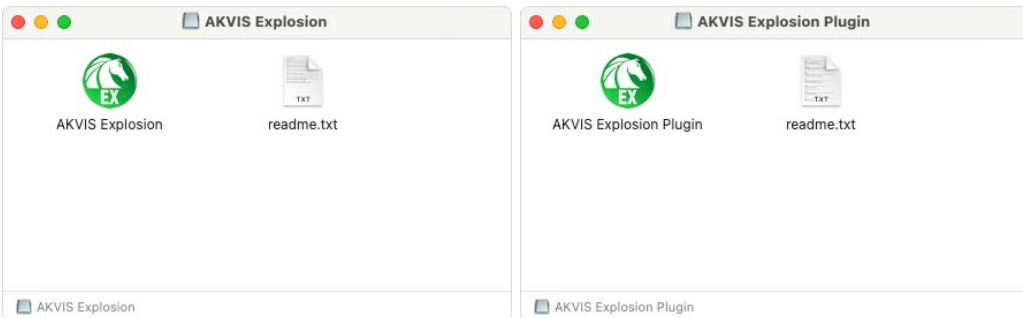

4. スタンドアロン版をインストールするには、 **AKVIS Explosion** アプリケーションを **[Applications]** フォルダー、または希望の保存先にドラッグします。

プラグイン版をインストールするには、**[AKVIS Explosion PlugIn]**フォルダーを、グラフィック エディターの**[Plug-Ins]**フォルダーにドラッグします。

**Photoshop CC 2022, CC 2021, CC 2020, CC 2019, CC 2018, CC 2017, CC 2015.5** の場合、**Library/Application Support/Adobe/Plug-Ins/CC Photoshop CC 2015** の場合、**Applications/Adobe Photoshop CC 2015/Plug-ins**

**Photoshop CS6** の場合、**Applications/Adobe Photoshop CS6/Plug-ins** に移動させます。

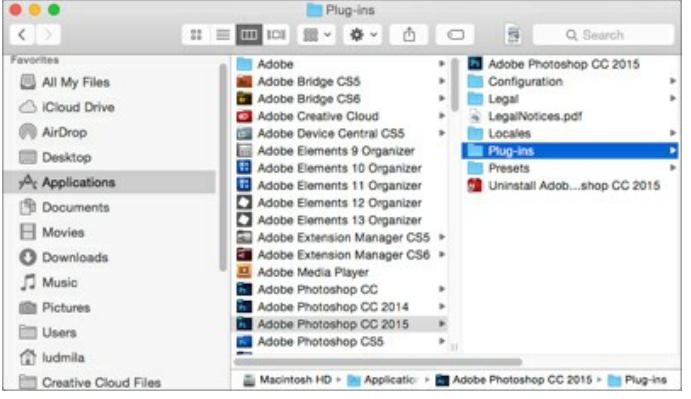

プラグイン版をインストールすると、フォトエディターの[フィルター]メニューに新しいアイテムが追加されます。**Photoshop** の場合は、**[**フィルター**] > [AKVIS] > [Explosion]**が追加されます。

スタンドアロン版は、**Finder** のアイコンをダブルクリックすることにより実行します。

AKVIS プログラムを実行する別の方法は、[Image]メニューの[Edit With]コマンドから、**Photos** アプリケーションを選択することです (High Sierra 以降の macOS)。

#### <span id="page-10-0"></span>**INSTALLATION ON LINUX**

Follow the instructions to install the AKVIS software on a Linux computer. We took **AKVIS Explosion** as an example. Other AKVIS programs are installed in the same manner.

You can use only the standalone applications by AKVIS on computers with Linux OS. We are working on the plugins compatibility.

**Note:** The AKVIS programs are compatible with **Linux kernel 5.0+ 64-bit**. You can find out the kernel version using the **uname -srm** command.

Installation on **Debian**-based systems:

**Note:** You need apt-install or apt-get permissions required to install software.

- 1. Run the terminal.
- 2. Create a directory to store keys:
- **sudo mkdir -p /usr/share/keyrings** 3. Download the key that signed the repository: **curl -fsSL https://akvis.com/akvis.gpg | sudo tee /usr/share/keyrings/akvis.gpg >/dev/null** or **wget -O - https://akvis.com/akvis.gpg | sudo tee /usr/share/keyrings/akvis.gpg >/dev/null**
- 4. Add the repository to the list where the system looks for packages to install: **echo 'deb [arch-=i386 signed-by=/usr/share/keyrings/akvis.gpg] https://akvisdeb.sfo2.cdn.digitaloceanspaces.com akvis non-free' | sudo tee /etc/apt/sources.list.d/akvis.list**
- 5. Update the list of known packages:
- **sudo apt-get update** 6. Install AKVIS Explosion
- **sudo apt-get install akvis-explosion**
- 7. The installation is completed.

Launch the program via the terminal or using the program shortcut.

8. For automatic updates, use the command: **sudo apt-get upgrade**

To remove the program: **sudo apt-get remove akvis-explosion --autoremove**

Installation on **RPM**-based systems (**CentOS**, **RHEL**, **Fedora**):

- 1. Run the terminal.
- 2. Register the key that signed the repository: **sudo rpm --import https://akvis.com/akvis.asc**
- 3. Add the repository to the system: **sudo wget -O /etc/yum.repos.d/akvis.repo https://akvis.com/akvis.repo**
- 4. Update the package list:

when using the **dnf** package manager: **sudo dnf update**

when using the **yum** package manager: **sudo yum update**

5. Install AKVIS Explosion:

when using the **dnf** package manager: **sudo dnf install akvis-explosion**

when using the **yum** package manager: **sudo yum install akvis-explosion**

6. The installation is completed.

Launch the program via the terminal or using the program shortcut.

7. For automatic updates:

when using the **dnf** package manager: **sudo dnf upgrade**

when using the **yum** package manager: **sudo yum upgrade**

8. To remove the program:

when using the **dnf** package manager: **sudo dnf remove akvis-explosion**

when using the **yum** package manager: **sudo yum remove akvis-explosion**

#### Installation on **openSUSE**.

- 1. Run the terminal.
- 2. Login as a root user.
- 3. Add the key that signed the repository: **rpm --import http://akvis.com/akvis.asc**
- 4. Add the repository to the system:
- **zypper ar -r https://akvis.com/akvis.repo akvis** 5. Update the package list:
- **zypper ref**
- 6. Install AKVIS Explosion: **zypper install akvis-explosion**
- 7. The installation is completed.

Launch the program via the terminal or using the program shortcut.

8. For automatic updates: **zypper update**

> To remove the program: **zypper remove akvis-explosion**

In order to display the program interface correctly, it is recommended to install the Compton or Picom composite manager.

#### <span id="page-12-0"></span>**AKVIS**製品のアクティベーション方法

注意**:** この方法でアクティベーション処理を行うには、インターネット接続が必要です。

インターネット接続環境がない場合、別の方法でのアクティベーションも提供しています(詳細は「オフライン [アクティベーション」を参照](#no-inet))。

**[AKVIS Explosion](#page-2-0)** をダウンロードし、プログラムをインストールしてください。 [インストール方法の詳細はこちら。](https://akvis.com/jp/tutorial/install-akvis/index.php?utm_source=help)

アクティベーションを行っていないプログラムを起動すると、スプラッシュ ウィンドウが表示され、バージョン情報や試用期間の残り日数等を知らせてくれます。 [バージョン情報]ウィンドウは、プログラムのコントロールパネル内の ● ボタンをクリックして表示することもできます。

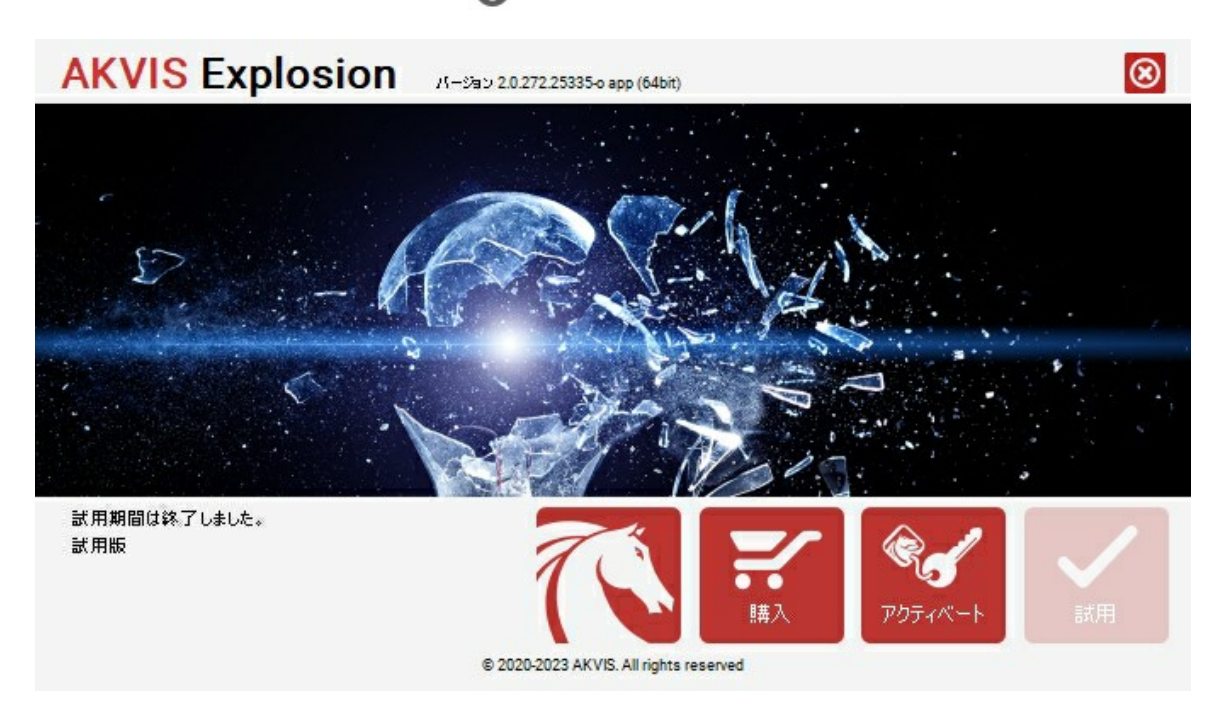

ソフトウェアを試しに使う場合は、**[**試用**]**をクリックします。新しいウィンドウが開き、試用可能なライセンスの一覧が表示されます。

ソフトウェアのすべての機能を試用するために、試用版をアクティベートする必要はありません。プログラムを試用期間の10日間、使用するだけです。

試用期間中にすべてのオプションを試すことができますので、利用環境に最適な種類を選んで購入できます。使用するバージョンを選択します。**Home**(プラグイン/ス タンドアロン)、 **Home Deluxe** または**Business**から選択します。選択するライセンスによってプログラムで利用できる機能が異なります。ライセンスの種類やソフト ウェアのバージョンに関する詳細は[、比較表を](https://akvis.com/jp/explosion/comparison.php?utm_source=help)参照してください。

試用期間が終了している場合、**[**試用**]** ボタンは選択できません。

[購入]ボタンをクリックして、購入するライセンスを選択してください。

支払いが完了するとすぐに、プログラム用のシリアル番号が送られます。

アクティベーション処理を開始するには、[アクティベート]をクリックします。

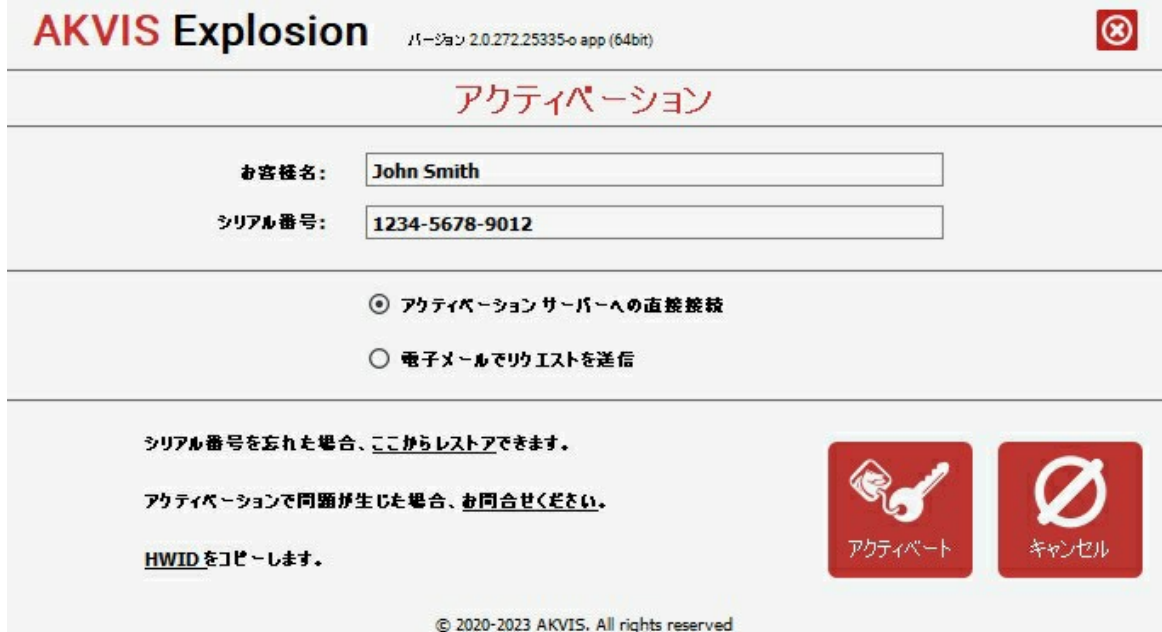

お客様名を入力します (プログラムはこの名前で登録されます)。

シリアル番号 (アクティベーション キー) を入力します。

アクティベーション方法 (アクティベーション サーバーへの直接接続または電子メール) を指定します。

#### アクティベーション サーバーへの直接接続:

直接接続を利用して登録を行う方が安全かつ迅速に処理が行えますので、弊社ではその方法を推奨しています。

この方法でアクティベーション処理を行うには、インターネット接続が必要です。

[アクティベート]をクリックします。

これでアクティベーションは完了です!

#### 電子メールでリクエストを送信:

[電子メールでリクエストを送信]を選択した場合、プログラムによって、必要な情報をすべて含んだ新規メールが作成されます。

注意: この方法は、 オフライン アクティベーションでも利用できます。

コンピューターがインターネットに接続されていない場合、USB 等を利用して、インターネットに接続されているコンピューターにアクティベーションに関するデータを 移動させます。情報の送り先:[activate@akvis.com](mailto:activate@akvis.com) までお送りください。

スクリーンショットを添付しないでください!テキストだけをコピーして、保存してください。

必要な情報は、ソフトウェアのシリアル番号、お客様名、コンピューターのハードウェアID (HWID) です。

この情報を元に、ライセンス ファイル(**Explosion.lic**) を作成し、登録されているメールアドレスにお送りします。

この .**lic** ファイルを開けずに保存します。保存先は、ソフトウェアをアクティベートするコンピューターの **[AKVIS]**フォルダー ([ユーザー] > [パブリック] > [パ ブリックのドキュメント]) です。

**Windows** の場合:

Users\Public\Documents\AKVIS;

**Mac** の場合:

Users/Shared/AKVIS

**Linux** の場合:

/var/lib/AKVIS

#### これでアクティベーションは完了です!

プログラムがアクティベート済みの場合、[購入]は[アップグレード]に変わり、ライセンスのアップグレードができるようになります。たとえば、**Home** から **Home Deluxe** または **Business** へのアップグレードができます。

# <span id="page-14-0"></span>ワークスペース

**[AKVIS Explosion](#page-2-0)** は、独立したスタンドアロン プログラムとして、また、ご使用のフォトエディターのプラグインとしても機能します。

スタンドアロンは独立したプログラムです。通常通りの方法で起動できます。

プラグイン版は、Photoshop、AliveColors、その[他互換性のあるプログラムの](https://akvis.com/jp/compatibility-software.php?utm_source=help)グラフィック エディターのアドオンです。 プラグイン版を呼び出すには、イメージエ ディターの[フィルターから選択し](#page-17-0)ます。

プログラムを起動すると、Explosion 効果サムネイルが表示されます。効果をクリックして選択します。

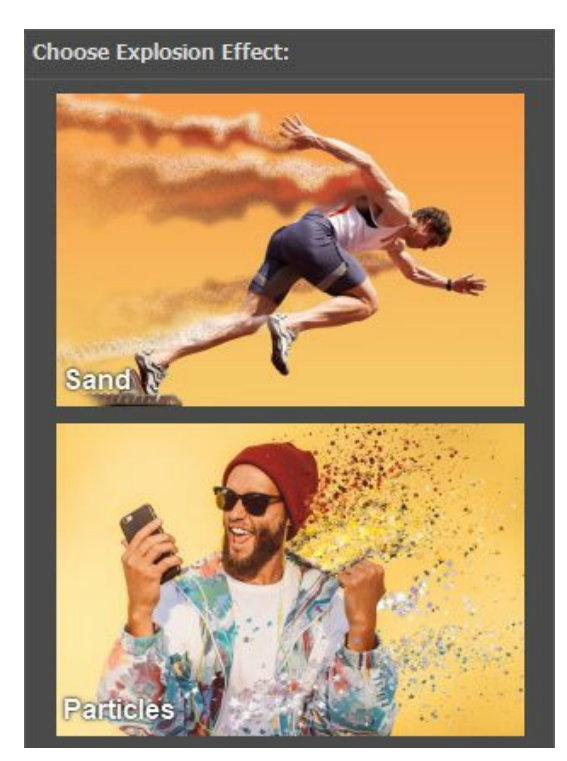

**AKVIS Explosion** のワークスペースは次のように表示されます。

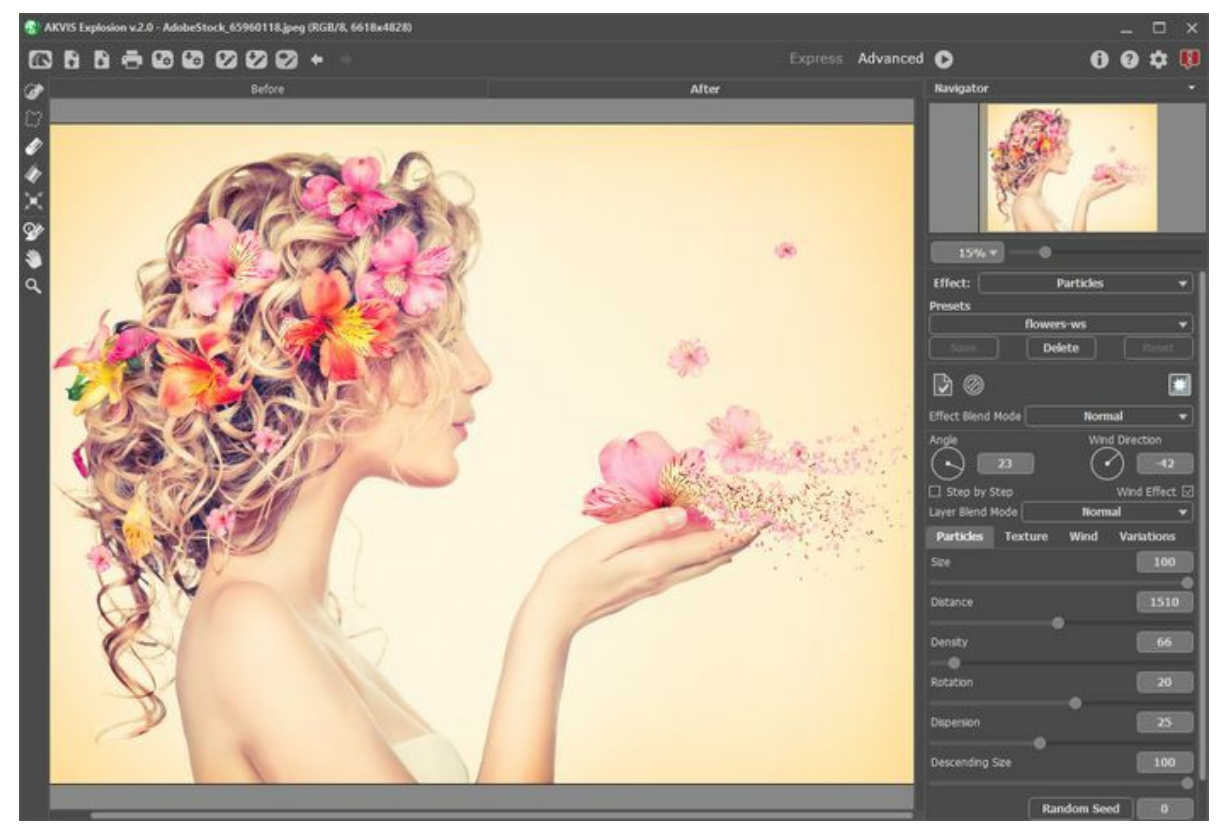

AKVIS Explosion ワークスペース

#### プログラム ウィンドウの要素

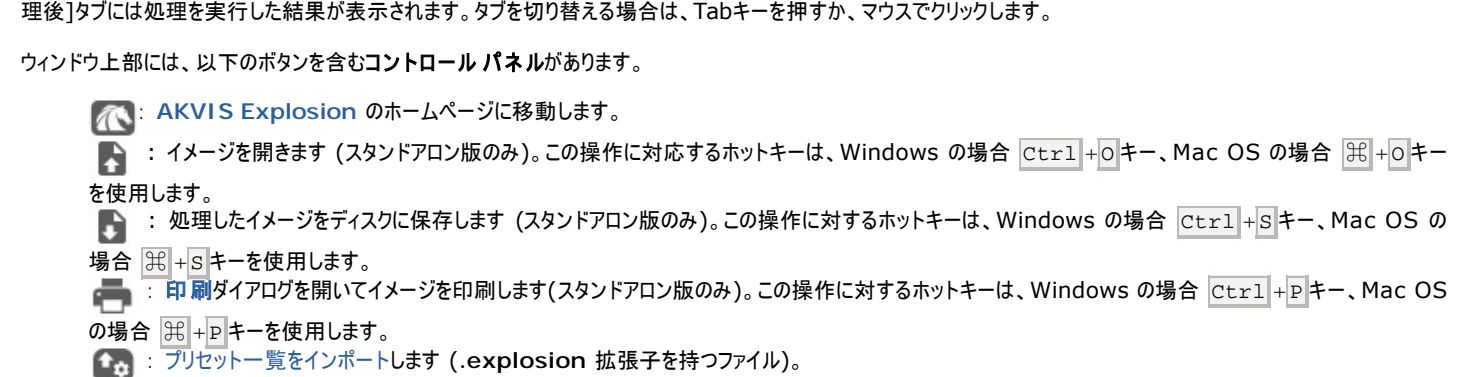

**Explosion** のウィンドウの大部分は、2つのタブ ([処理前]と[処理後]) から成るイメージ ウィンドウが占めています。元のイメージは[処理前]タブに表示され、[処

- : ユーザー プリセットのエクスポートを行います。どんなプリセットでも **.explosion** ファイルに、効果毎に保存できます。
- : プログラム内で作成した選択範囲 (**.stroke**) を読み込みます。
- **こま: 選択範囲を .stroke ファイルに保存します。**
- / : 選択範囲の表示/非表示を切り替えます。
- $\blacktriangle$  : 最後の操作を取り消します。連続した複数の操作を取り消すことができます。この操作に対するホットキーは、Windows の場合  $\overline{\text{Ctrl}}$  + $\overline{\text{z}}$  キー、 Mac OS の場合 | 米 + z キーを使用します。

■ : 最後に取り消した操作をもう一度やり直します。連続した複数の操作をやり直すことが可能です。この操作に対するホットキーは、Windows の場合  $\overline{\text{Ctrl}} + \overline{\text{Y}}$ キー、Mac OS の場合  $\mathbb{H} + \overline{\text{Y}}$ キーを使用します。

- は、イメージ処理を開始します。使用可能なホットキーは、Windows の場合 Ctrl +R キー、Mac OS の場合 0 +R キーを使用します。
- : 変換結果を適用し、プログラムを閉じます(プラグイン版のみ)。
- : バージョン情報を開きます。
- 2 : ヘルプファイルを呼び出します。この操作に対するホットキーは、F1 キーです。
- : プログラムのオプション設定を変更するための**[**[環境設定](#page-23-0)**]**ダイアログボックスを開きます。
- : プログラムに関する最新のニュースを別ウィンドウで表示します。

イメージ ウィンドウの左側には、ツールバーがあります。各ツールのパラメーターはイメージウィンドウ内を右クリックした場合に表示されるポップアップメニューに表示され ます。

#### 選択ツール

≪

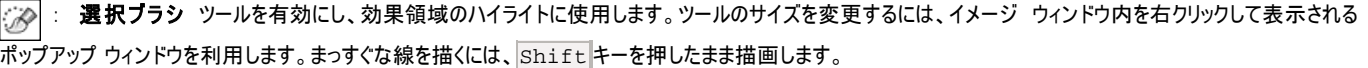

<mark>: なげなわ</mark>ツールを有効にし、フリーハンドで領域を選択できるようにします。 マウスから指を離すと輪郭が閉じ、最終地点が開始地点とつながります。

: 消しゴムツールを有効にし、選択範囲を修正 (編集) できるようにします。ポップアップ ウィンドウでサイズを調整できます。

: 塗りつぶしツールを有効にし、広い範囲の選択に使用します。選択ブラシで囲まれた範囲を塗りつぶします。選択ブラシによって範囲が囲われていない (閉じられていない) 場合、イメージ全体が塗りつぶされます。

ヒント**:** 消しゴムモードで塗りつぶしを使う場合は、イメージ内のすべての選択を消去することができます。Ctrl キー、Mac OS の場合 ⌘ キーを押 しながらクリックします。

: 変形ツールを有効にし、選択範囲のサイズと位置を変更できます。

#### 後処理用ツール*:*

 : 履歴ブラシ [ツールを有効にし、あるツールを適用した部分を適用前の元の状態に戻すことができます。このツールは、](https://akvis.com/jp/explosion/comparison.php?utm_source=help)Home Deluxe および Business ライセンスでのみ利用可能です。

注意**:**処理を開始するたびに、 このツールを使った変更は削除されます。最終処理段階で適用します。

#### その他のツール

 : **[**手のひら**]** ツールを有効にし、画像を動かしてイメージウィンドウに表示されていない部分を表示できます。実際にツールを使用するには、画像上で クリックしたままドラッグして表示画像を動かします。

ツールバー上にあるツールのアイコン をダブルクリックすると、イメージは、イメージウィンドウに合わせたサイズで表示されます。 : **[**ズーム**]**ツールを有効にし、イメージの表示サイズを変更します。クリックすると、ズームイン (拡大) します。クリックしながらAlt キーも押すと、ズームア \_\_\_<br>ウトします。 z キーを押すと、クリックなしで、ズームツールに切り換えられます。 ツールバー上にあるツールのアイコン |Q │ をダブルクリックすると、イメージが 100% の倍率 (実際の大きさ) で表示されます。

イメージをナビゲートしたり、拡大/縮小するには ナビゲーターを使用します。ナビゲーターの赤枠で囲まれた領域は、現在イメージ ウィンドウに表示されている領域で す。赤枠の外はグレー表示になり、イメージ ウィンドウに表示されません。赤枠をドラッグすると画像の表示領域を変更できます。赤枠を移動させるには、マウスをクリック したままカーソルをドラッグします。

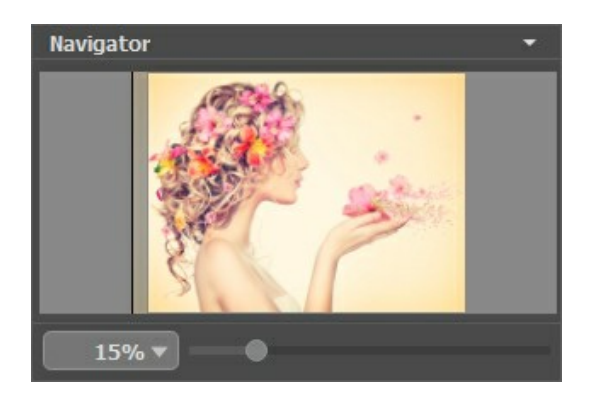

さらに、スクロールバーを使ったり、キーボードのスペースキーとマウスの左ボタンを押しながらイメージをドラッグし、イメージ ウィンドウ内のイメージをスクロールできます。マ ウスのスクロールホイールを使うとイメージは上下に動き、Ctrl キー、Mac OS の場合 | 米| キーを押しながらの場合は左右に動きます。Alt キー、Mac OS の場合 Option キーを押しながらの場合は、拡大/縮小されます。スクロールバーを右クリックすると、クイックナビゲーション メニューが表示されます。

スライダーを使用して、イメージ ウィントウ内のイメージを拡大/縮小することができます。スライダーを右に動かすと、イメージは拡大されます。スライダーを左に動かすと、 イメージは縮小されます。

さらに、[拡大/縮小]欄に値を入力してイメージを拡大/縮小することもできます。プルダウンメニューには、使用頻度の高い値が表示されます。

画像の拡大/縮小は、ホットキーを使っても行えます。+または Ctrl ++キー、Mac OS の場合 ぽ++キーで拡大、-または Ctrl +-++ 、Mac OS の場 合 ⌘ +- キーで縮小します。

ナビゲーターの下にある設定パネルの上部には、効果のコントロール ボタンが表示されます。

: 結果を**[**処理前**]**タブに適用します。新しい効果を追加できます。

**: [**処理前**]**タブの効果のクリアを行い、オリジナルの状態に素早く戻します。

 : 背景画像の表示/非表示を切り替えます。背景が非表示の場合、効果は透明な背景に表示されます。 ΥÏ

ここでは、効果を選択して、設定を調整することもできます。

[プリセット]フィールドでは、現在の設定内容をプリセットとして保存できます。保存したプリセットは後で使用できます。

[カーソルをパラメーターやボタンに合わせた場合、設定パネルとプリセットの下に](#page-23-0)ヒントが表示されます。ヒントの表示位置や表示/非表示の設定はプログラムの[環境設 定]で行うことができます。

#### <span id="page-17-0"></span>操作方法

**AKVIS Explosion** は、イメージに爆発効果を追加します。イメージ内の指定した領域での爆発を生じさせ、砂の粒子、小さな破片、 木片や金属片などの粒子 で満ちた雲のような領域を作り出します。

イメージに効果を追加するには、以下の作業を行います。

#### ステップ **1:** 画像を読み込みます。

- スタンドアロン版で作業する場合:

空のワークスペースをダブルクリックするか、コントロール パネルの きゅう をクリックすると、[イメージを開く]ダイアログボックスが表示されます。ワークス ペースにイメージをドラッグすることもできます。

**AKVIS Explosion** のスタンドアロン版は、**JPEG**、**RAW**、**PNG**、**BMP**、**TIFF**、**WEBP** の各ファイル形式をサポートしています。

- プラグイン版で作業する場合:

お使いのフォトエディターでイメージを開くには、[ファイル] > [開く]コマンドを実行するか、ホットキーである Ctrl +Oキー、Mac OS の場合 ⌘ +O キーを使用します。

その後、フォトエディターの[フィルター (または効果)]メニューから **AKVIS Explosion** プラグインを呼び出します。

**AliveColors** の場合、[効果] > [AKVIS] > [Explosion]、 **Adobe Photoshop** の場合、[フィルター] > [AKVIS] > [Explosion]、 **Corel Paint Shop Pro** の場合、[効果] > [プラグイン] > [AKVIS] > [Explosion]、 **Corel Photo-Paint** の場合、[効果] > [AKVIS] > [Explosion]を選択します。

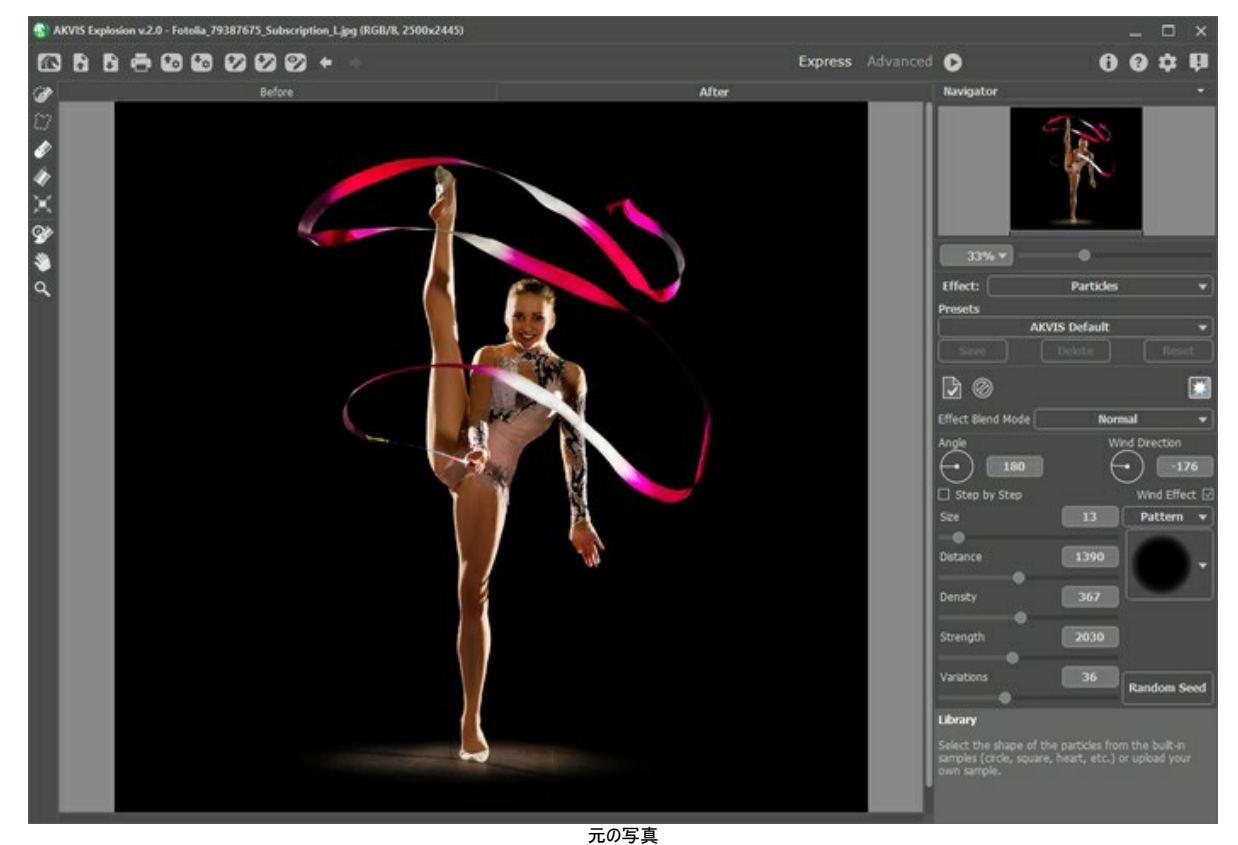

ステップ **2:** 設定パネルで効果、[砂](#page-26-0)または[粒子](#page-33-0)を選択します。 ステップ **3:** 選択範囲ツールを使用して、効果を適用する範囲を指定します。

ツールのパラメーターを変更するには、イメージ ウィンドウ内を右クリックして表示されるポップアップ ウィンドウを利用します。まっすぐな線を描く場合は、Shift キーを使用します。

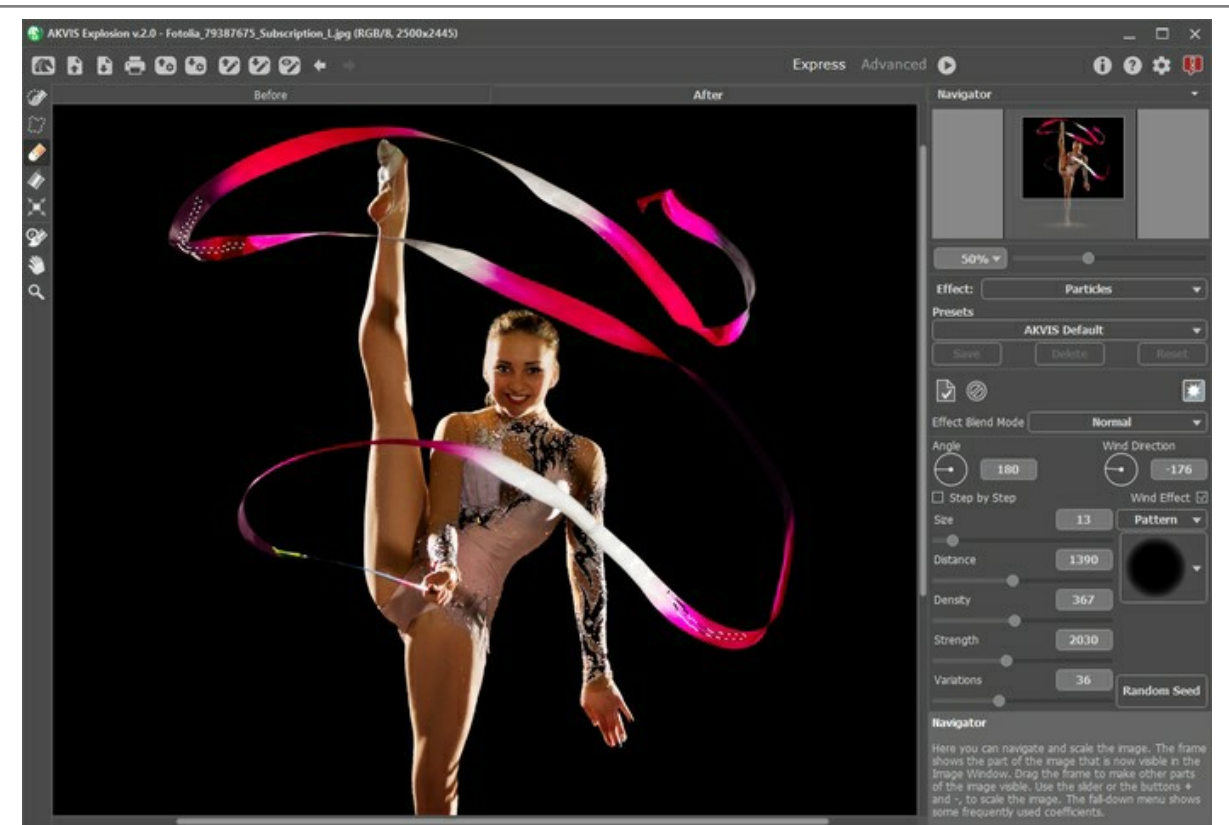

効果領域

選択範囲の大きさと位置を変更するには、変形ツール トイ を使用します。Shift キーを押すと、選択範囲の比率を維持することができます。Alt キーを 押すと、5度ずつ回転、または、中心から拡大/縮小することができます。

選択範囲を \*.stoke ファイルに保存するには → を使用し、読み込むには → を使用します。

ステップ **4:** デフォルト設定により、[自動実行モード](#page-23-1)が有効になっているので、変更はすべて自動で表示されます。このモードを無効にした場合、イメージの処 理は をクリックして手動で行うことになります。結果は[処理後]タブに表示されます。

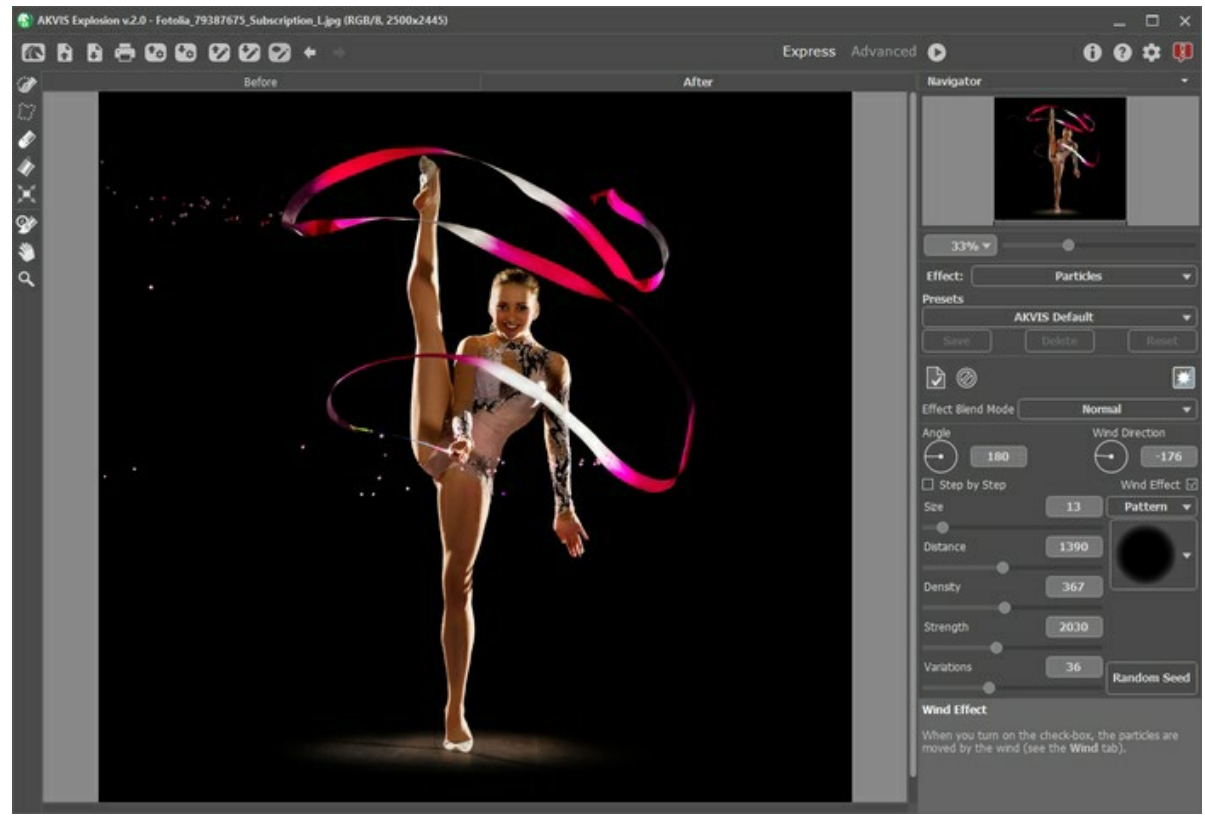

ステップ **5:** 設定パネルの効果パラメーターを調整します。

既定値

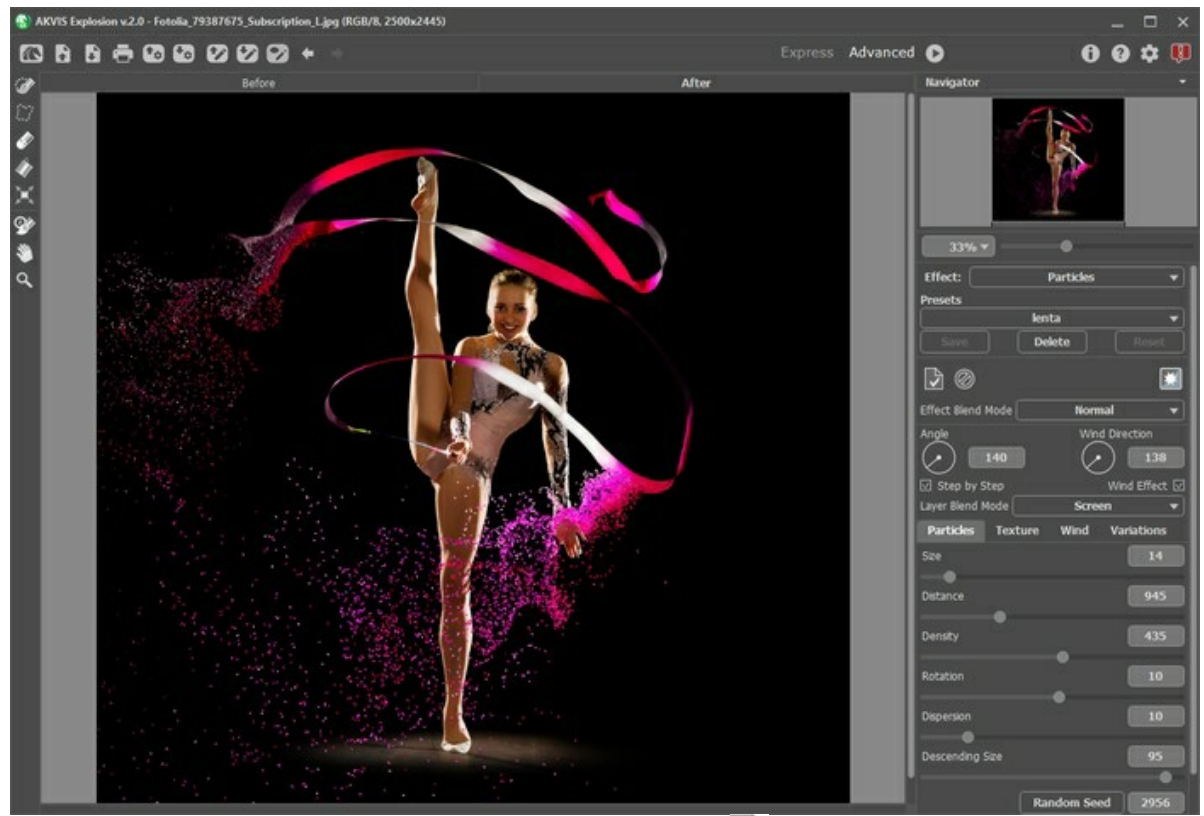

ステップ 6: 異なる効果を組み合わせることもできます。結果を適用するには、[処理前]タブ ◯ こ送り、新しい領域の爆発を生じさせます。変更を積み重ね ていくことで、スバらしい効果が生み出されます。

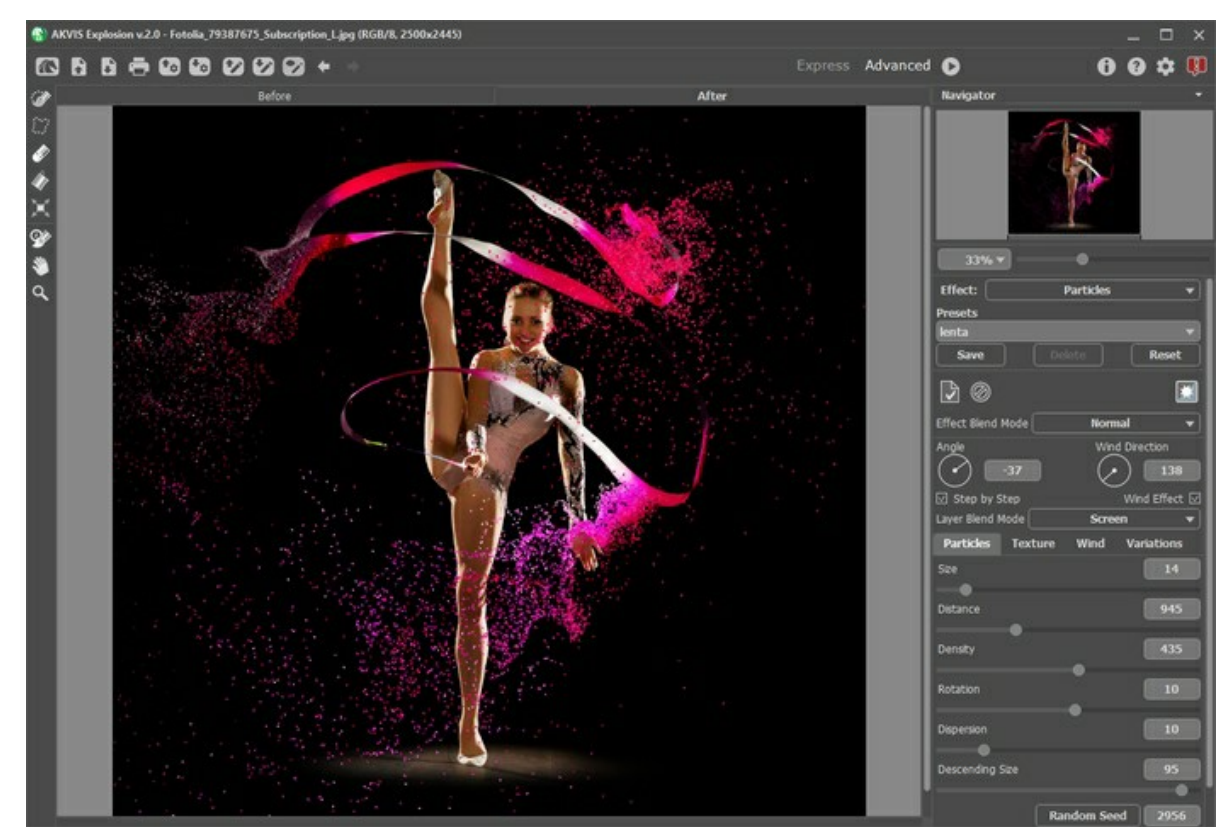

ステップ 7: [Home Deluxe](https://akvis.com/jp/explosion/comparison.php?utm_source=help)版と Business版では、**履歴ブラシ の**タ を使用して処理結果を編集できます。このツールは、効果領域を調整したり、効果を 元の状態へと徐々にレストアしたりできます。

注意**:** ボタンで処理を開始するたびに、このツールを使った変更は削除されます。変更が削除されるのを防ぐには、このツールを最後に使用しま

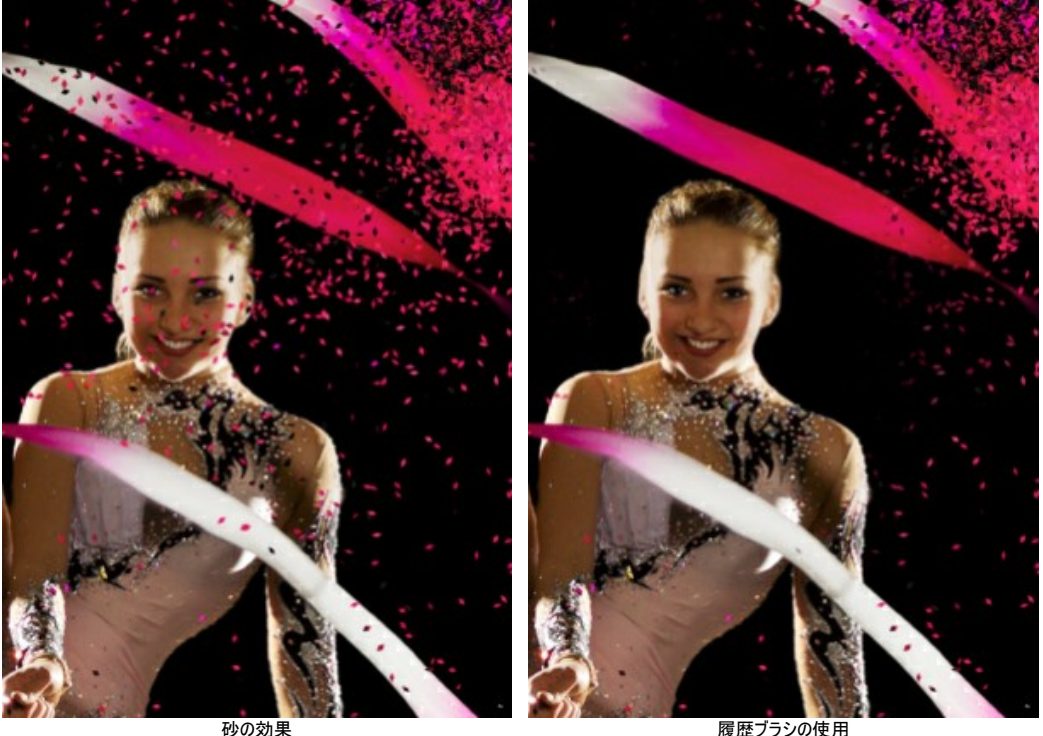

イメージ ウィンドウ内を右クリックしたときに表示されるポップアップ ウィンドウの ツール パラメーターを調整します。

- サイズ (設定可能範囲は 1-1000): ツールの直径を設定できます。

- 硬さ (設定可能範囲は 0-100%): ツールのエッジ部分の鮮明度を調整します。値が低いほど、ブラシのエッジ部分はぼかしがかかったものになりま す。

- 強度 (設定可能範囲は 1-100%): オリジナルの状態へレストアする度合いを指定します。

ステップ **8:** 変更した効果の設定で満足の行く結果が得られた場合、それらをプリセットとして保存し、後で使用できます。

Explosion [プリセットの詳細はこちら。](#page-22-0)

ステップ 9: スタンドアロン版では、[印刷を](#page-24-0)行うこともでき、その場合は、 **と**ラリックします。

ステップ **10:** 処理したイメージを保存します。

スタンドアロン版で作業する場合:

をクリックすると、[名前をつけて保存]ダイアログボックスが開きます。ファイル名を入力し、ファイルの種類 h (**TIFF**、**BMP**、**JPEG**、**PNG**、**WEBP**) を選択し、保存先フォルダーを選択します。

透過の上に効果のみを保存: ボタンで背景を隠し、イメージを **PNG** で保存します。

プラグイン版で作業する場合:

をクリックして結果を適用し、プラグイン ウィンドウを終了します。**AKVIS Explosion** プラグインが終了し、サイズ変更後の画像がフォトエディ ターのワークスペースに表示されます。

[ファイル] > [名前を付けて保存]コマンドを使用して[名前を付けて保存]ダイアログボックスを開き、ファイル名の入力、ファイルの種類の選択、保存先 フォルダーの指定を行います。

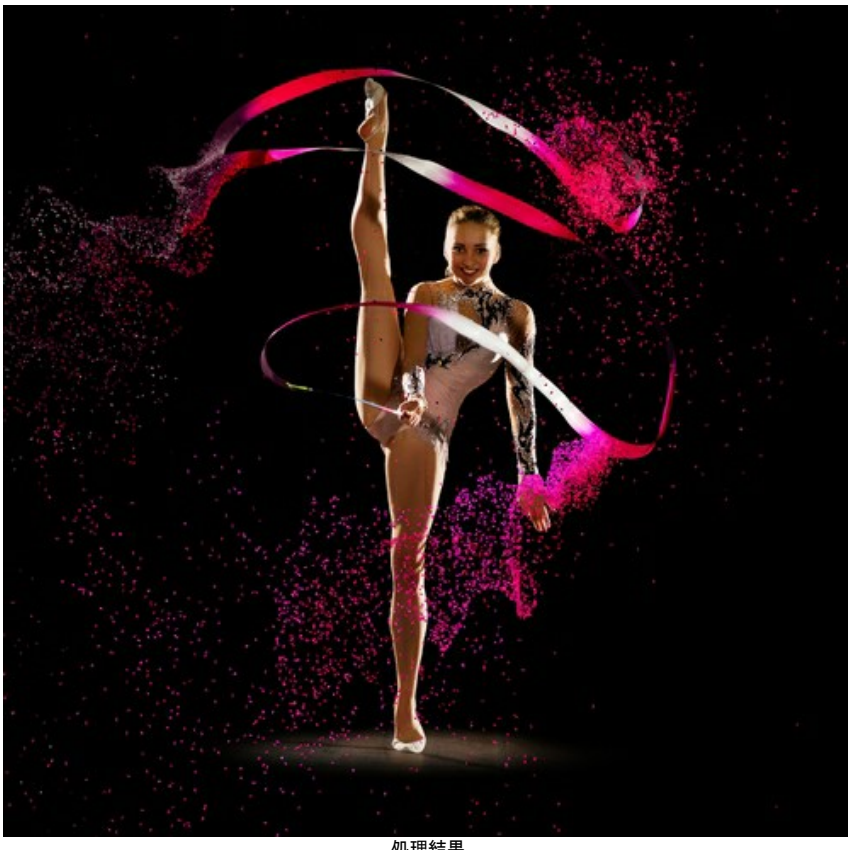

処理結果 (クリックして拡大表示)

# <span id="page-22-0"></span>プリセットの操作方法

**AKVIS Explosion** には、それぞれの効果に関して、すぐに使えるプリセットが数多く用意されています。内蔵の AKVIS プリセットは、プログラムを使い始め、使い 慣れるのに便利です。最大限の結果を得るために、プリセットの設定を調整することが可能です。

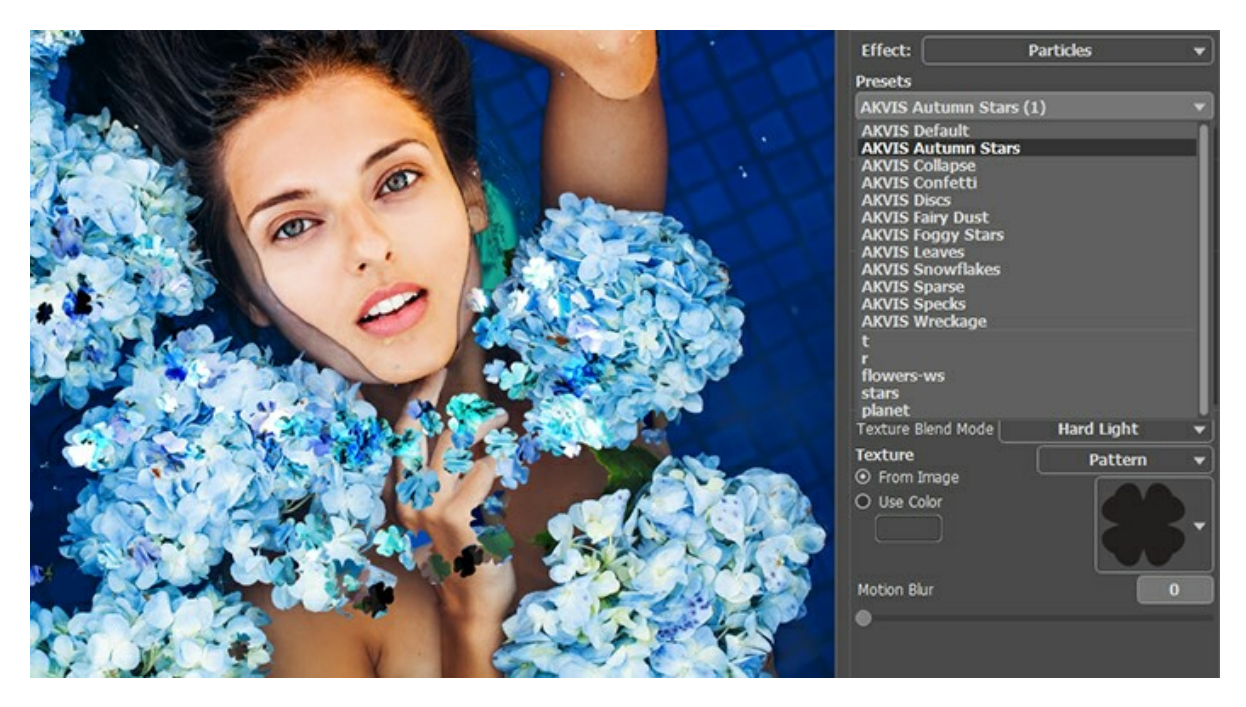

それぞれの Explosion 効果にはそれぞれプリセットの一覧が用意されています。

パラメーターの組み合わせが気に入った場合は、独自のプリセットとして追加保存することができます。 プリセットを作成するには、設定を調整し、[プリセット]欄にプリセット名を入力し、[保存]ボタンをクリックします。

選択したプリセットをデフォルト設定に戻すには、[リセット]をクリックします。

プリセットを削除するには、一覧から目的のプリセットを選択し、[削除]をクリックします。AKVIS ビルトイン プリセットは削除できません。

プリセットを **.explosion** ファイルに、効果毎に保存するには、 を使用します。ファイルからプリセットを読み込みには、 を使用します。

ユーザー プリセットのインポート/エクスポート方法の詳細は[、こちら](https://akvis.com/jp/tutorial/import-export-presets.php?utm_source=help)を参照ください。

# <span id="page-23-0"></span>環境設定

[環境設定]ダイアログボックスを開くには、 ままをクリックします。[環境設定]ダイアログボックスは次のような構成になっています。

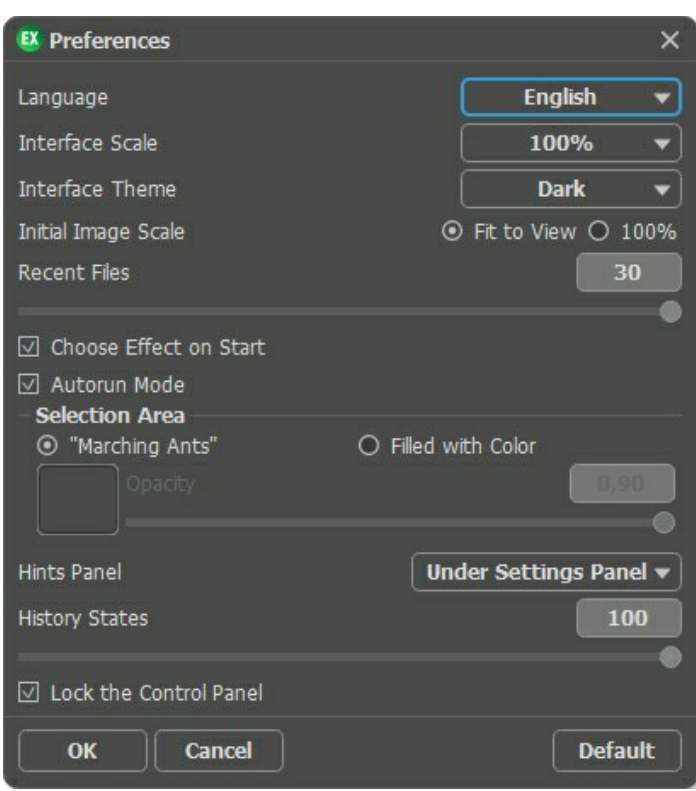

- 言語: ドロップ ダウンメニューから目的の言語を選択します。
- インターフェイスの拡大**/**縮小: インターフェイス要素のサイズを選択します。自動に設定されている場合、ワークスペースは、自動的に画面の解像度に合わ せて拡大/縮小されます。
- インターフェイス テーマ:インターフェイスのテーマを選択します。ライト **(**明るい**)** または ダーク **(**暗い**)** の 2種類のテーマがあります。
- 初期の比率: このパラメーターは、読み込んだイメージをメイン ウィンドウで表示 (拡大/縮小) する方法を設定します。
	- 画面にあわせる: イメージ全体が表示されるように、拡大/縮小率が調整されます。
	- **100%**: 実際のサイズが使用され、イメージの拡大/縮小は行われません。
- 最近使ったファイル (スタンドアロン版のみ):最近使ったファイルの表示数を指定します。時間でソートされた使用ファイルの一覧は、 を右クリックすると表 示されます。最大数:設定可能な最大ファイル数は、30ファイルです。
- **[**起動時の効果を選択**]**チェックボックス: プログラム起動時に効果サムネイルを表示/非表示します。
- <span id="page-23-1"></span>**[**自動実行モード**]**チェックボックス: チェックボックスがオンの場合には、変更が加えられると自動的にアップデートされます。
- チェックボックスがオフの場合は、●● をクリックして変更を適用する必要があります。
- 選択エリア: このパラメーターでは、選択エリアの表示方法を設定します。表示方法は次の 2種類から選択します。
	- 点線: 選択エリアは点線で囲まれます (点線はアリが歩いているように動いて見えます)。デフォルトでは、この設定が有効に設定されています。
	- 塗りつぶし: 選択エリアは指定の色で塗りつぶされます。

デフォルトでは、赤に設定されています。色の変更は、カラー パレットをダブルクリックして行ないます。

**[**不透明度**]**パラメーター: 選択範囲のハイライトに使用する色の透過度を設定できます。

- ヒント パネル: カーソルをパラメーターやボタンに合わせた場合、それらに関する簡単なヒントが表示されます。ヒントの表示方法に関する設定は以下の通りで す。
	- イメージ ウィンドウの下
	- 設定パネルの下
	- 隠す
- 変更履歴の保存数 (設定可能範囲は 5-100): メモリに一時保存する履歴の数 (大きさ) を指定します。元に戻す/やり直し ( ▲ と ▲ ) の回数を 制限します。
- **[**コントロールパネルを常に表示**]**チェックボックス: トップパネルの表示/非表示の切り替えができなくなります。つまり、このチェックボックスがオンの場合、パネ ルは常に表示されます。

[環境設定]ウィンドウでの変更内容を適用するには、[OK]をクリックします。

デフォルトの値に戻す場合は、[既定値]ボタンをクリックします。

# <span id="page-24-0"></span>印刷

**AKVIS Explosion** のスタンドアロン版では、イメージを印刷することもできます。 を押すと **[**印刷**]**オプションが表示されます。

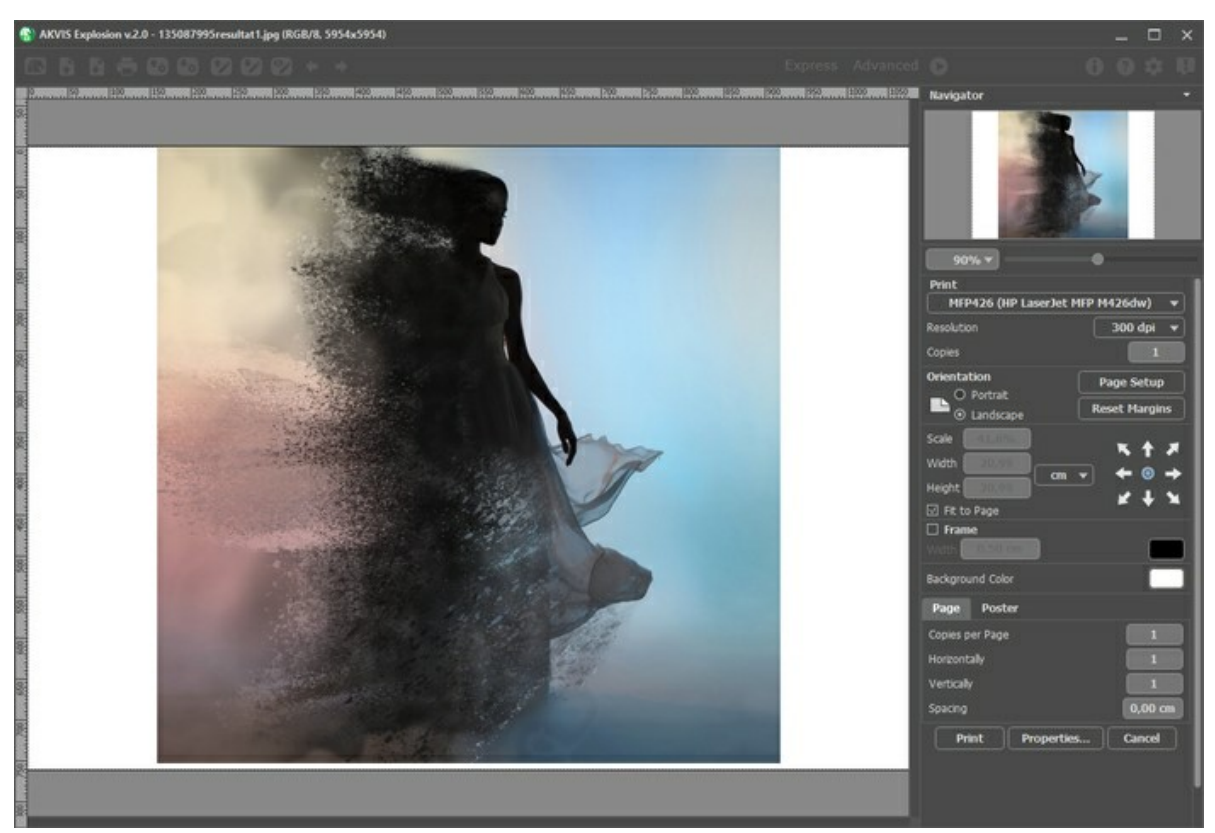

AKVIS Explosion での印刷オプション

設定パネルのパラメーターを調整します。

リストからプリンターを選択し、希望の解像度と部数を指定します。

**[**印刷の向き**]**では、紙の方向を設定します。**[**縦**]**または**[**横**]**から選択します。

**[**ページ設定**]**をクリックして表示されるダイアログボックスでは、用紙サイズ、印刷の向き、余白などの設定を行うことができます。

**[**余白のリセット**]**をクリックすると、ページのマージンをデフォルトの設定値に戻すことができます。

イメージの印刷サイズを変更するには、**[**比率**]**、**[**幅**]**、**[**高さ**]**、**[**ページに合わせる**]**等のパラメーターを調整します。これらは印刷にのみ影響するものであり、 イメージ自体には影響しません。印刷するイメージのサイズ変更を行うには、[比率]に値を直接入力するか、**[**幅**]**と**[**高さ**]**に値を入力します。

イメージサイズを用紙に合わせる場合は、**[**ページに合わせる**]**チェックボックスをオンにします。

ページ上のイメージをマウスで動かしたり、矢印キーを使って揃えたりできます。

**[**枠**]**を有効にし、枠の幅や色を指定できます。

色パレットをクリックして、**[**背景色**]** を変更できます。

**[**ページ**]**タブでは、1枚にイメージを複数印刷するための設定を行うことができます。

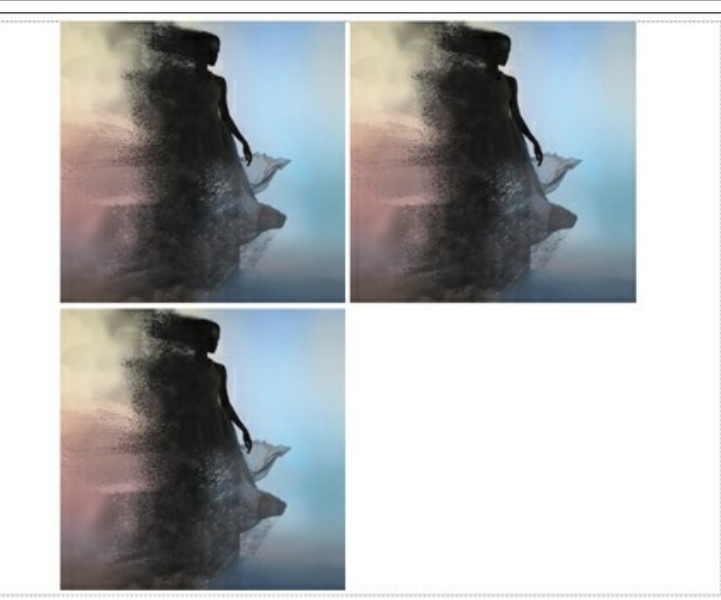

- **[**割り付け**]**: 1ページに画像を何枚印刷するかを指定します。
- **[**水平方向**]** と **[**垂直方向**]**: これらの数は、それぞれイメージの行と列の数を意味します。
- **[**間隔**]**: イメージ同士の間隔を指定します。

**[**ポスター**]**タブでは、大きな画像を複数のページに分け、それぞれの結合部分とともに印刷することができます。

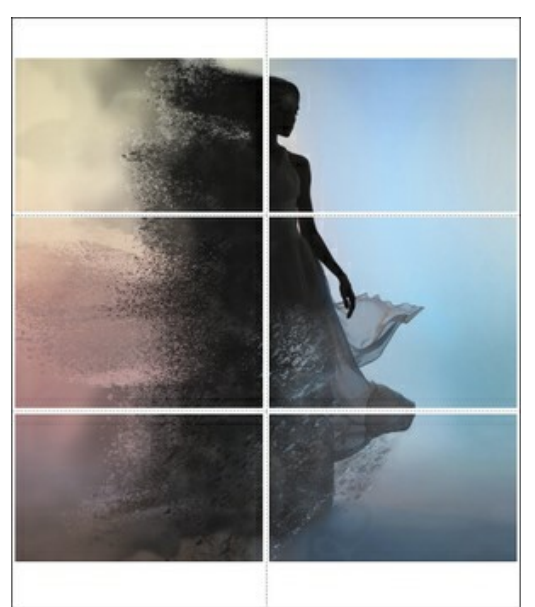

ポスター印刷

- **[**ページ**]**: チェックボックスがオンの場合、イメージを何枚に分けて印刷するかを指定できます。この設定に応じて、イメージの拡大率が調整されます。 チェックボックスがオフの場合、プログラムが実際のサイズに応じて、自動的に最適枚数を選択してくれます。
- **[**のりしろ**]**: チェックボックスがオンの場合、ページの結合部分ののりしろの幅を指定できます。のりしろはページの右側と下部に追加されます。
- **[**切り取り線**]**: チェックボックスがオンの場合、余白に切り取り線を表示させることができます。
- **[**ページ番号の表示**]**: チェックボックスがオンの場合、行と列の番号が余白部分に表示されます。

指定したパラメーターでイメージを印刷するには、**[**印刷**]**ボタンをクリックします。 変更をキャンセルし、ダイアログボックスを閉じるには、**[**キャンセル**]**をクリックします。

**[**プロパティ**...]**ボタンをクリックすると、システム ダイアログボックスが表示され、詳細な設定を行ったり、印刷を行ったりできます。

この砂の効果は、イメージを爆発させ、砂や粉じんの粒子を散りばめます。

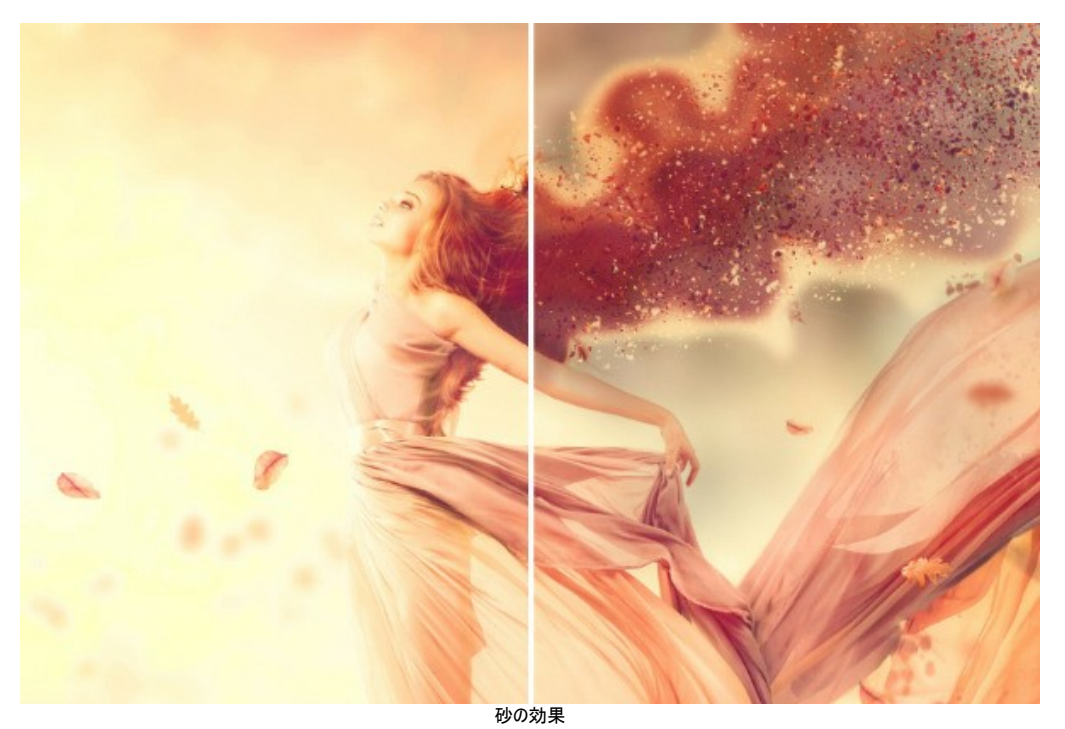

この効果により、選択領域の形を崩すことができます。選択範囲を選択するためのツールには、<mark>選択ブラシ スト</mark> 投げなわツール ニュ、消しゴムツール <mark><<></mark>、塗り つぷしツール √ があります。変形ツール ■ は、選択範囲のサイズと位置の変更に使用します。

効果パラメーター:

<span id="page-26-0"></span>砂

**[**効果のブレンドモード**]**ドロップダウンリストでは、効果が背景にどの程度溶け込むかを調整します。9種類のモードが用意されています。

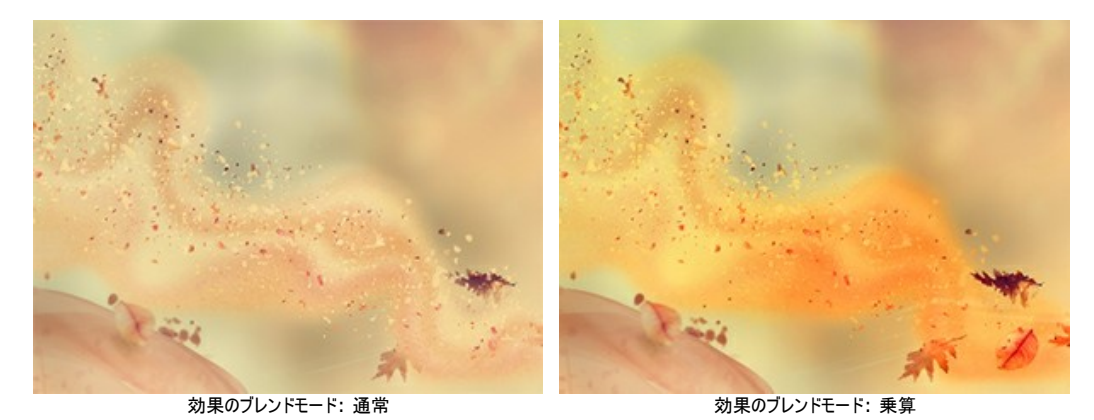

角度 (設定可能範囲は -180 から 180): 粒子の動きの方向を指定します。

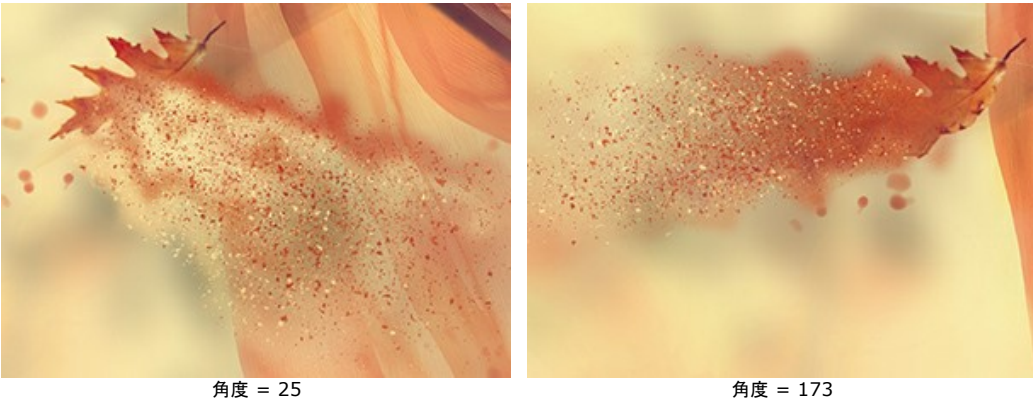

ばらつき (設定可能範囲は -5 から 30):分散した粒子間の幅を指定します。

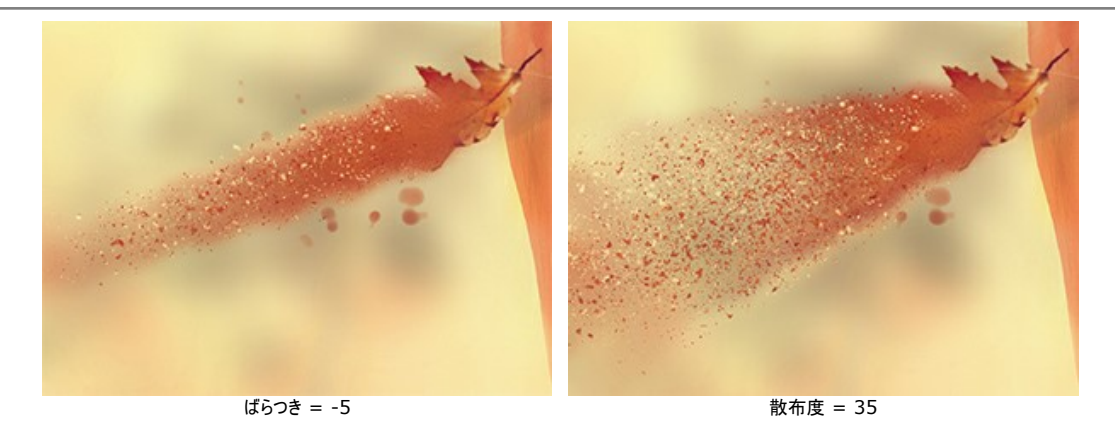

効果は、波、粒子、煙によって形成されます。波と煙の場合は、透明度を調整することもできます。

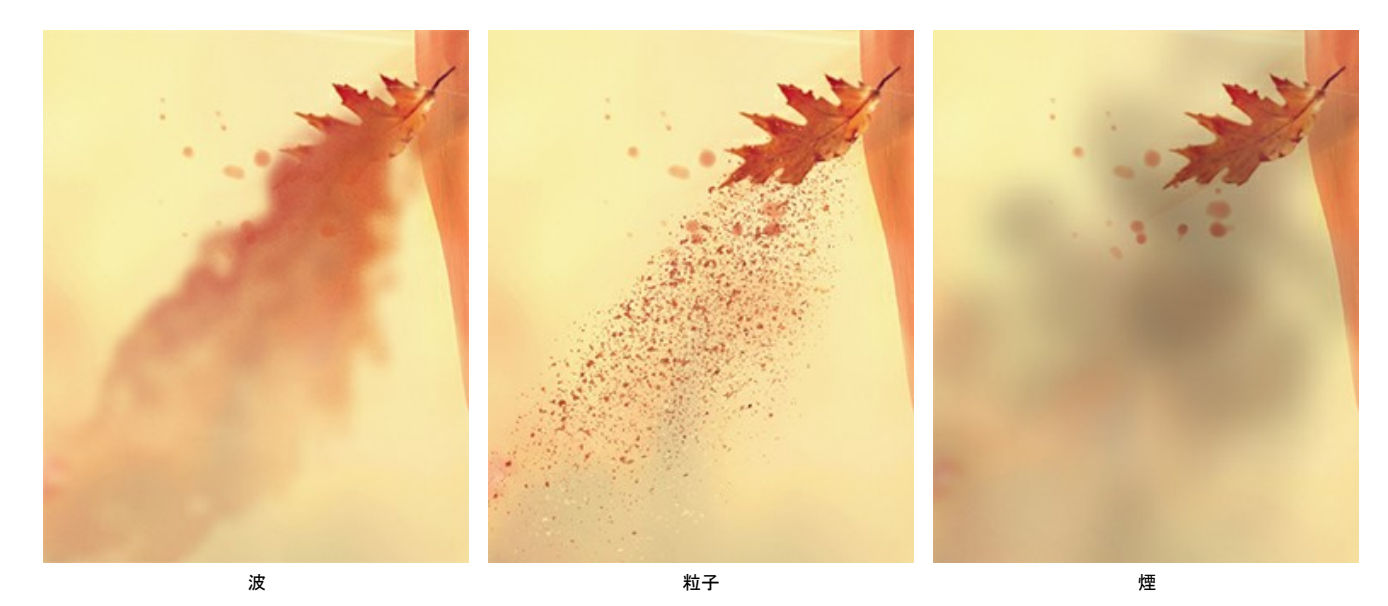

**[**レイヤーのブレンドモード**]**ドロップダウンリストでは、効果がレイヤーとどの程度影響し合うかを調整します。

レイヤーのブレンドモードと効果のブレンドモードの比較 (どちらもハードライトを使用)

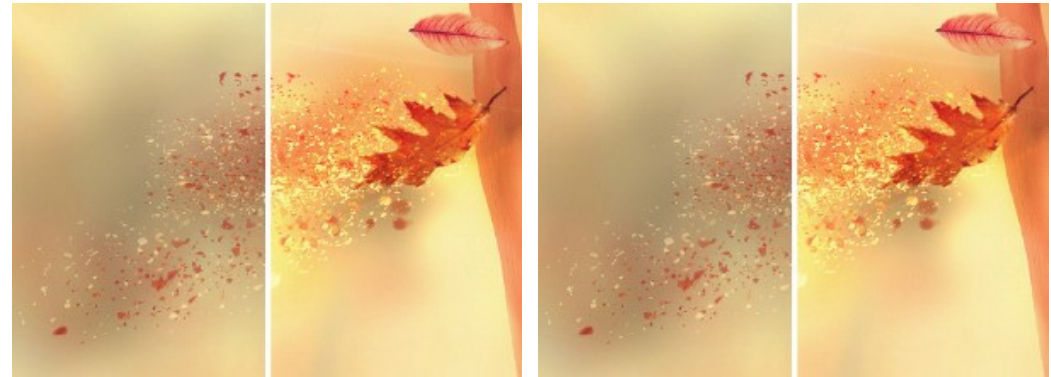

レイヤーのブレンド モード: ハードライト アンチャング アンチャング あまのブレンドモード: ハードライト

# **[**波**]**タブ

距離 (設定可能範囲は 10-300): 効果を適用する範囲を指定します。

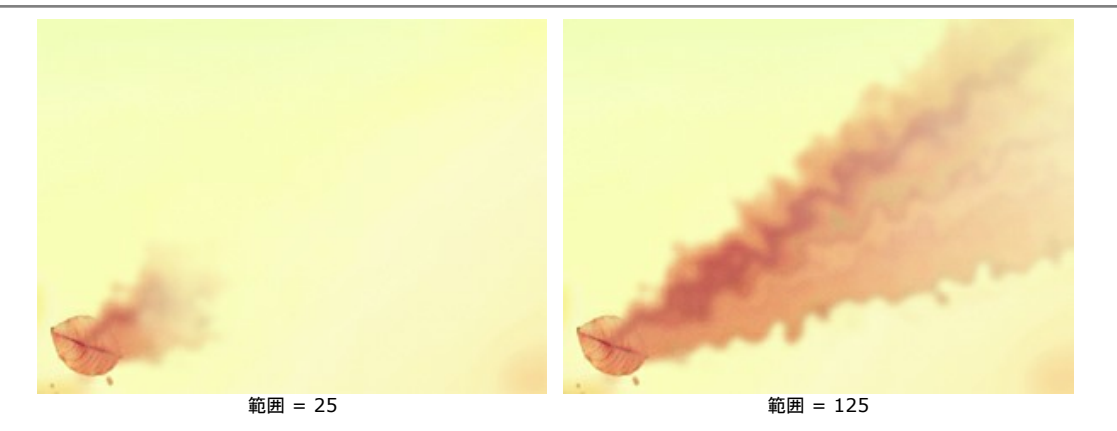

波の曲線のサイズ (設定可能範囲は 5-80): 砂の波模様の歪みの量を指定します。

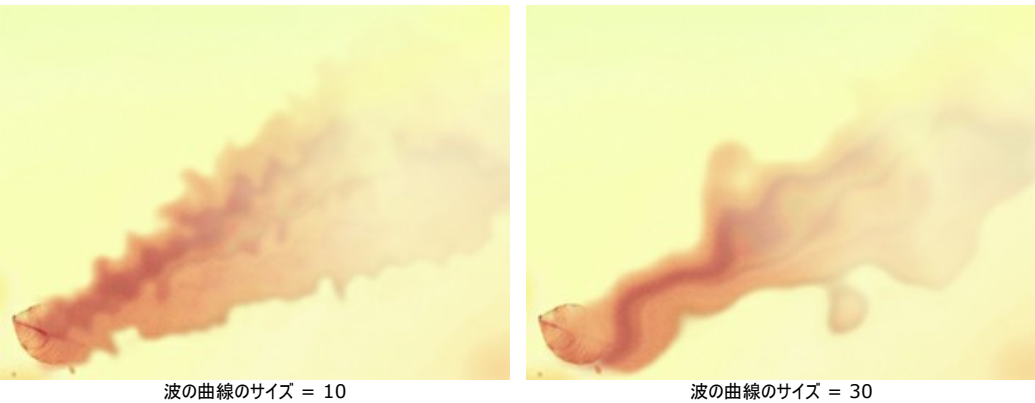

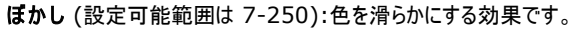

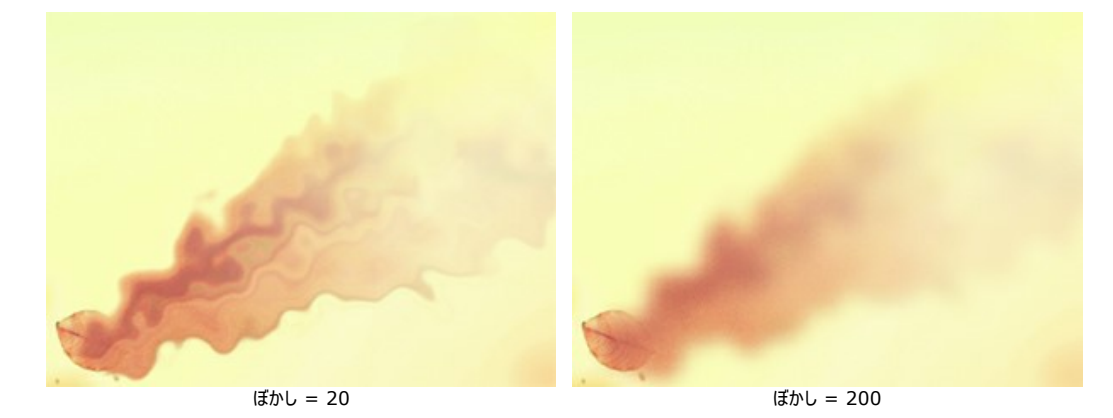

フェード (設定可能範囲は 0-90):効果領域の境界部分で効果を徐々に弱めます。

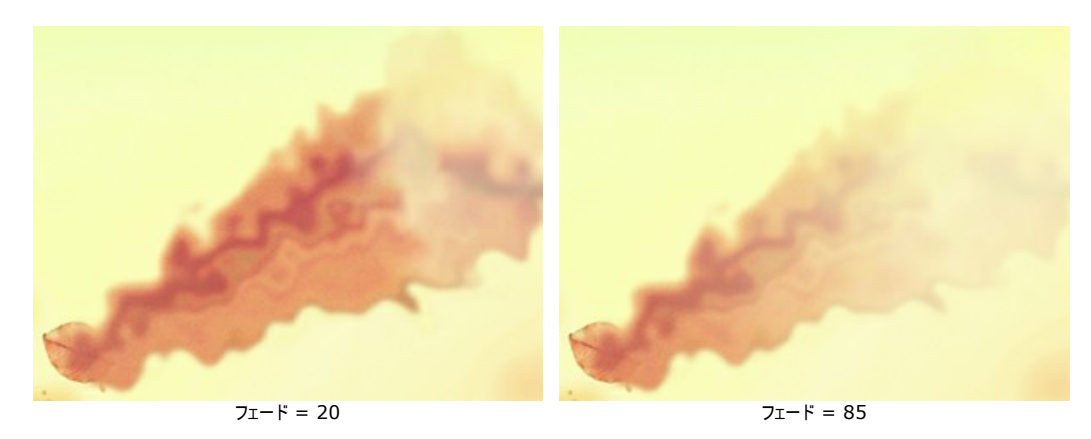

**[**まっすぐに**]**チェックボックス: オプションをオンにすると、波がより直線に近くなります。

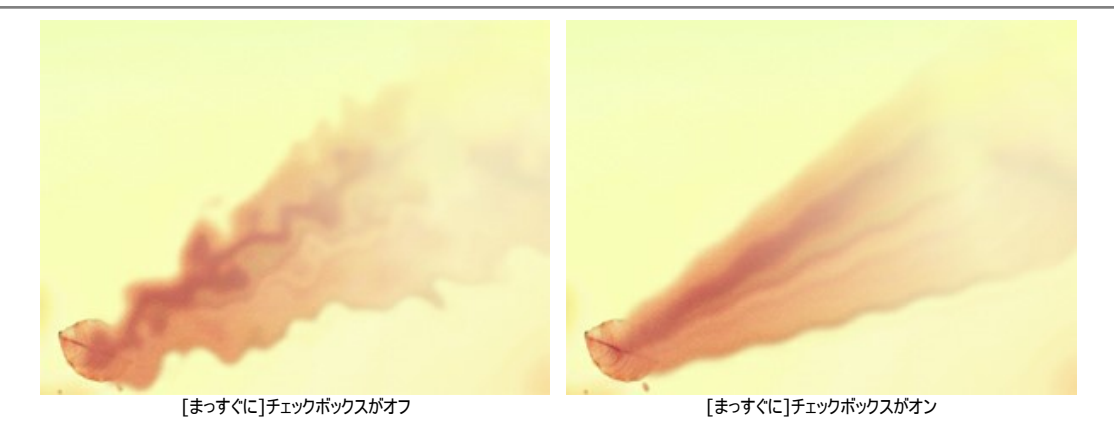

ノイズ (設定可能範囲は 0-100): 粒子効果を追加します。

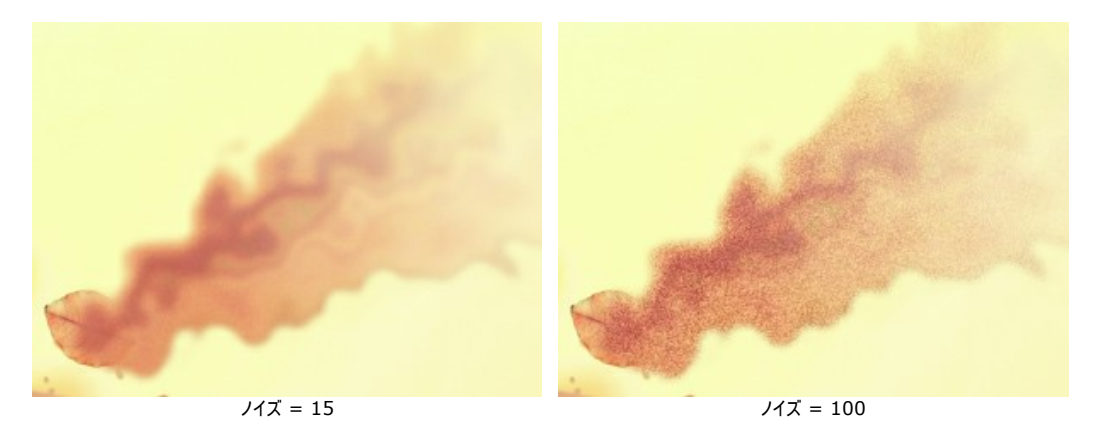

**[**乱数開始値**]**ボタンは、波の新たな分布を生成します。

# **[**粒子**]**タブ

距離 (設定可能範囲は 10-300): 粒子の飛行距離を指定します。

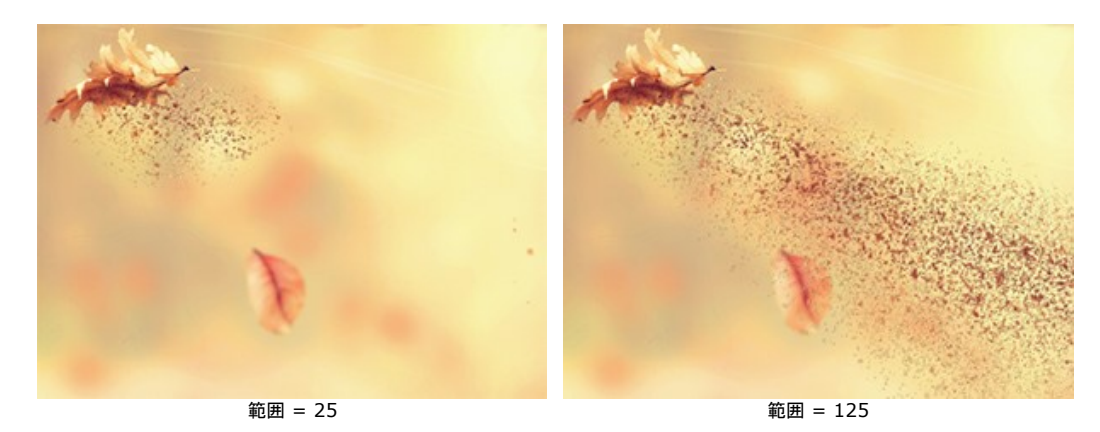

引き伸ばし (設定可能範囲は 10-30): 効果の方向に向かって粒子を引き伸ばします。

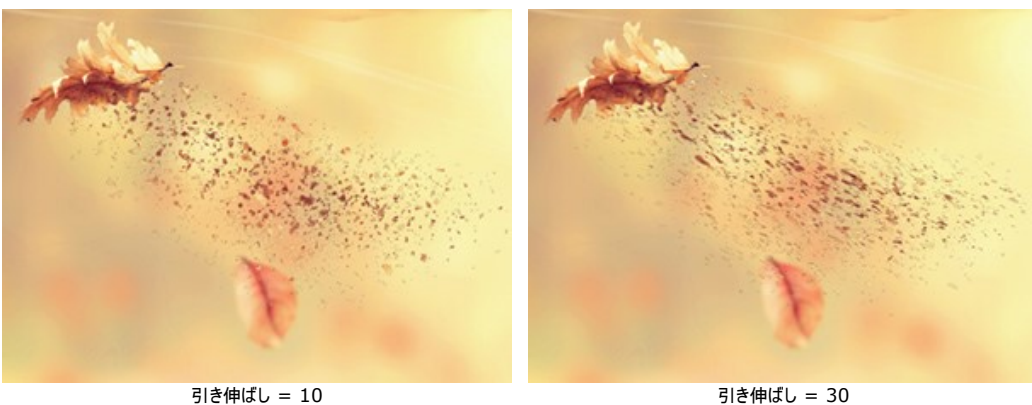

粒子のサイズ (設定可能範囲は 1-100): 粒子の大きさを指定します。

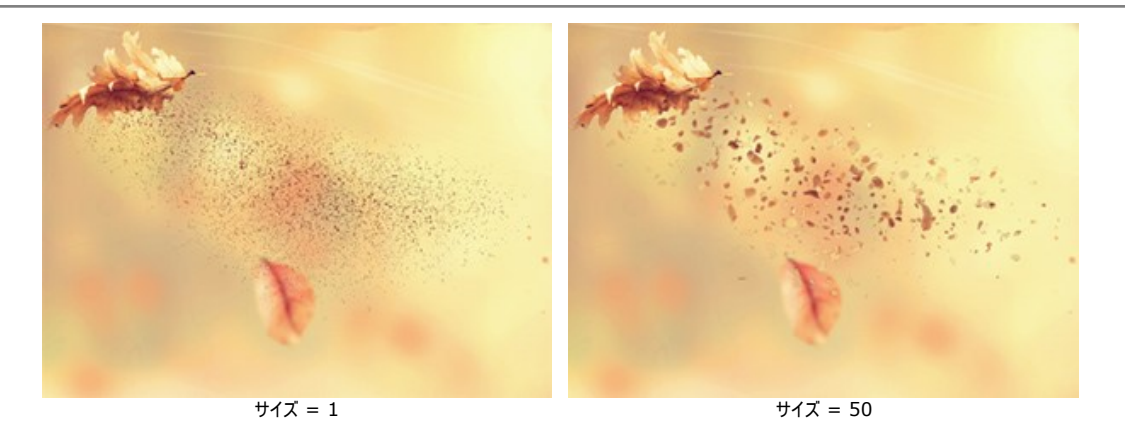

サイズのバリエーション (設定可能範囲は 0-80): 粒子の大きさの差を指定します。

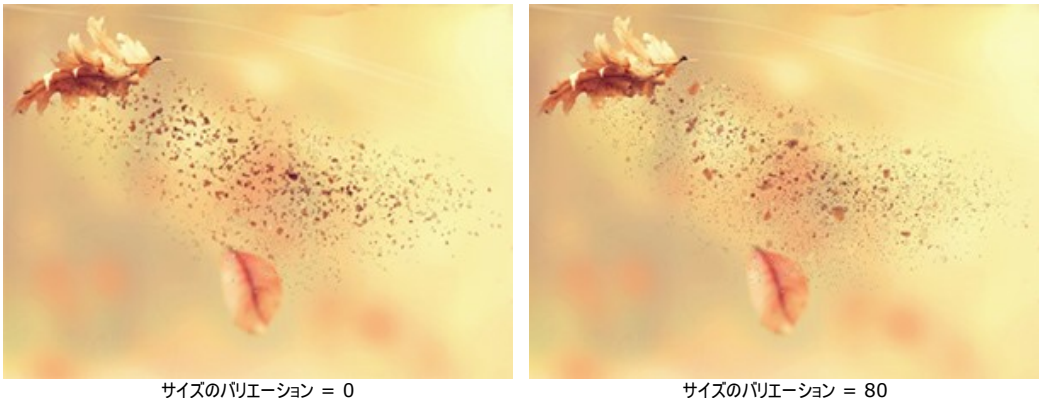

密度 (設定可能範囲は 20-40): 粒子の数を指定します。

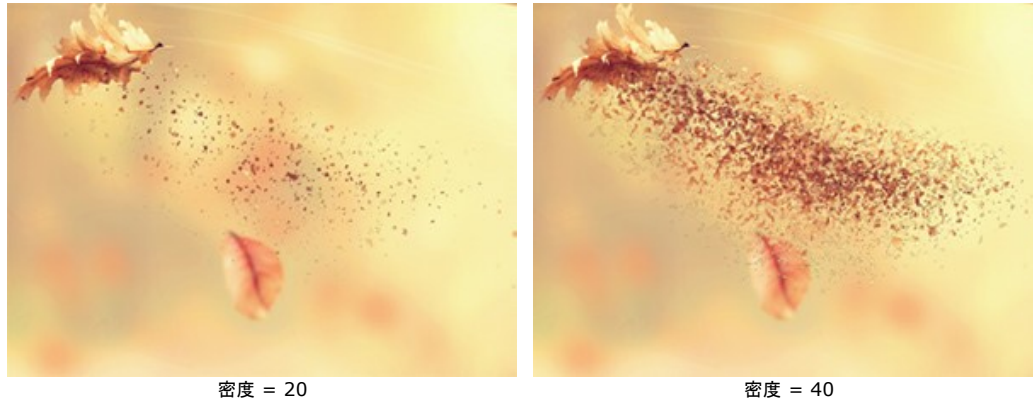

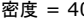

サイズの減少 (設定可能範囲は 0-90): 効果領域の境界部分で、粒子のサイズが徐々に減少します。0 に設定されている場合は、すべての粒子が同じ 大きさです。

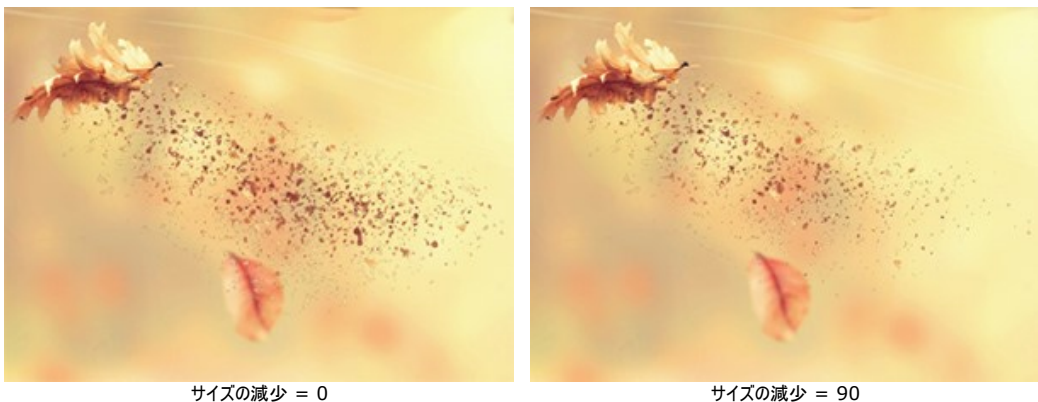

**<sup>[</sup>**乱数開始値**]**ボタンは、粒子の新たな分布を生成します。

距離 (設定可能範囲は 10-300): 煙の分布範囲を指定します。

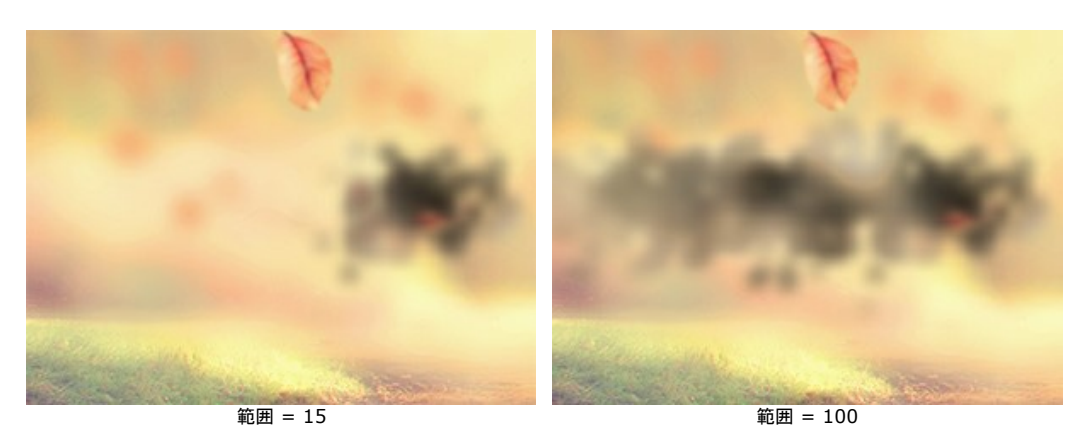

歪み (設定可能範囲は 10-100):煙の形の歪み度合いを指定します。

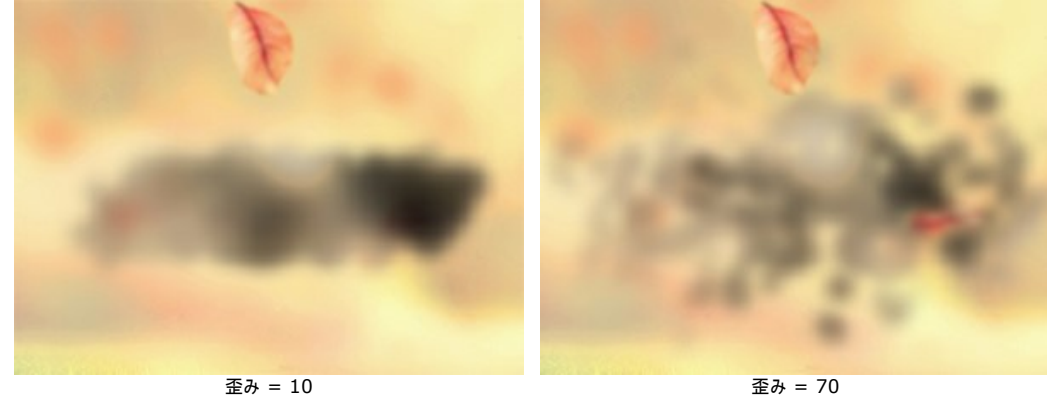

ぼかし (設定可能範囲は 15-50): 色を滑らかにする効果です。

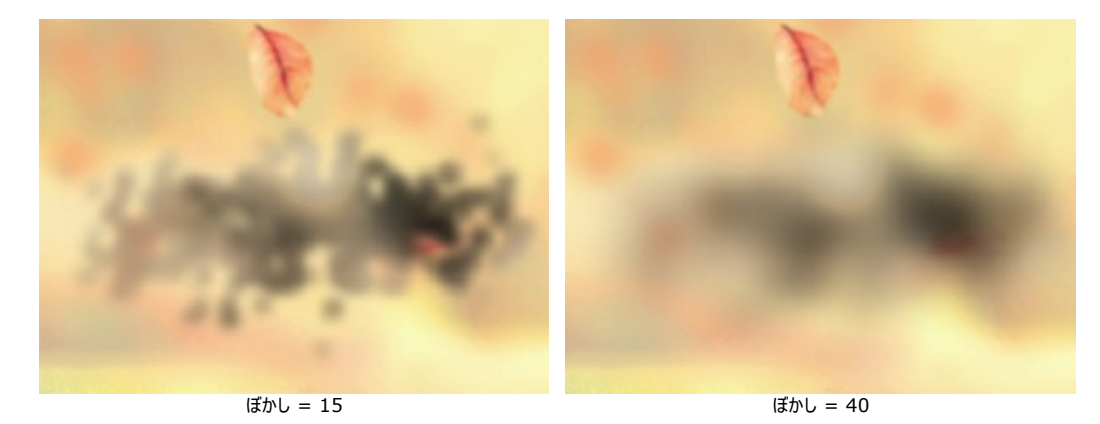

煙の曲線サイズ (設定可能範囲は 5-30): 煙の歪み (曲線) の量 (度合い) を指定します。

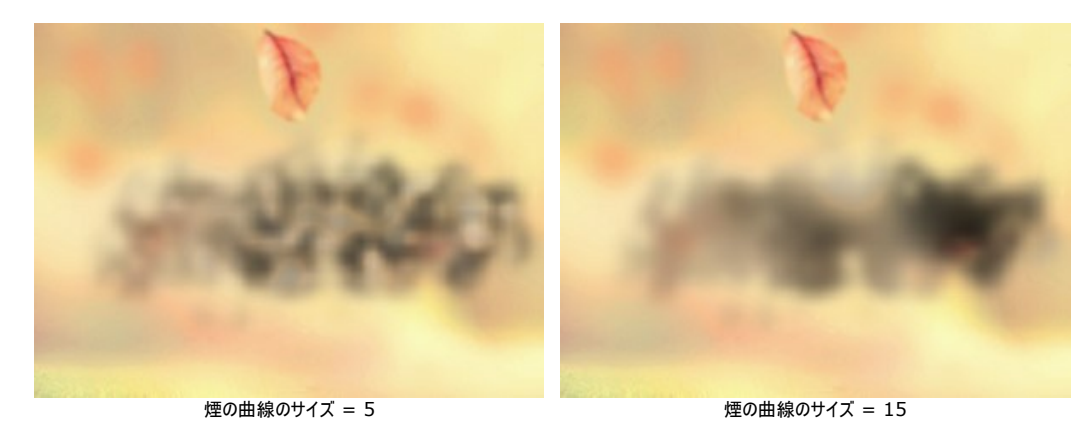

シャドウを強調 (設定可能範囲は 0-100):値が高いほど、濃い部分が多くなります。

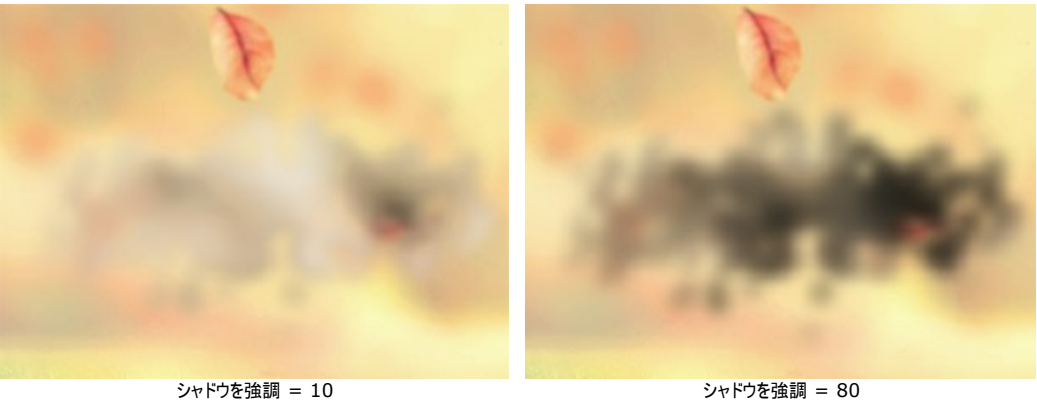

フェード (設定可能範囲は 0-90):効果領域の境界部分で煙の効果を弱めます。

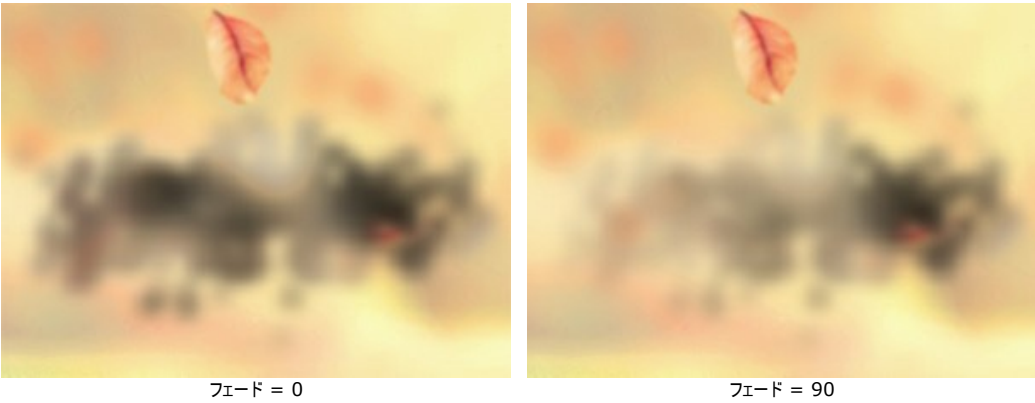

**[**乱数開始値**]**ボタンは、煙の新たな分布を生成します。

<span id="page-33-0"></span>この素晴らしい粒子効果では、イメージ内の選択部分が光り輝く粒子がたなびく雲のようになります。

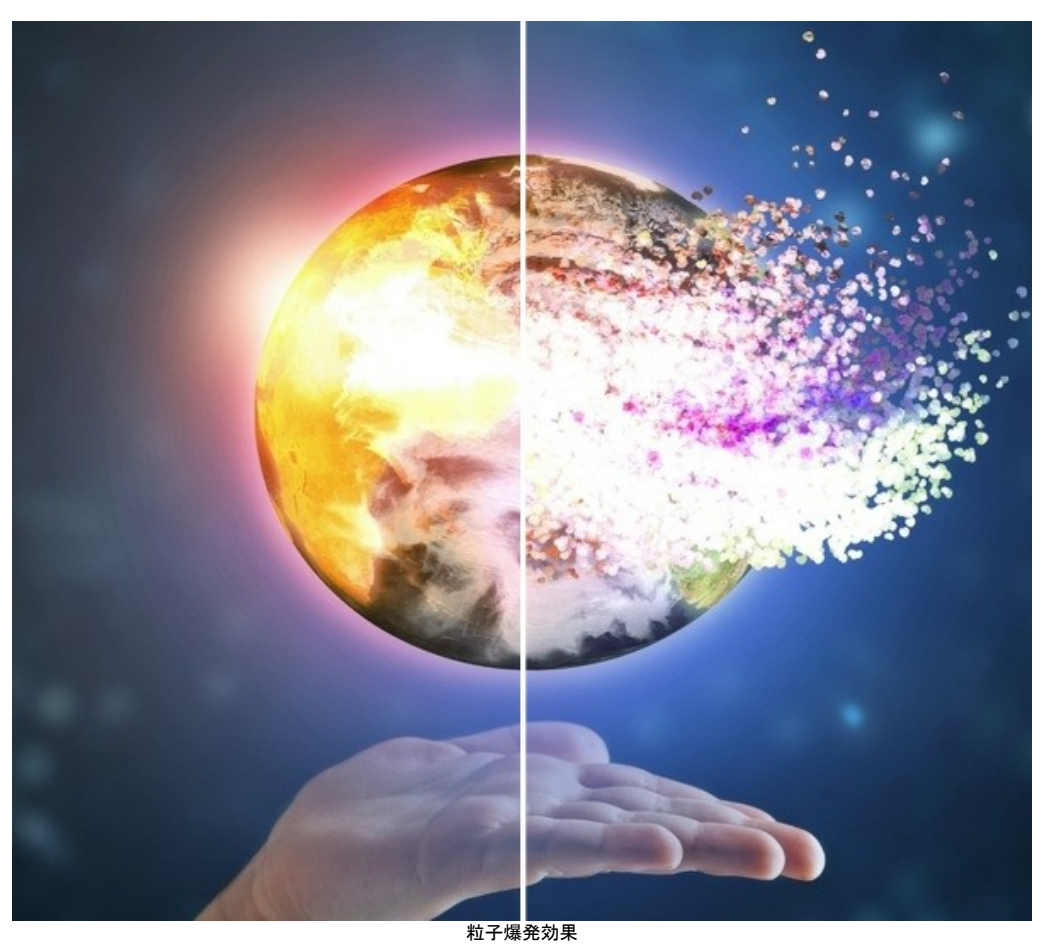

この効果により、選択領域の形を崩すことができます。選択範囲を選択するためのツールには、**選択ブラシ**、投げなわツール ホッパ 消しゴムツール ※ つぶしツール → があります。変形ツール ■ は、選択範囲のサイズと位置の変更に使用します。

効果パラメーター:

**[**効果のブレンドモード**]**ドロップダウンリストでは、効果が背景にどの程度溶け込むかを調整します。9種類のモードが用意されています。

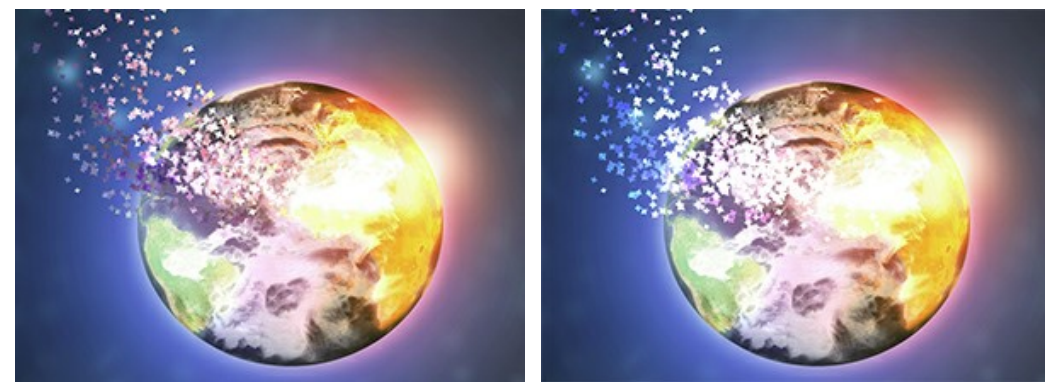

■ 効果のブレンドモード: 通常 オンディスク オンディスク あいまん 効果のブレンドモード: 覆い焼きカラー

角度 (設定可能範囲は -180 から 180): 粒子の動きの方向を指定します (風の効果を除く) 。

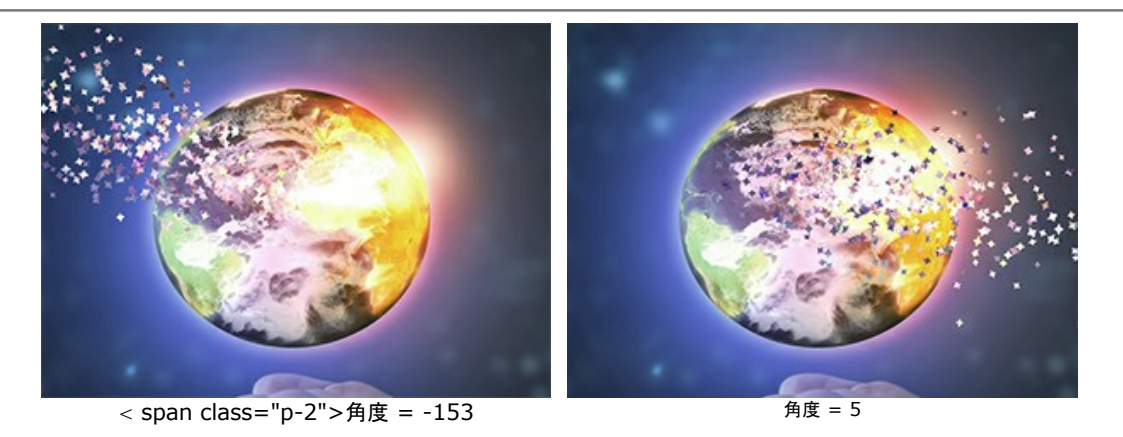

**[**風の効果**]**チェックボックス: チェックボックスをオンにした場合、粒子が風によって動くように見える効果を適用できます (**[**風**]**タブを参照)。

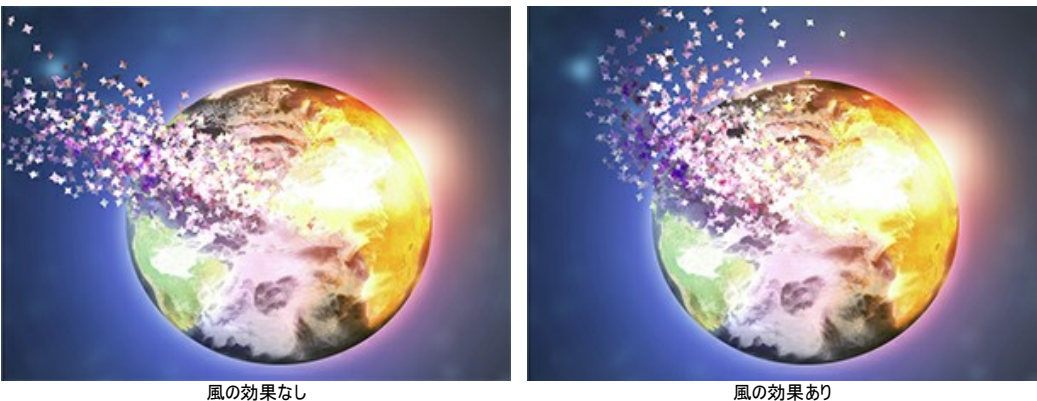

(チェックボックスがオフ)

風の効果あり (チェックボックスがオン)

風の方向 (設定可能範囲は -180 から 180): 飛び交う粒子の偏差角を指定します。

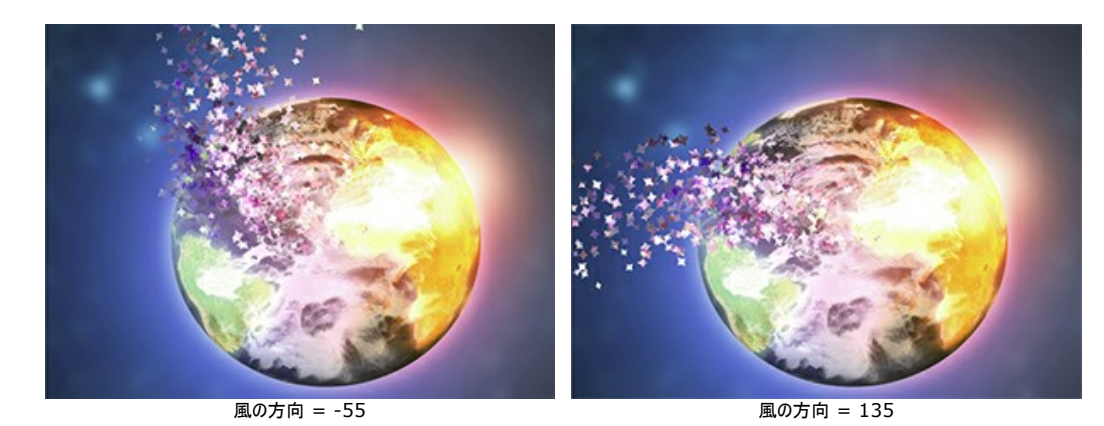

**[**独立モード**]**チェックボックス: このモードでは、各選択範囲が、他の選択範囲から独立したものとして破壊 (爆発) され、粒子が生成されます。しかし、処理 は遅くなります。

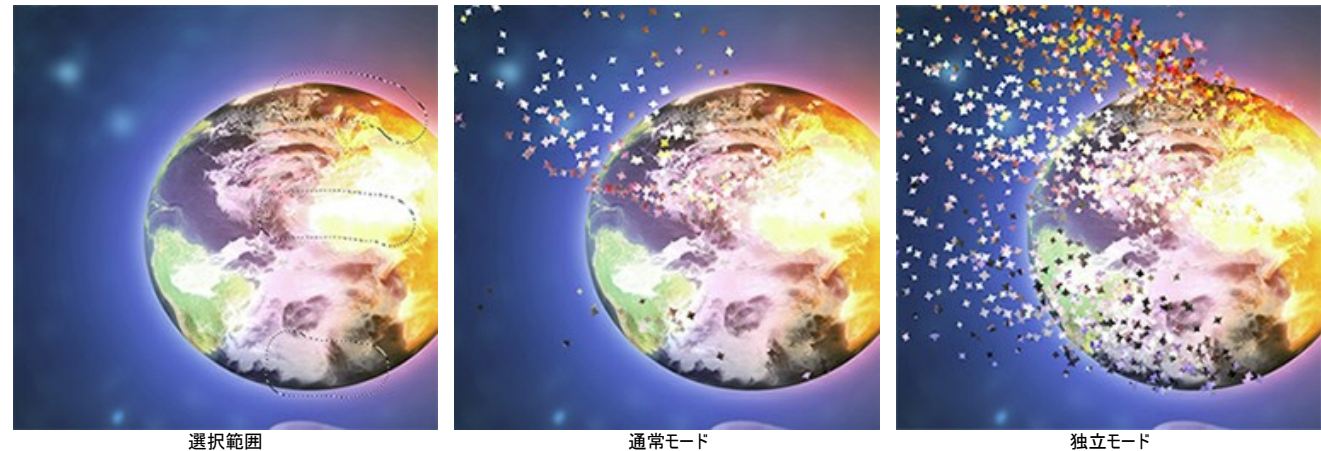

(チェックボックスがオフ)

独立モード (チェックボックスがオン)

**[**レイヤーのブレンドモード**]**ドロップダウンリストでは、効果がレイヤーとどの程度影響し合うかを調整します。

レイヤーのブレンドモードと効果のブレンドモードの比較 (どちらも覆い焼きカラーを使用)

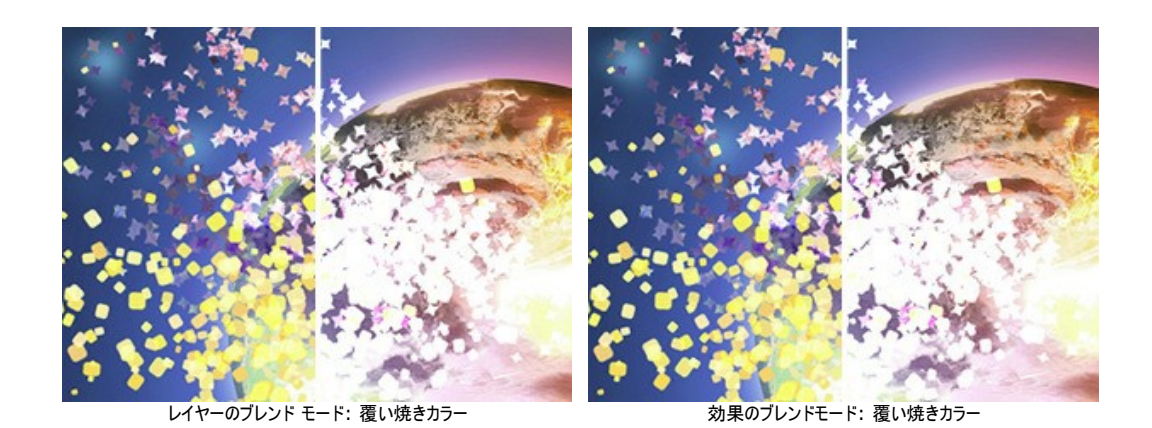

# **[**粒子**]**タブ

粒子のサイズ (設定可能範囲は 5-100): 粒子の大きさを指定します。

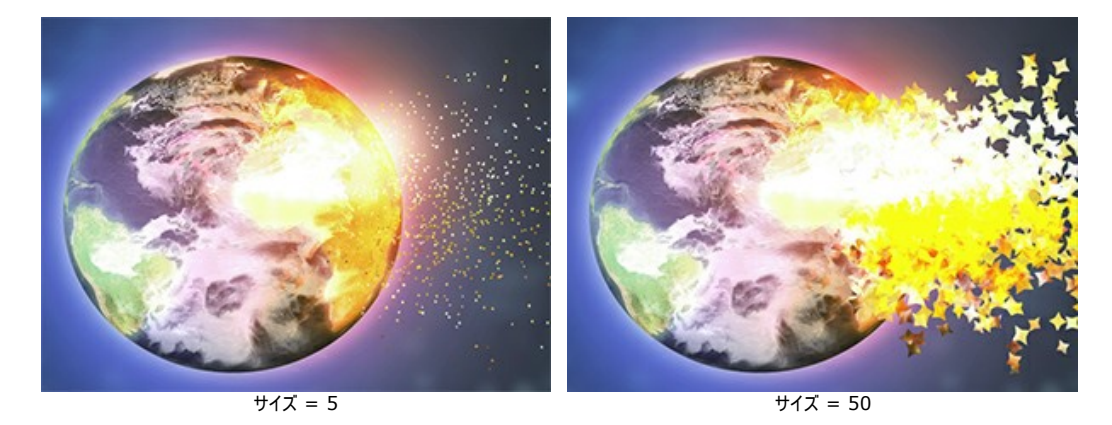

距離 (設定可能範囲は 100-3000):粒子の飛行距離を指定します。

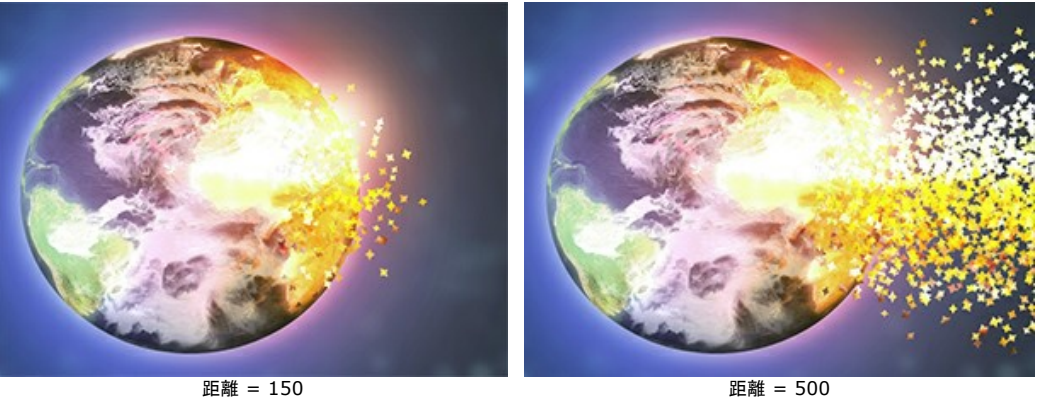

密度 (設定可能範囲は 15-800): 粒子の数を指定します。

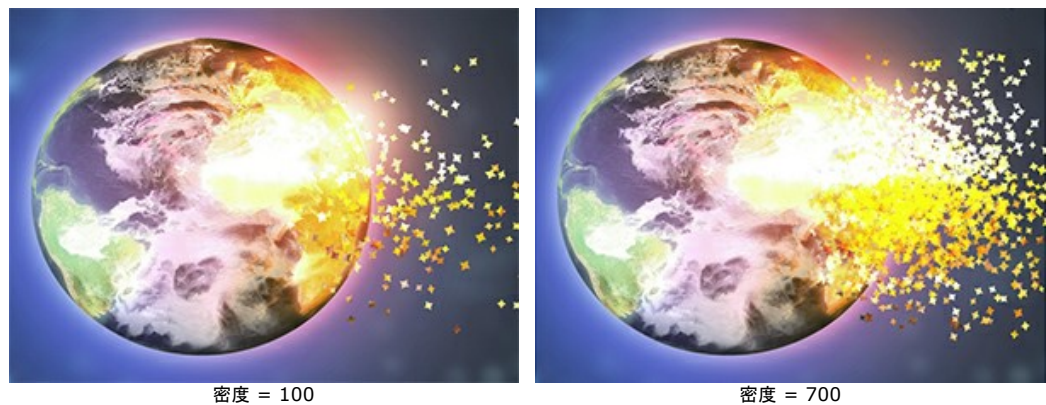

回転 (設定可能範囲は -180 から 180): 粒子の回転角度を設定します。

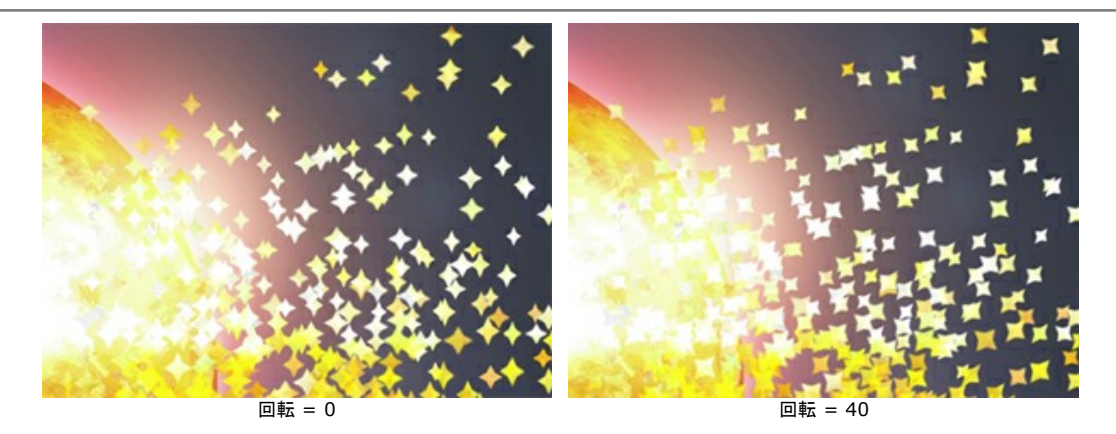

ばらつき (設定可能範囲は 0-60): 分散した粒子間の幅を指定します。

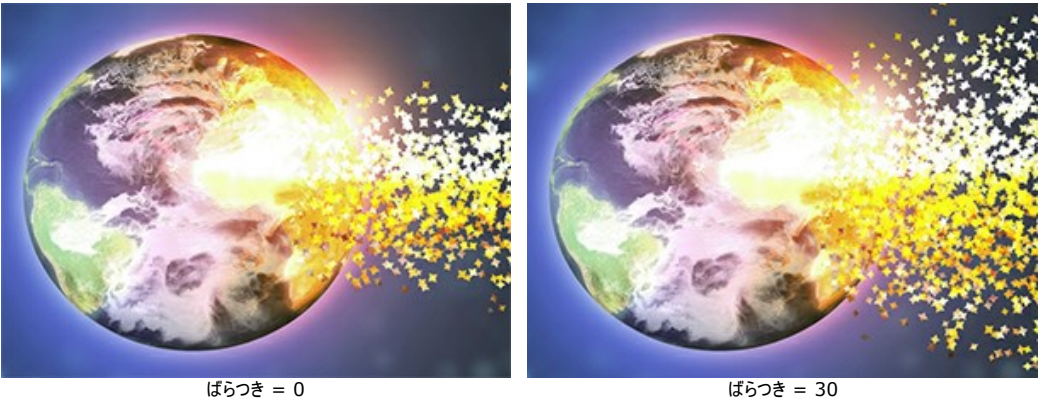

サイズの減少 (設定可能範囲は 0-100):効果領域の境界部分で、粒子のサイズが徐々に減少します。0 に設定されている場合は、すべての粒子が同じ 大きさです。

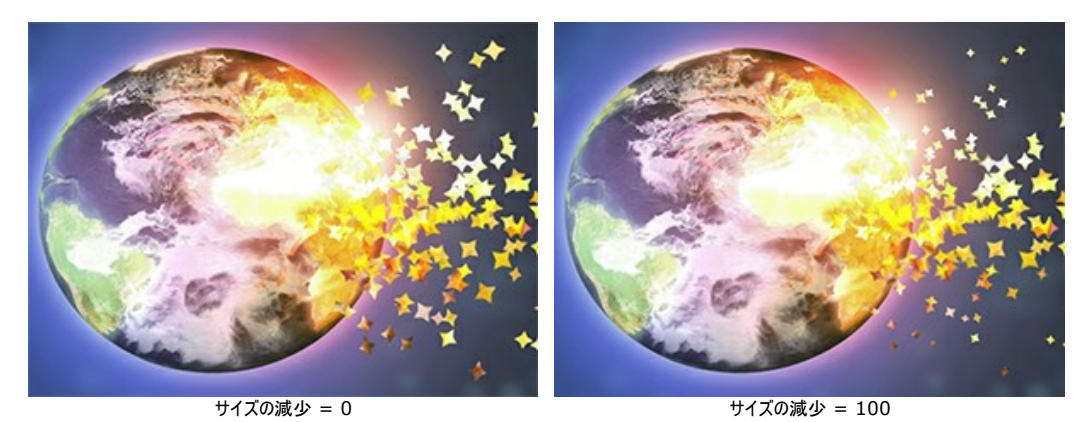

# **[**テクスチャ**]**タブ

**[**テクスチャのブレンドモード**]**ドロップダウンリストでは、粒子がテクスチャにどの程度溶け込むかを調整します。

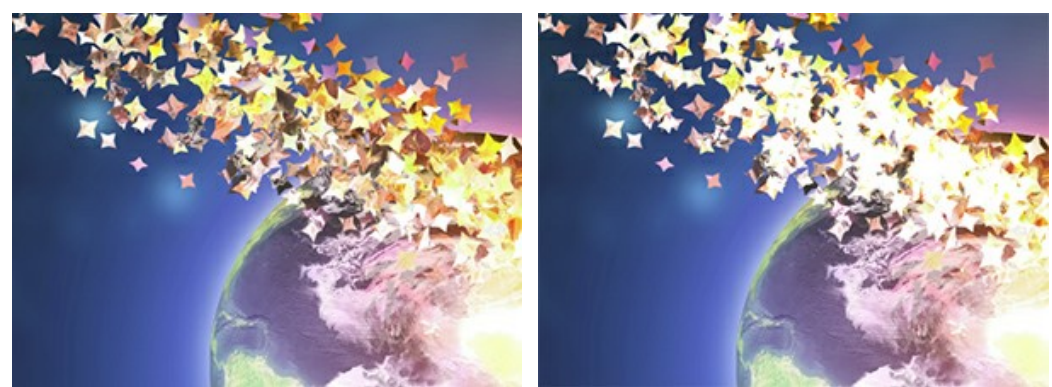

- テクスチャのブレンドモード: 通常 アンディスティング データスチャのブレンドモード: 覆い焼きカラー

粒子の形を、内蔵のサンプル (丸、四角、ハートなど) から選択するか、オリジナルのサンプルをアップロードします。

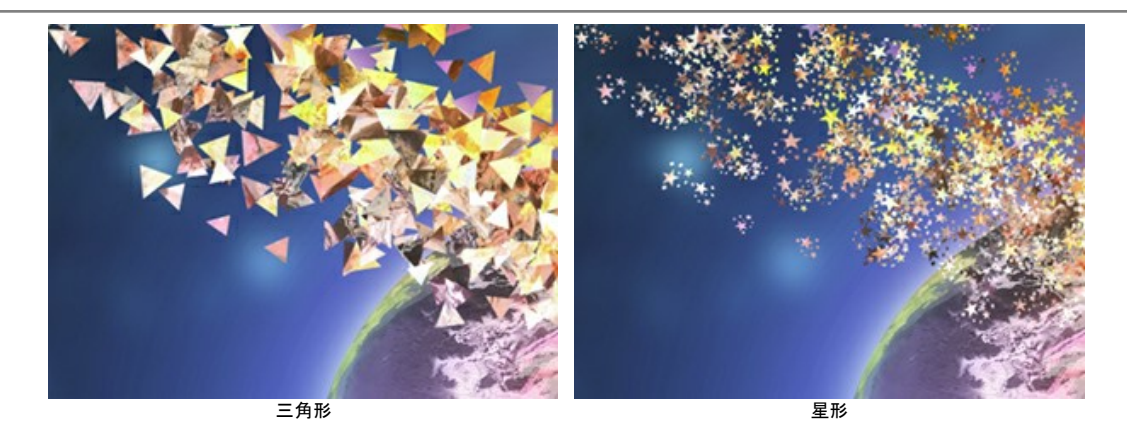

テクスチャの生成方法は 2種類あります。

イメージから**:** 元のイメージを指定した形に細分化します

色を使用**:** 選択した色で粒子が塗り替えられます

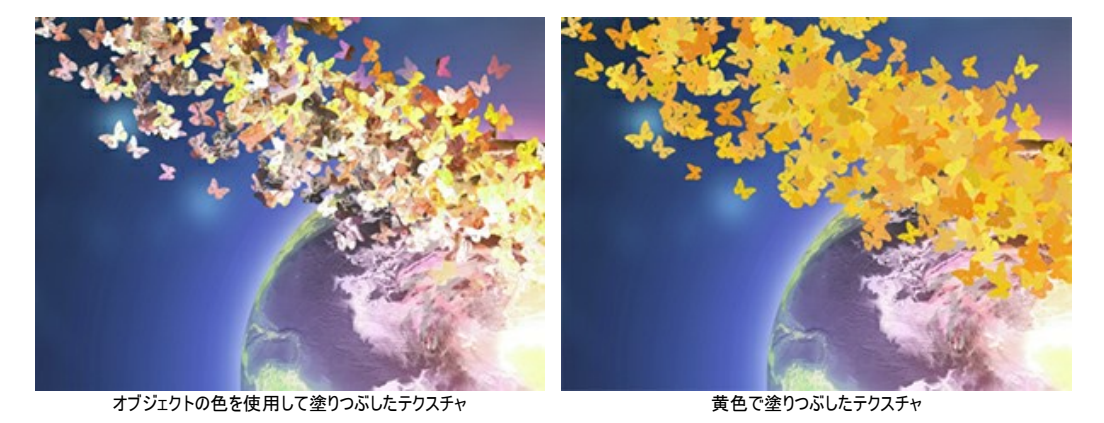

モーションぼかし (設定可能範囲は 0-50): モーションぼかし効果の強度を設定します。

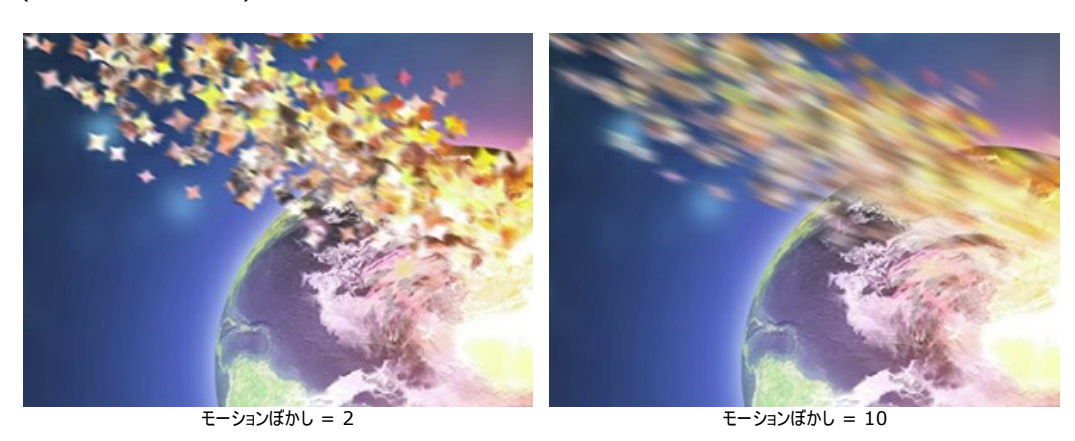

#### **[**風**]**タブ

風力 (設定可能範囲は 10-3000): 風の強度 (強さ) を設定します。

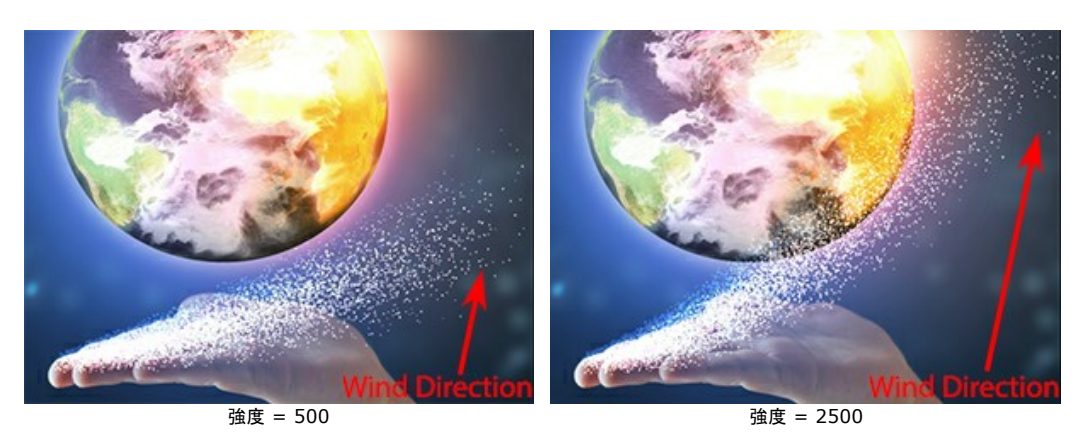

フェード (設定可能範囲は 0-100): 風の影響を徐々に弱めます。0 に設定されている場合は風は常に一定ですが、100 が設定可能な最大値です。

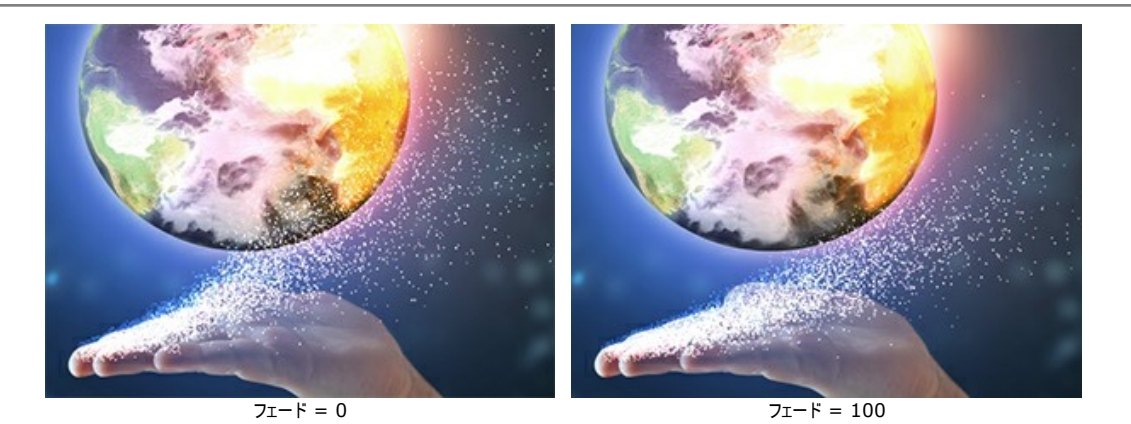

乱気流 (設定可能範囲は 0-3000): 風の方向に対して、粒子の流れが歪むよう設定できます。

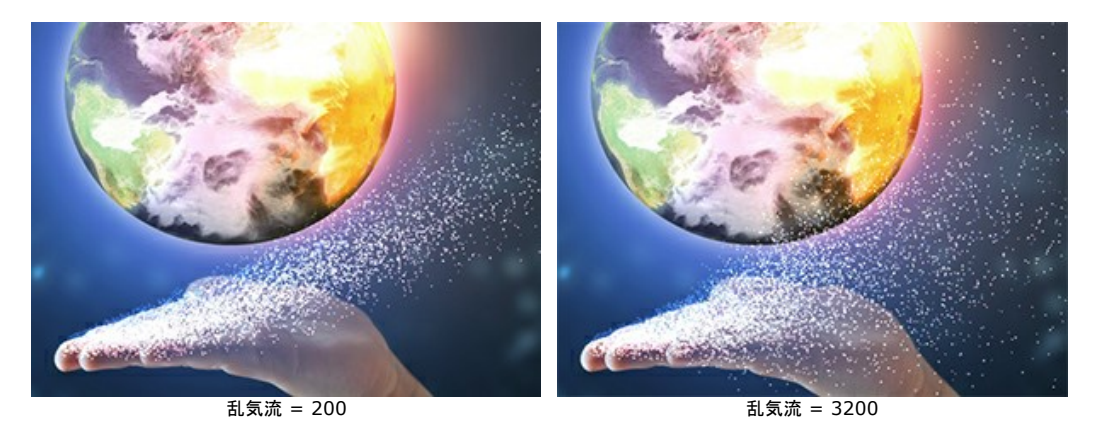

多様性 (設定可能範囲は 5-20): まばらな領域と高密度な領域が交互に生成されます。**[**乱気流**]** が 0 以上に設定されている場合、有効です。

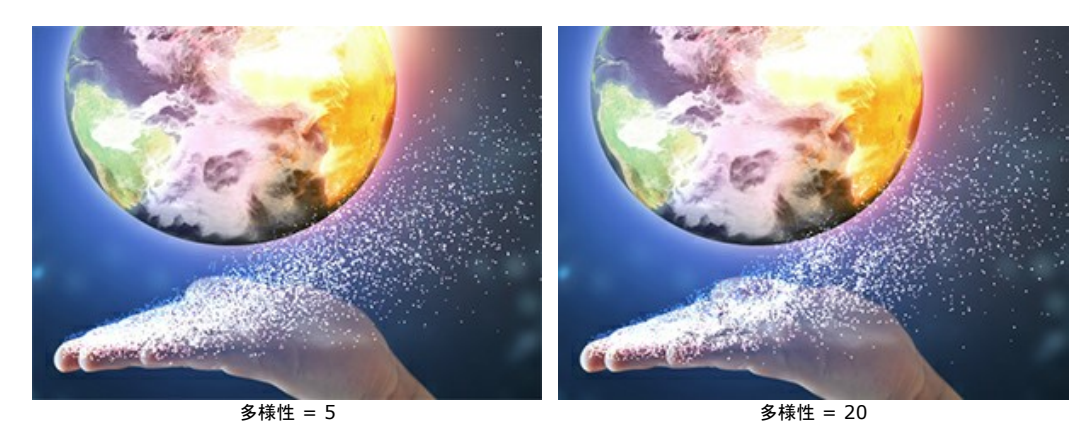

#### **[**バリエーション**]**タブ

サイズのバリエーション (設定可能範囲は 0-70): 粒子の大きさの差を指定します。

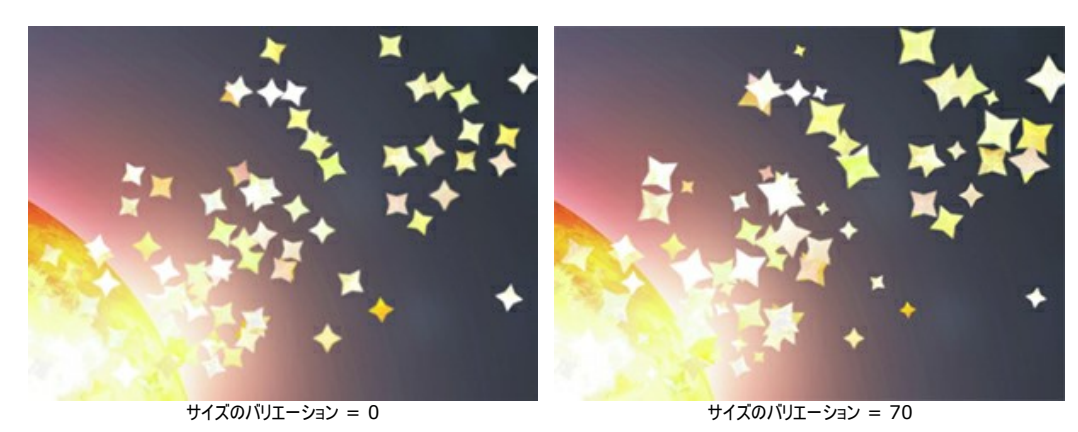

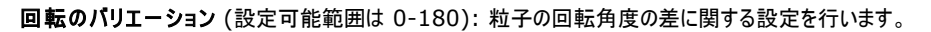

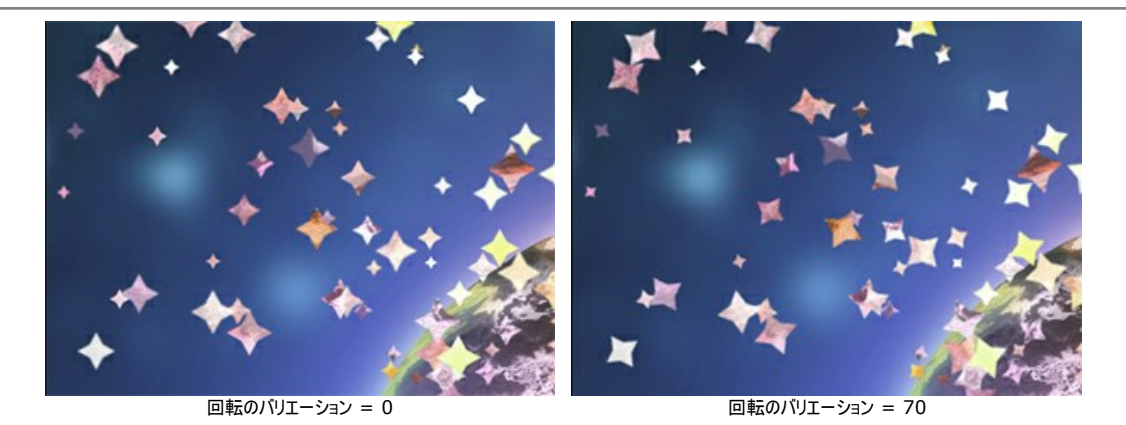

形状のバリエーション (設定可能範囲は 0-60):それぞれの粒子の圧縮率の差に関する設定を行います。

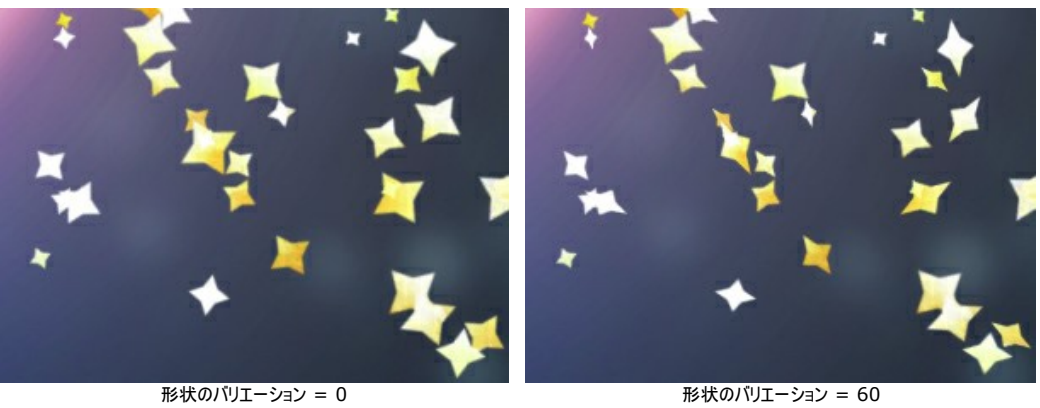

色相のバリエーション (設定可能範囲は 0-125):色合いの範囲を設定します。

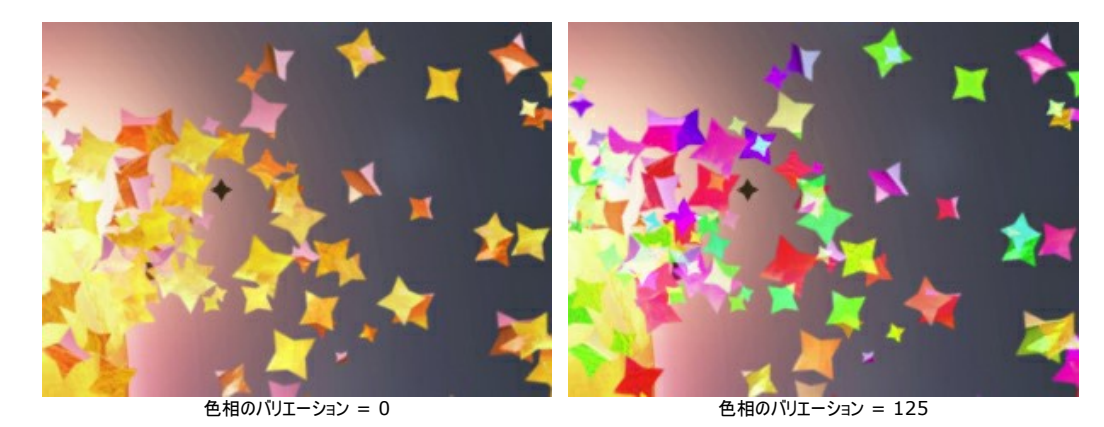

彩度のバリエーション (設定可能範囲は 0-30):色の彩度の範囲を設定します。

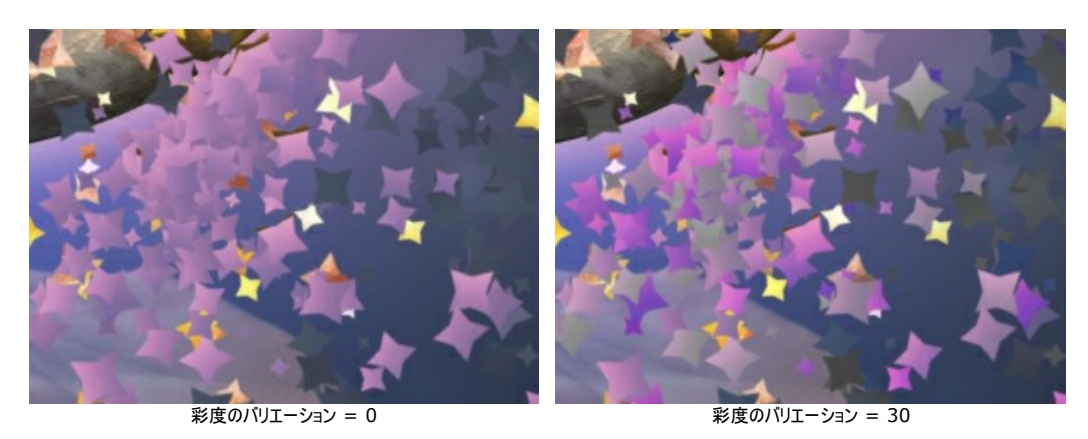

明るさのバリエーション (設定可能範囲は 0-30):色の明るさの範囲を設定します。

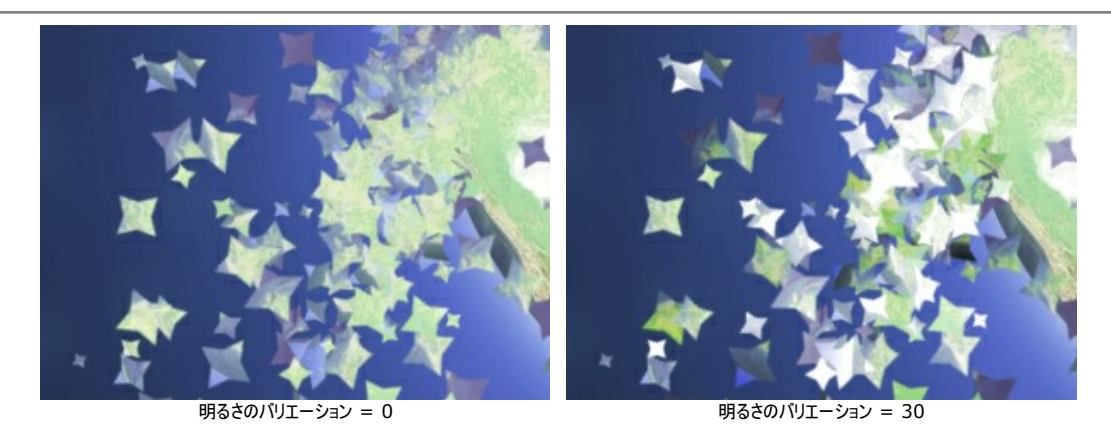

**[**乱数開始値**]**ボタンを使用すると、爆発領域の粒子の新たな分布が生成されます。

# <span id="page-41-0"></span>金色の砂 **(**ダスト**)** 効果

**[AKVIS Explosion](#page-2-0)** では、デジタル写真に様々な爆発効果や粒子の分散を適用することができます。例えば、[砂](#page-26-0)効果を使用して、オブジェクトにたなびくような金の 砂を追加できます。

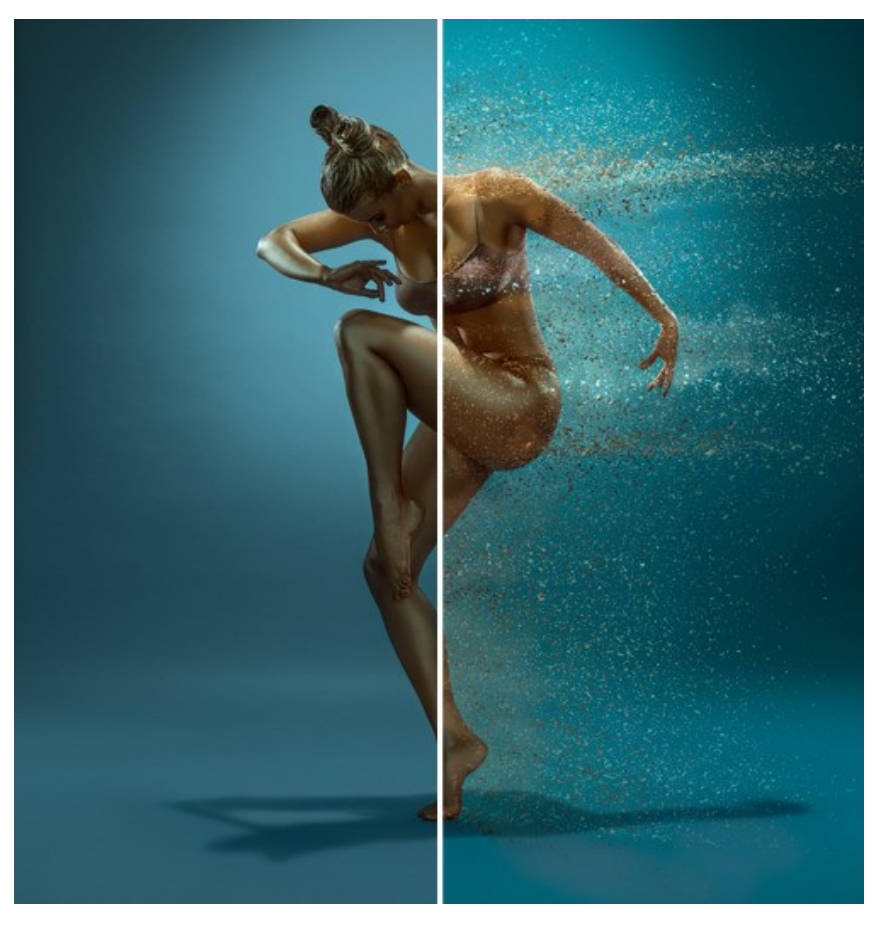

#### 金色の砂効果 ([イメージを拡大表示](http://akvis.com/img/examples/explosion/examples/explosion/golden-dust/result.jpg))

ステップ 1: AKVIS Explosion を起動します。[砂](#page-26-0)効果を選択し、 <br />
をクリックしてイメージを選択します。

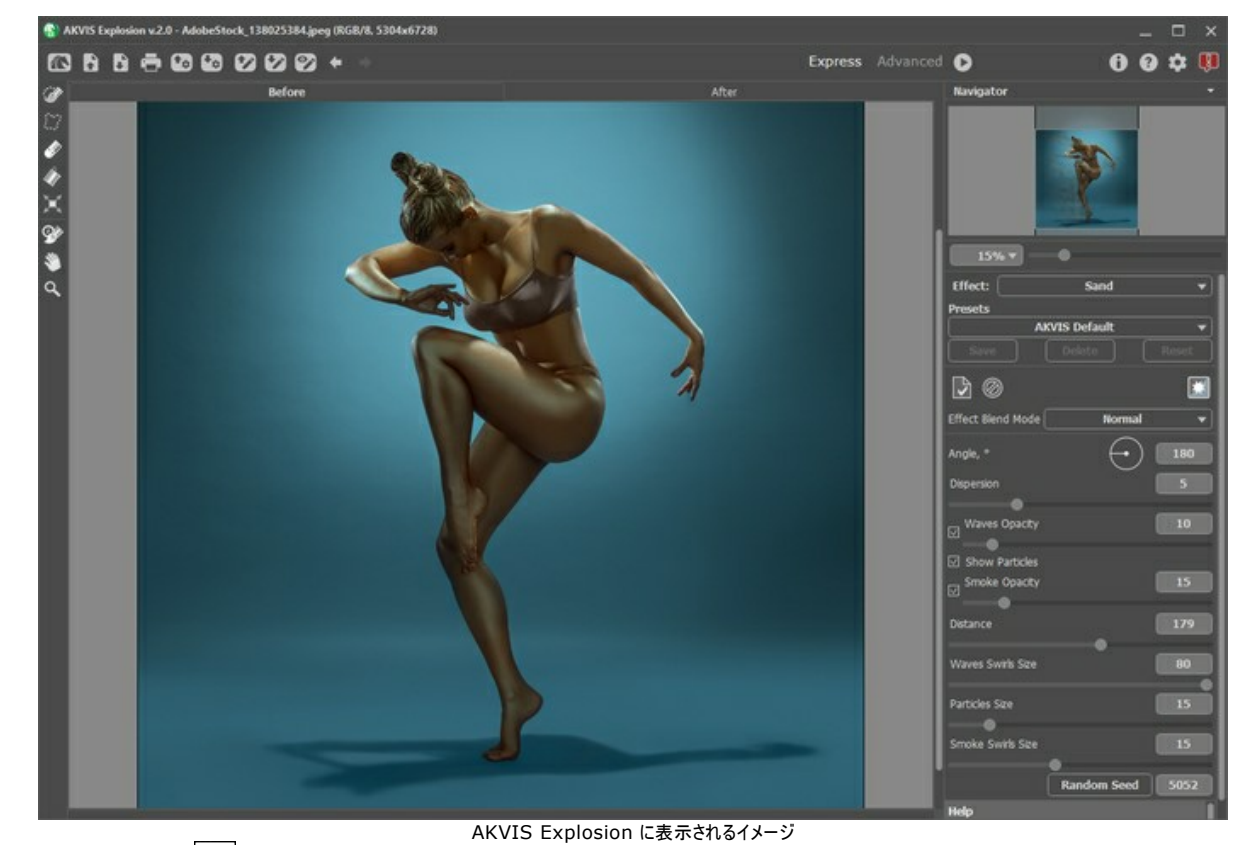

ステップ **2:**  選択ブラシ を使って、選択範囲を作成します。[自動実行モード](#page-23-1)が有効な場合、自動的に処理が行われます。モードが無効な場合は、 ● をクリックして処理を実行します。

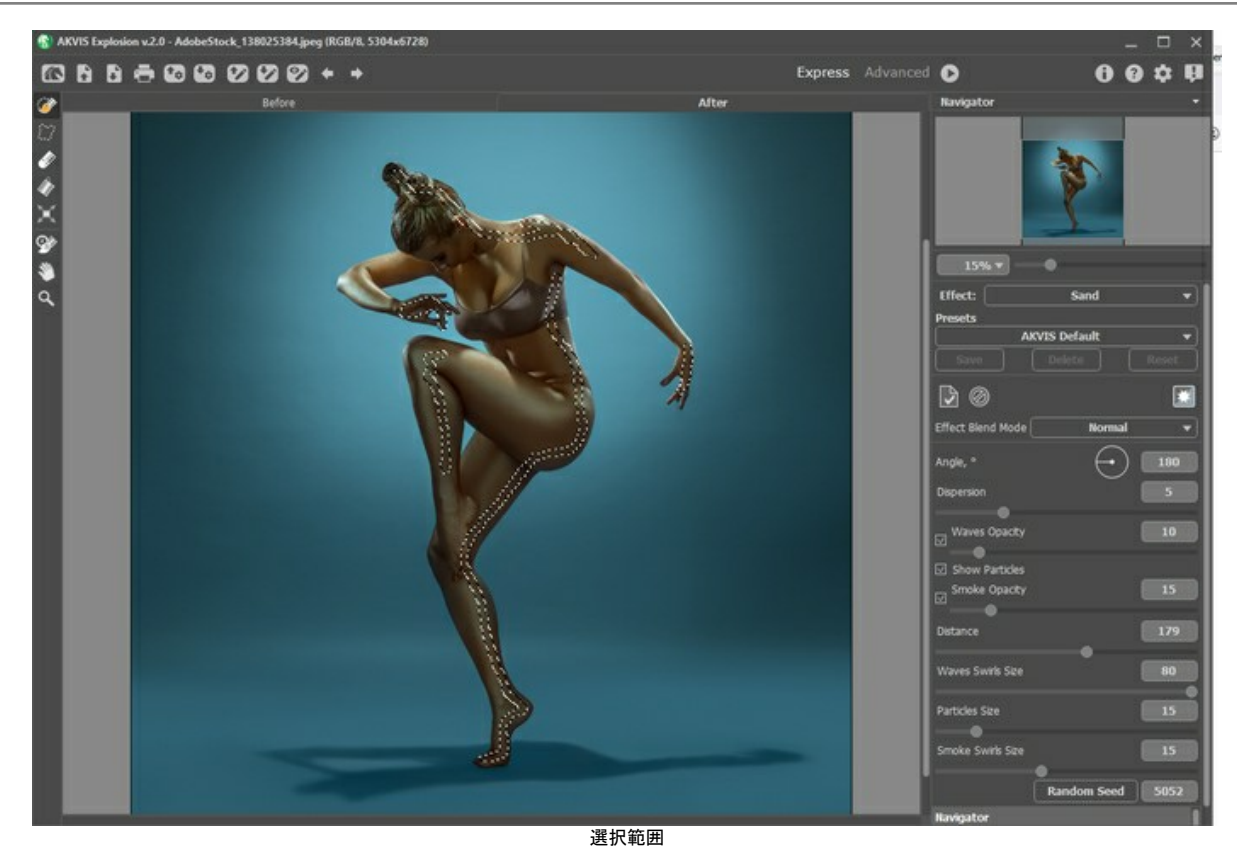

ステップ **3:** 効果パラメーターを調整します。[覆い焼き (リニア)]を[効果のブレンドモード]一覧から選択します。

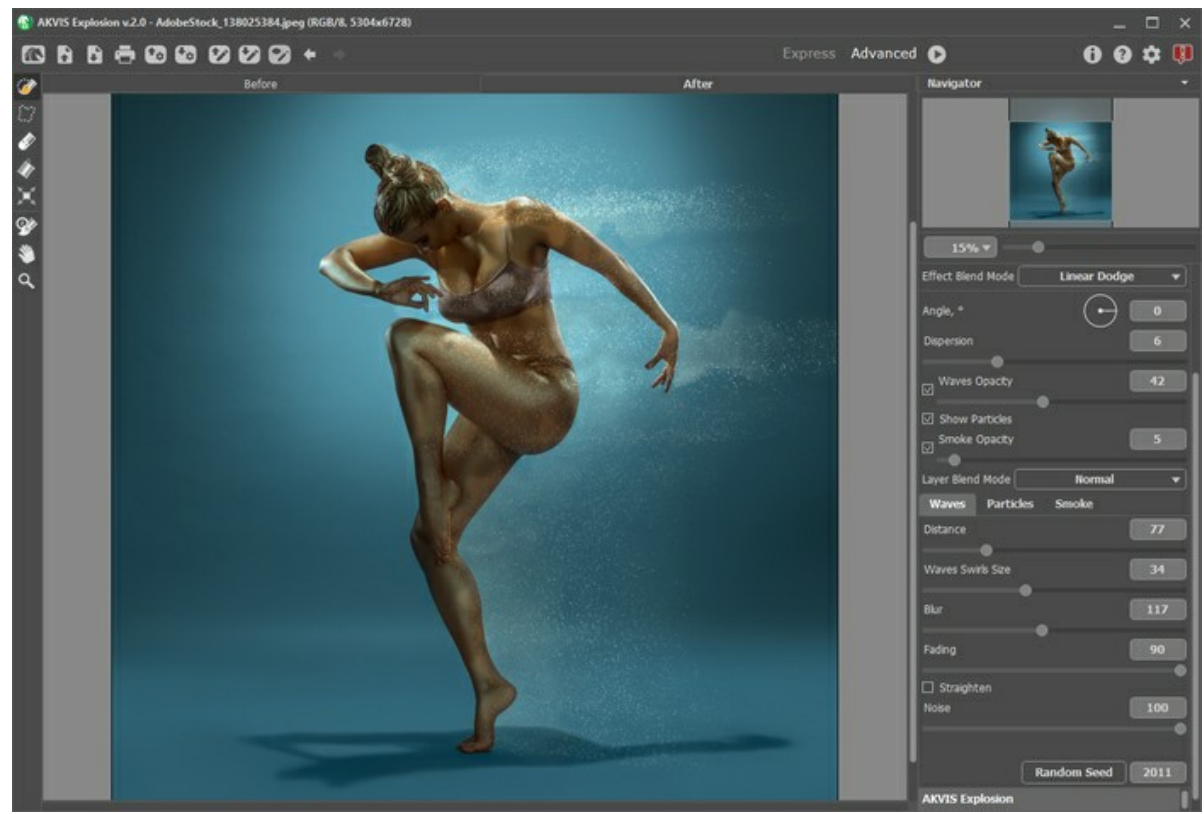

最初の処理結果

■◆ をクリックして、最初の処理結果を保存します。保存後、■◆ をクリックしてプログラムで開きなおします。

ステップ **4:** 他の設定を使用して、イメージを再度処理します。そのために、まず、選択範囲を作成します。ストローク パラメーターを調整します。[通常]を[効 果のブレンドモード]一覧から選択します。

他のブレンドモードを試したり、他の設定を組み合わせたりして、あなた好みの結果に仕上げることができます。

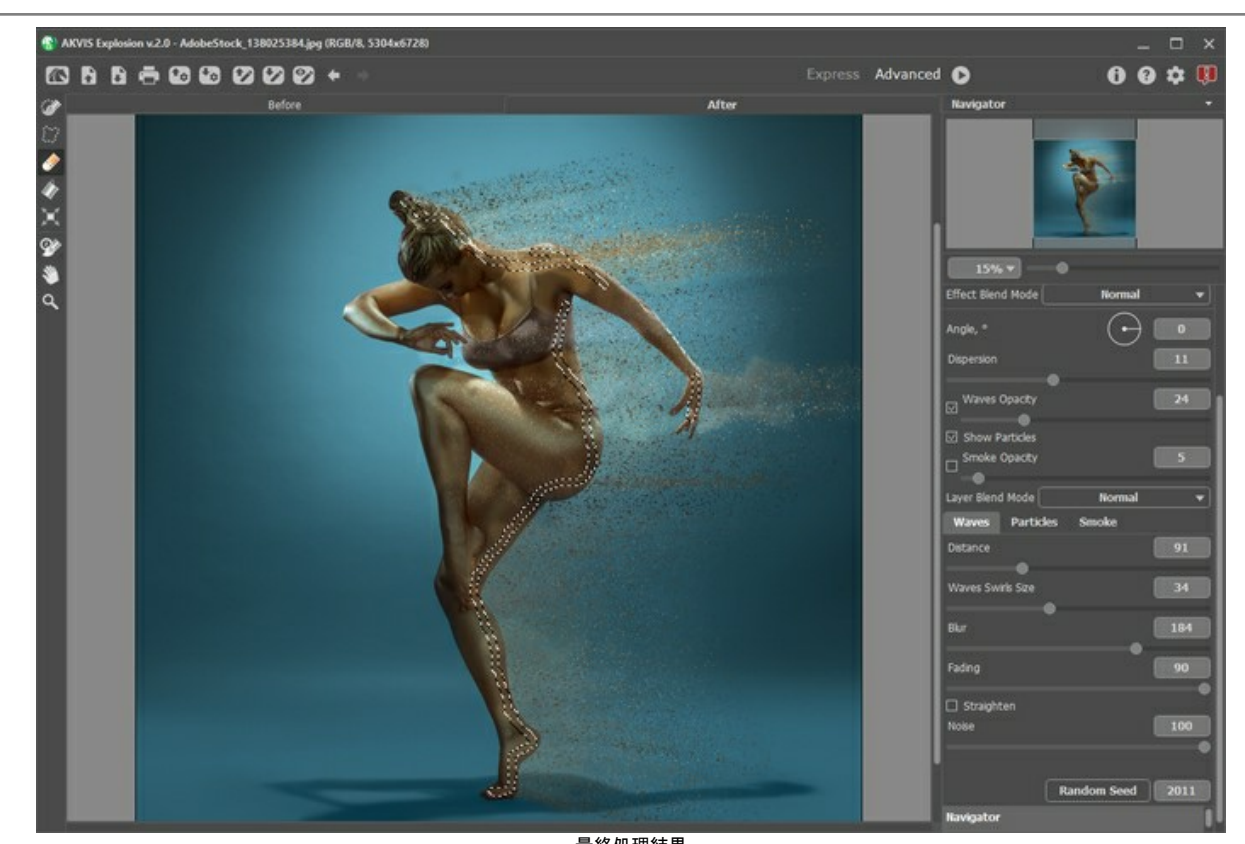

最終処理結果 **ステップ 5: ■ をクリックして、画像を保存します。独創的なデザインの完成です!** 

# <span id="page-44-0"></span>幻想的な夏の風景

**[AKVIS Explosion](#page-2-0)** は、オブジェクトの破壊や風化だけでなく、クリエイティブかつ幻想的な効果を与えることもできます。

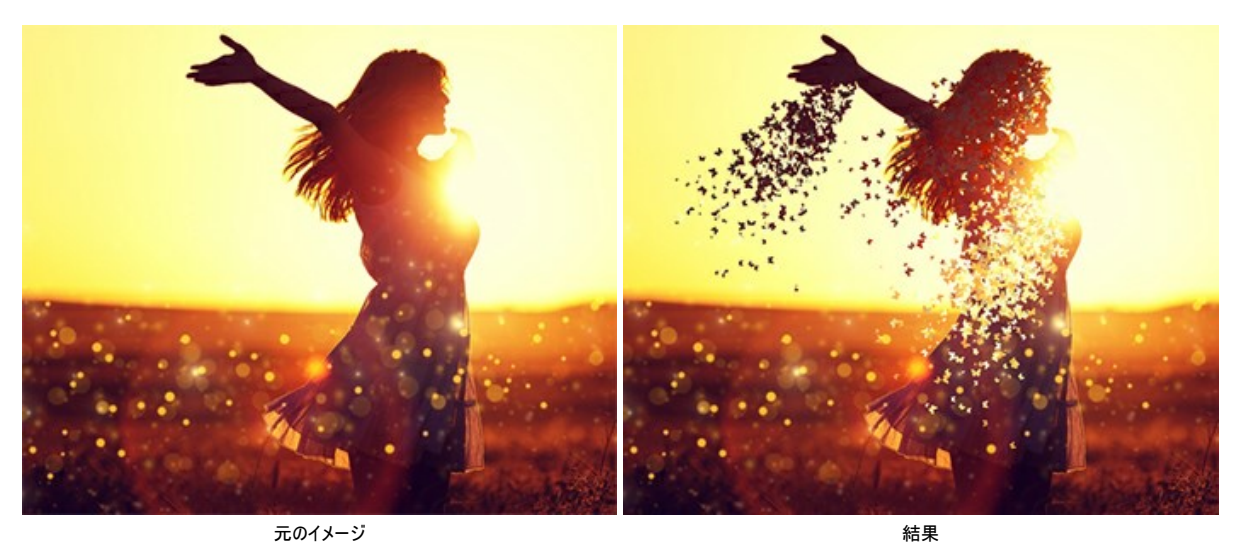

ステップ **1:** Explosion プログラムを実行し、[粒子](#page-33-0)効果を選択し、イメージを読み込みます。

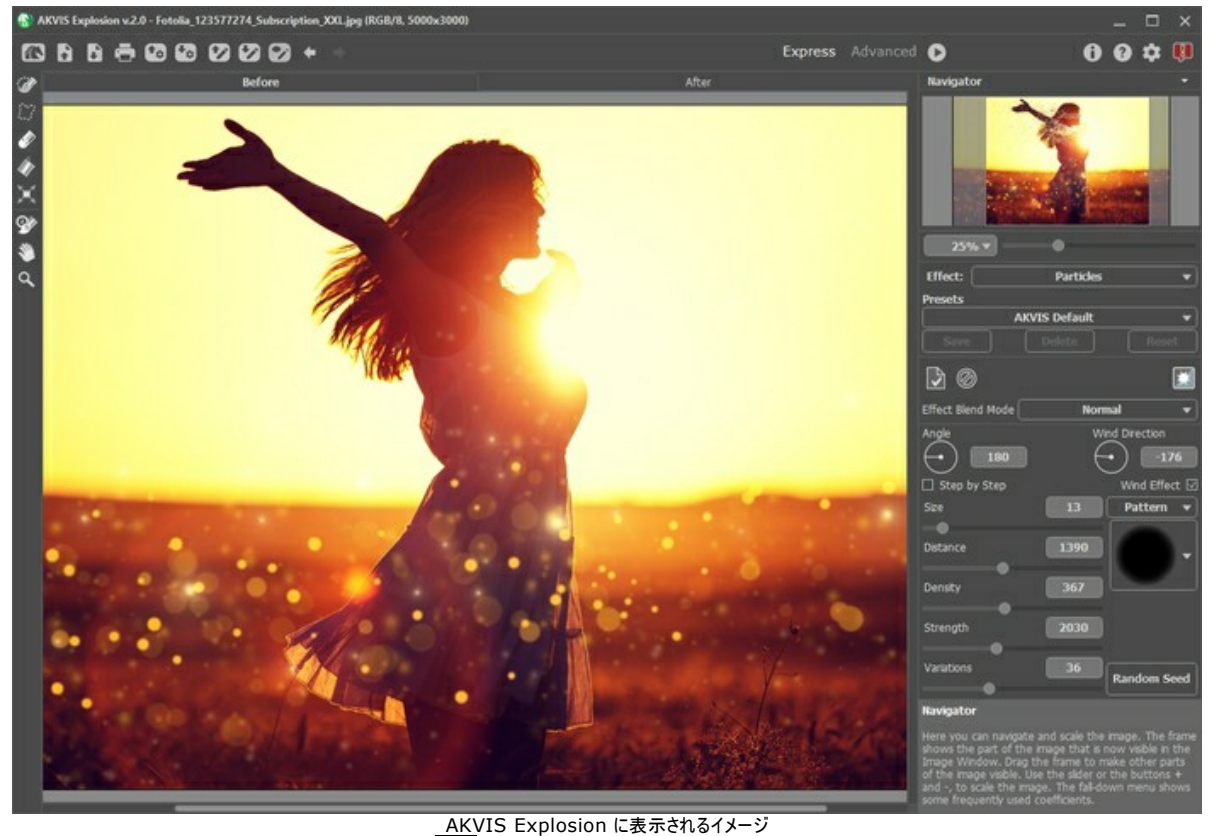

ステップ 2: まずは、選択範囲を作成します。**選択ブラシ 。※** を使用して、処理を行う領域をハイライトします。

自動実行モードを有効にしている場合は、選択範囲を指定するとすぐに、散りばめられた雲のような粒子が表示されます。環境設定で自動実行モードを無効 ーール・・・・・・・・・・・・・・・・・・・・・・・・・・・・・。<br>にしている場合、処理結果を表示するには、 ● をクリックする必要があります。

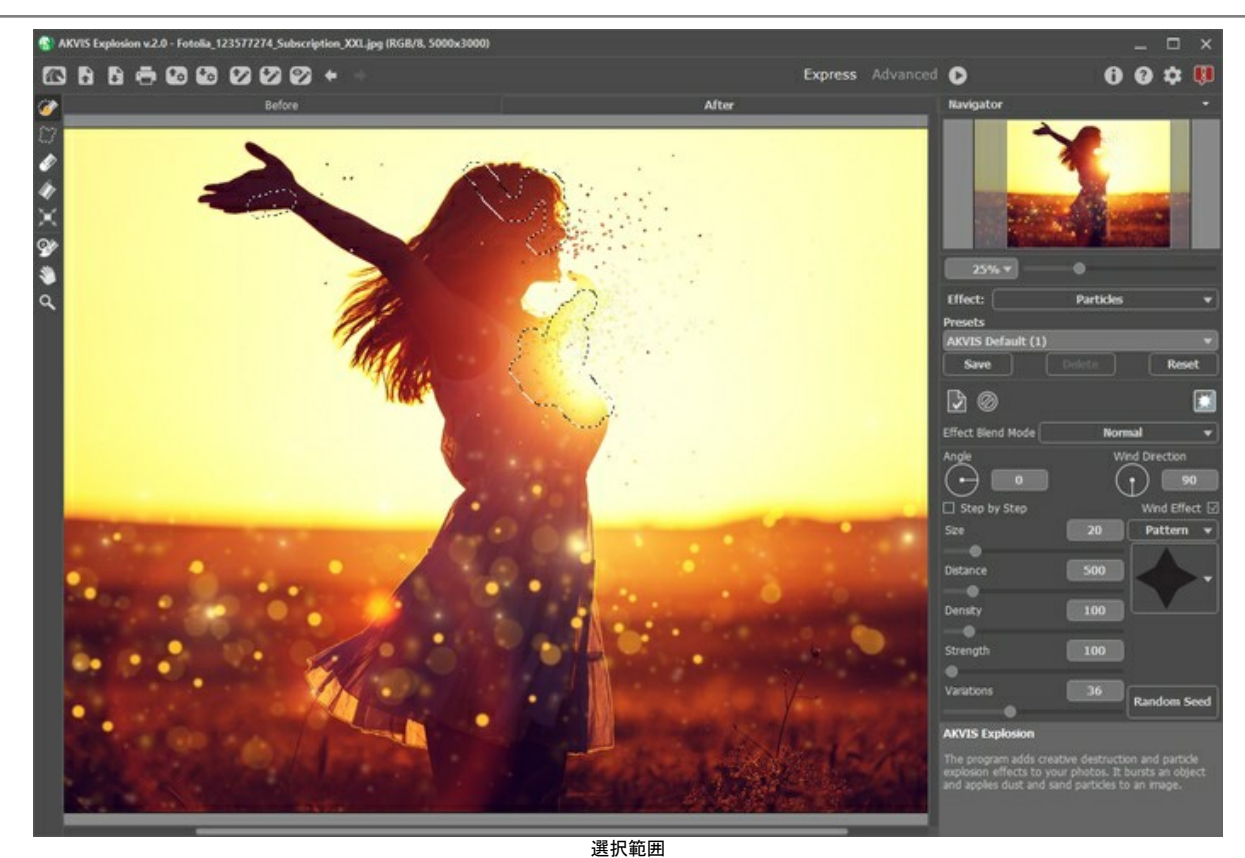

ステップ **3:** 選択範囲が3か所あるので、さらに多くの粒子を生成するには、**[**独立モード**]**チェックボックスをオンにします。

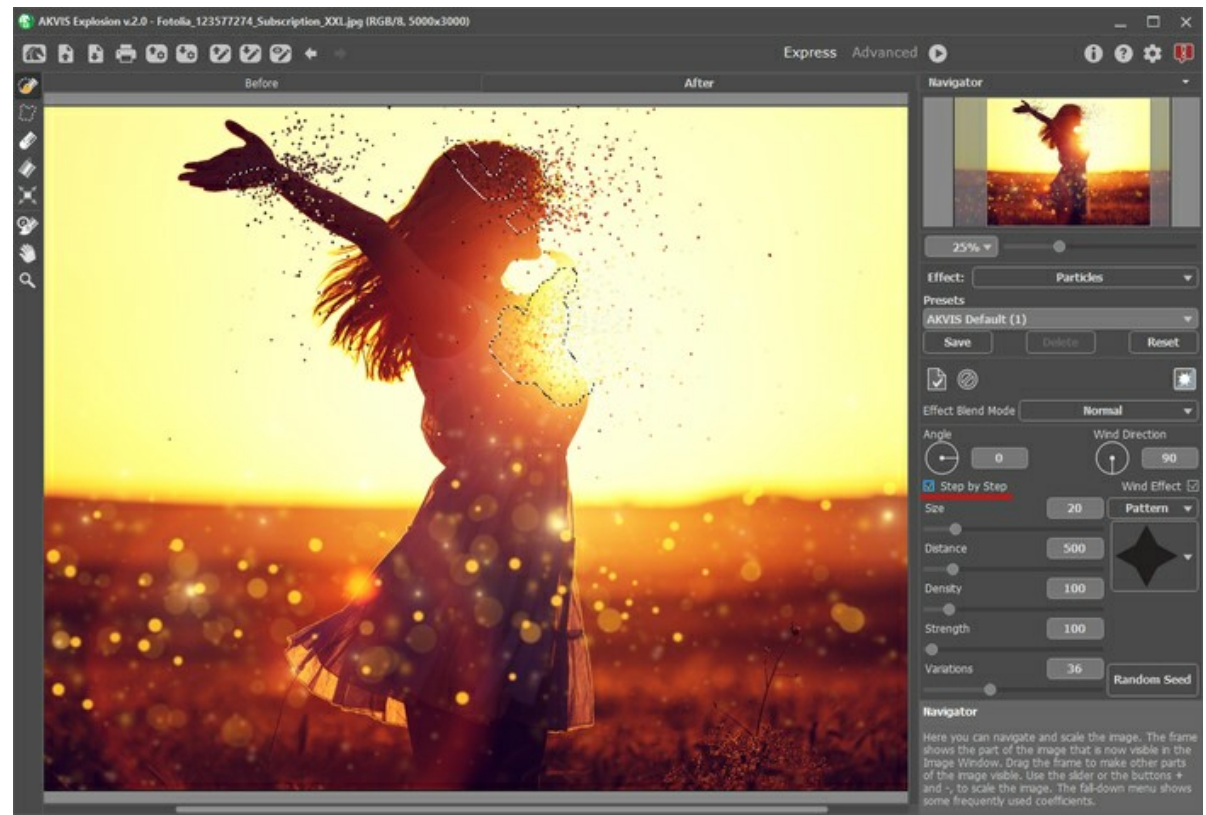

独立モード

粒子の形は自由に変更できます。ここでは、夏の風景らしく、蝶のパターンを選択します。

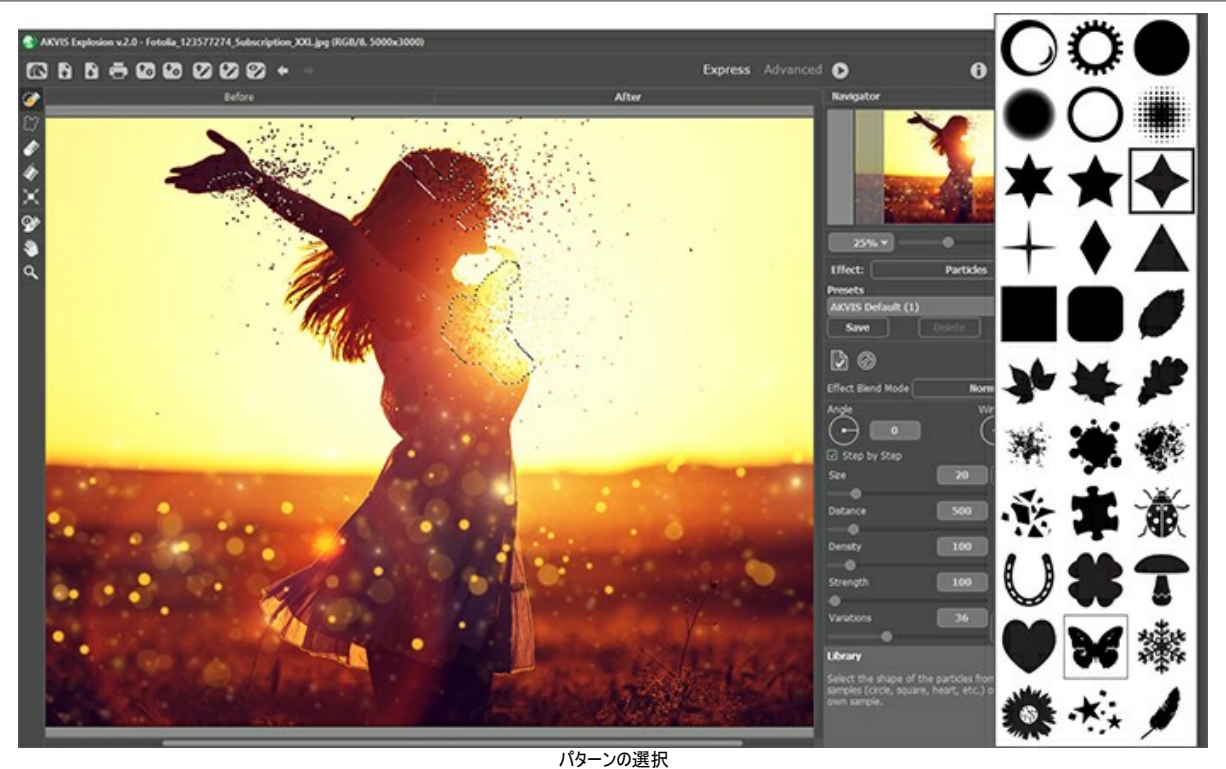

ステップ **4:** 更にさまざまな効果を試す場合は、詳細モードに切り替え、パラメーターを調整したり、すぐに使用可能な AKVIS プリセットを使用したりできます。

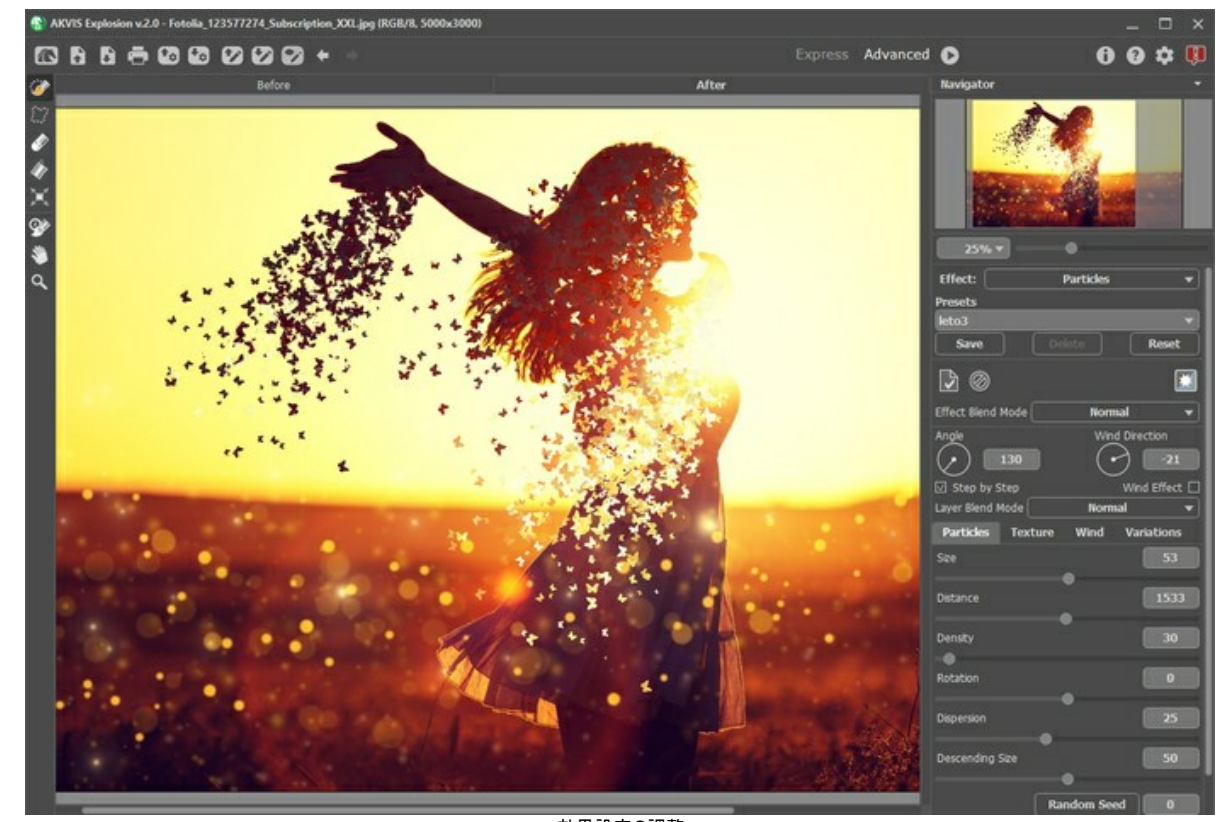

効果設定の調整 ステップ **5:**  ボタンでイメージを保存し、作成した写真の幻想的な雰囲気をお楽しみください!

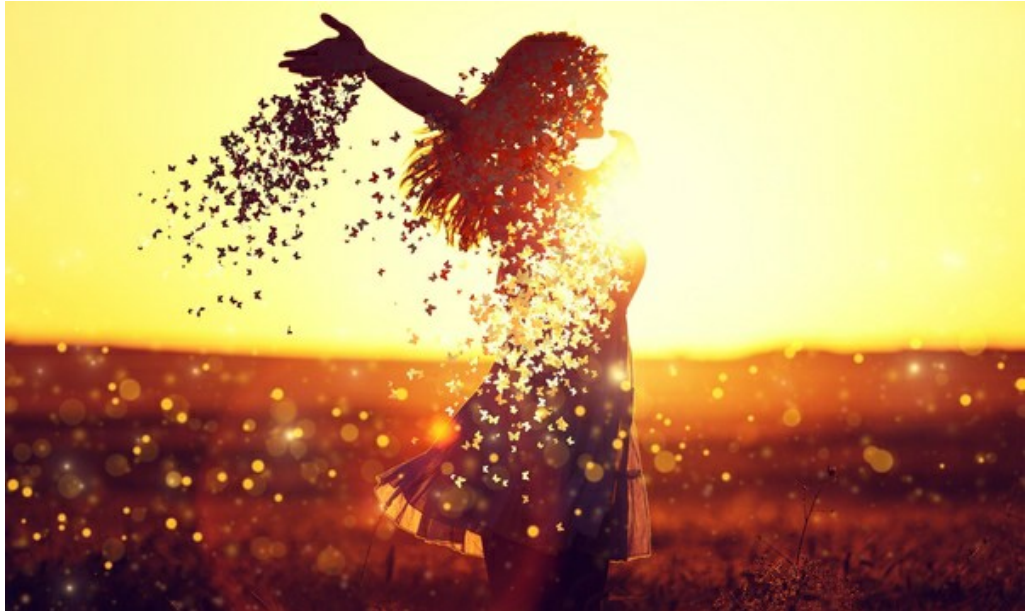

結果

# <span id="page-48-0"></span>**AKVIS**プログラム

#### **AKVIS AirBrush —** [エアブラシを使ったぼかし処理を手軽に適用](https://akvis.com/jp/airbrush/index.php?utm_source=help)

**AKVIS AirBrush** は、写真をスプレー塗料またはインキをスプレーする特殊なエアブラシツールで作られたように見える芸術作品に自動的に変換します。ソフトウェア は、選択した写真から絵画への変換設定を使用して、画像からスタイリッシュでカラフルなエアブラシデザインを作成する芸術的なフィルタとして動作します。 [詳細情報](https://akvis.com/jp/airbrush/index.php?utm_source=help)

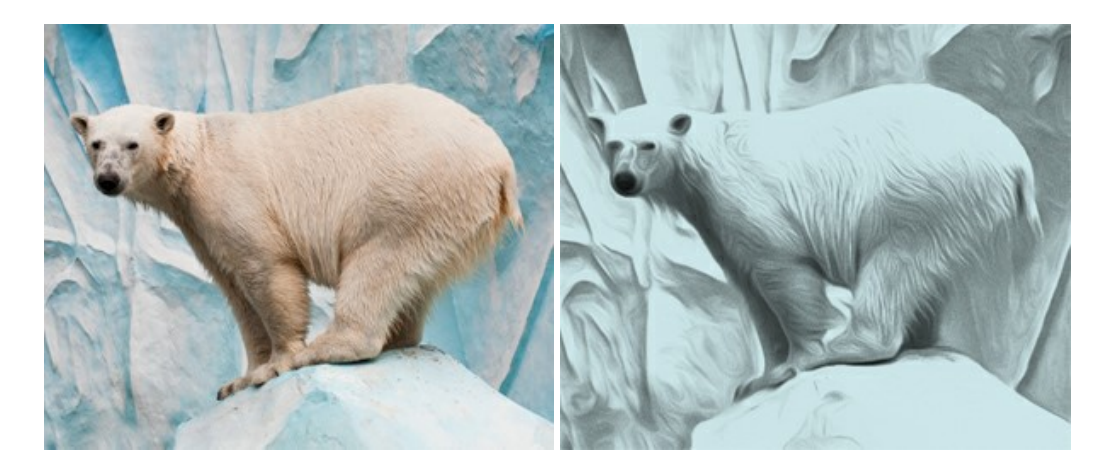

# **[AKVIS Artifact Remover AI — JPEG-](https://akvis.com/jp/artifact-remover/index.php?utm_source=help)**圧縮画像のレストア

**AKVIS Artifact Remover AI**は、AIアルゴリズムを使用して、JPEG 圧縮アーテファクトを取り除き、圧縮した画像本来の品質へと補整します。このプログラムは 4つの画像修復モードを提供し、それぞれ今回特別に開発された独自のニューラルネットワークを使用します。このソフトウェアは、ホームユーザーは無料で利用できま す。商用利用には、ビジネスライセンスを提供しています。 [詳細情報](https://akvis.com/jp/artifact-remover/index.php?utm_source=help)

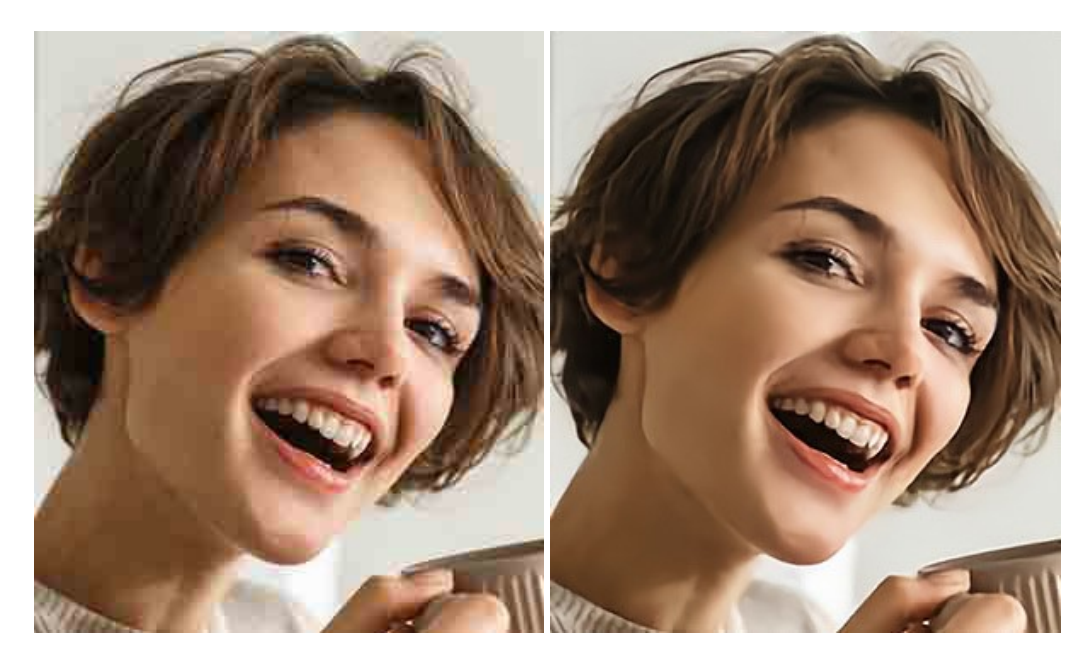

#### **AKVIS ArtSuite —** [写真をオリジナルで華やかに飾ります](https://akvis.com/jp/artsuite/index.php?utm_source=help)**!**

**AKVIS ArtSuite** は、写真を飾るための印象的かつ多用途な効果を集めたものです。 写真をオリジナルで華やかに飾ります! 友人へ送るポストカードの作成、旅 の思い出アルバムの作成、デスクトップ用の壁紙、または、アート感覚で楽しむためなど、さまざまな場合で必要になるでしょう。 ArtSuiteは、いくつかの基本的な効果 が用意されており、効果を適用したバージョンを無限に作成できます。 [詳細情報](https://akvis.com/jp/artsuite/index.php?utm_source=help)

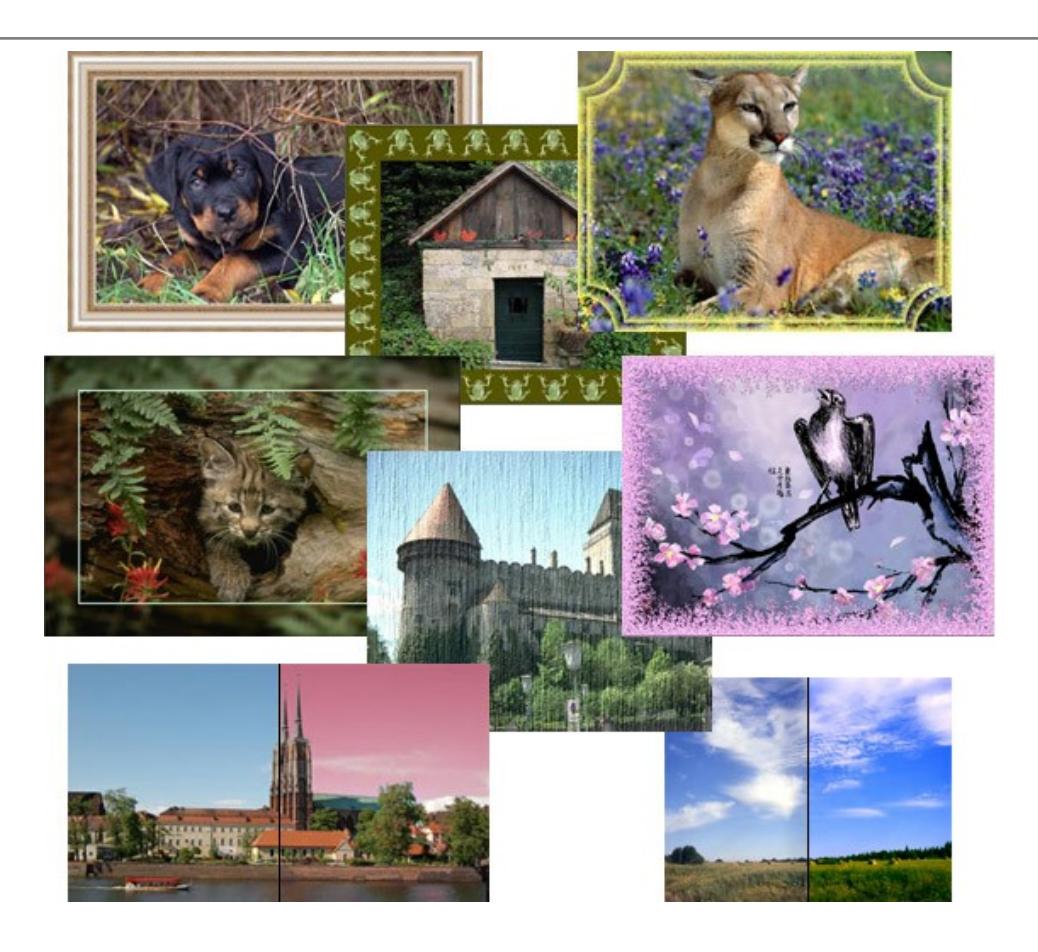

# **[AKVIS ArtWork —](https://akvis.com/jp/artwork/index.php?utm_source=help)** 多彩なペイント**/**描画技法

**AKVIS ArtWork** は、様々な芸術技術を写真に与えるための画像変換ソフトウェアです。油絵、水彩、グワッシュ、コミック、ペン&インク、リノカット、ステンシル、パ ステル、点描画法です。Artwork を使うと、デジタル写真が芸術作品に早変わり! [詳細情報](https://akvis.com/jp/artwork/index.php?utm_source=help)

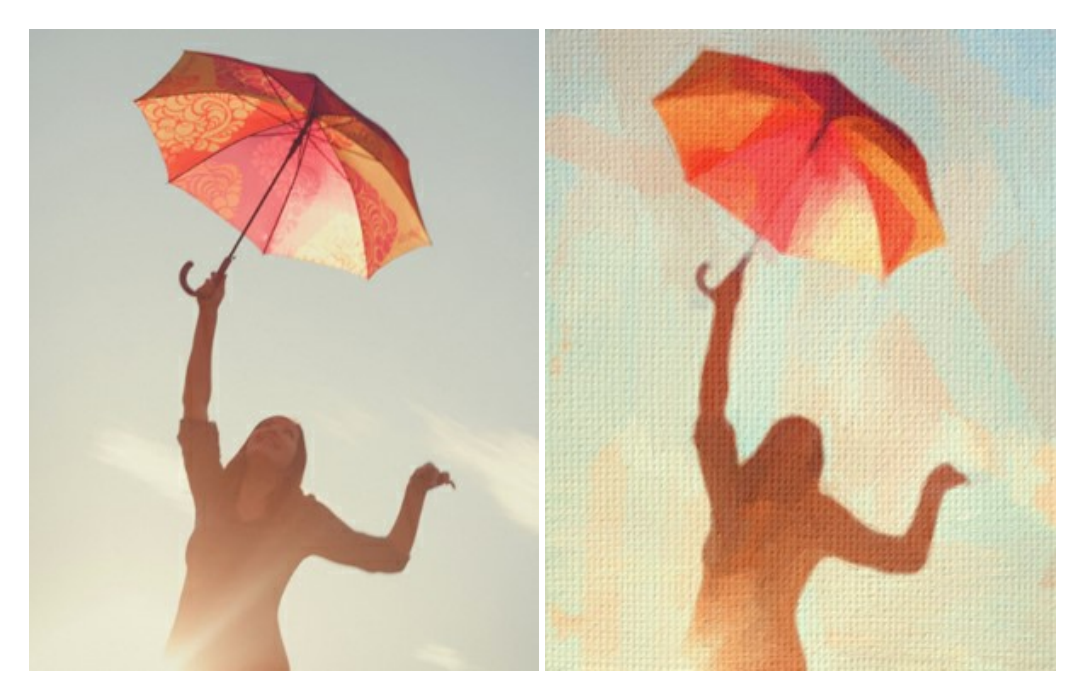

# **AKVIS Chameleon - フォトコラージュ作成**

**AKVIS Chameleon** は、挿入した被写体の自動調整、対象のイメージカラー範囲の調整、被写体の境界の円滑化などができる効果的なツールです。 このツー ルはいくつかの目的に役立ちます: 写真に新しい被写体を挿入したいけれど、従来のツールよりもフレキシブルで簡単なものがほしい(コラージュ作成), いらない不具 合を、イメージの近くのパーツと置き換えて隠したい(クローンツールと類似)。 [詳細情報](https://akvis.com/jp/chameleon/index.php?utm_source=help)

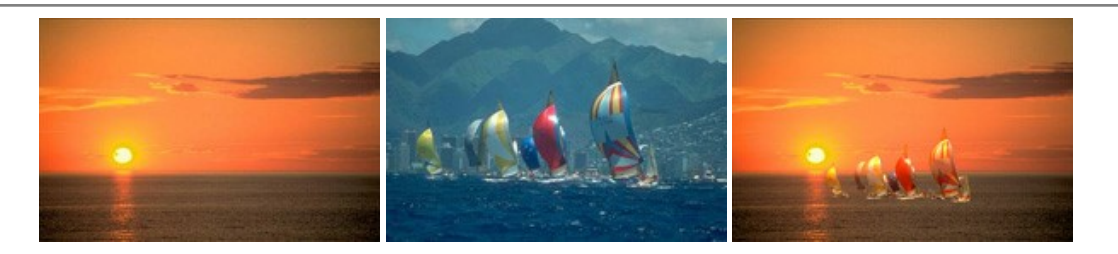

#### **AKVIS Charcoal – [簡単なステップで写真が木炭画になります!](https://akvis.com/jp/charcoal/index.php?utm_source=help)**

**AKVIS Charcoal** は、写真を木炭やチョークを使用して描いた絵のように変換することのできる芸術的なツールです。黒と白の著しい違いを使用した材料の統合も できます。 色やオプションを使用することによって、素晴らしい芸術的な効果を作り上げることができます。 [詳細情報](https://akvis.com/jp/charcoal/index.php?utm_source=help)

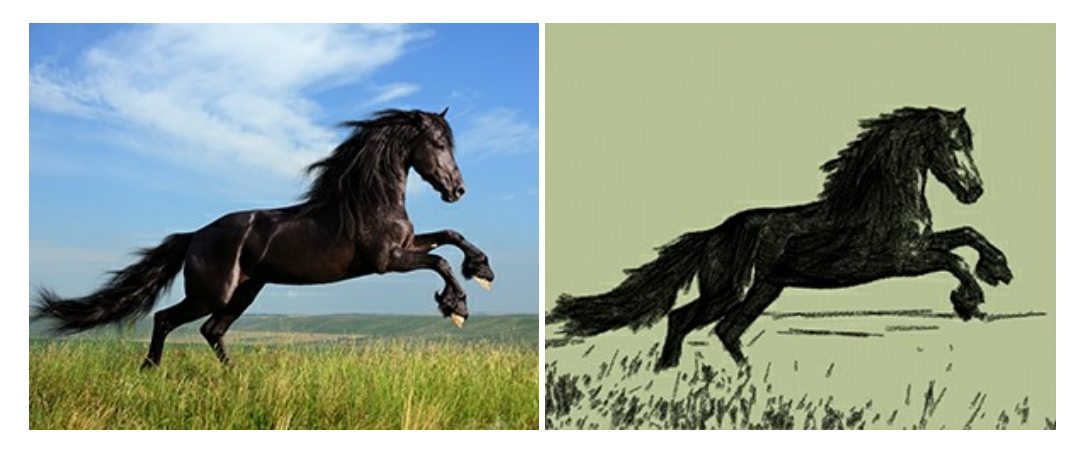

# **[AKVIS Coloriage AI —](https://akvis.com/jp/coloriage/index.php?utm_source=help)** 白黒写真を色付けする

**AKVIS Coloriage** で白黒写真に息吹を!

Coloriageを使用すると、白黒写真をカラー写真として蘇らせることができるだけでなく、カラー写真の色を変更して印象を刷新したりすることができます。 [詳細情報](https://akvis.com/jp/coloriage/index.php?utm_source=help)

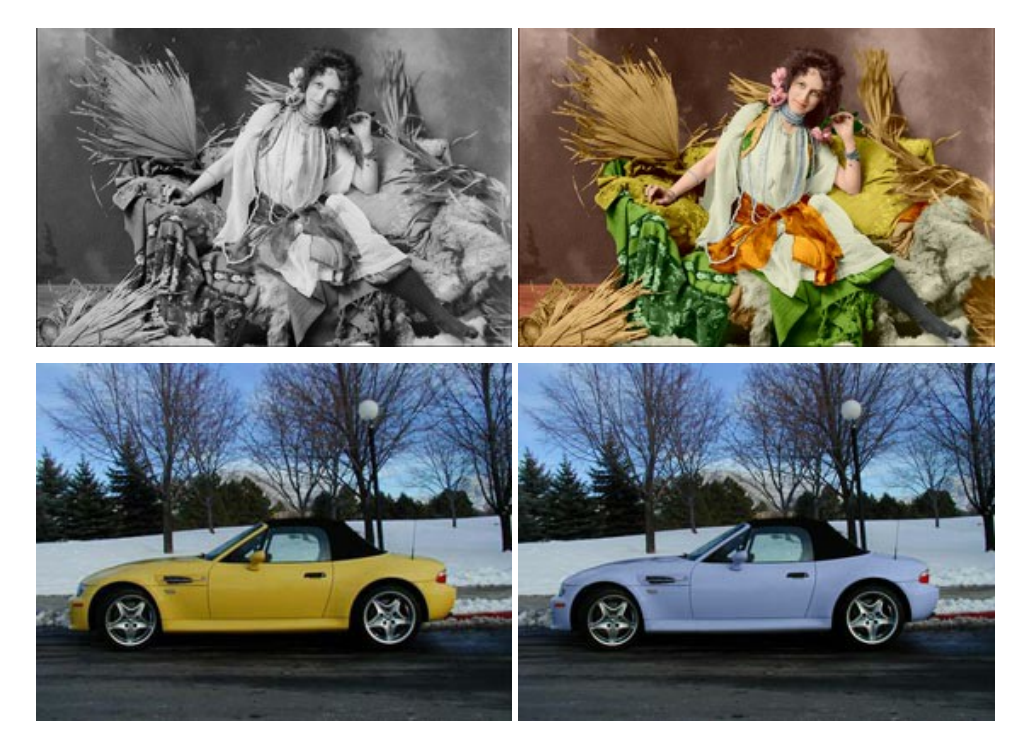

# **AKVIS Decorator —** [被写体の模様や色を変更](https://akvis.com/jp/decorator/index.php?utm_source=help)

**AKVIS Decorator** は、被写体表面の色や模様を違和感なく変更することができるソフトウェアです。 このソフトウェアを使用すると、女性のドレス、車体、家具な ど、写真の一部を選択して、新しい色や模様を適用することが可能です。 [詳細情報](https://akvis.com/jp/decorator/index.php?utm_source=help)

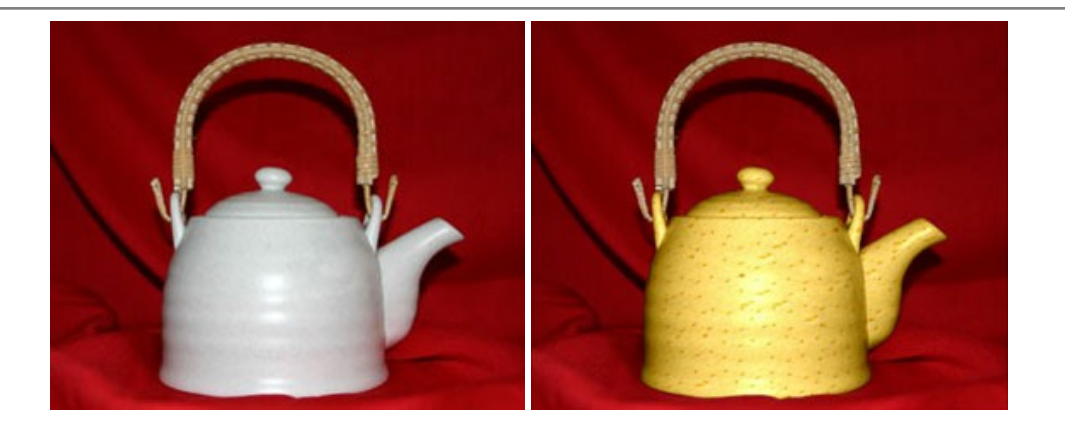

#### **AKVIS Draw —** [手書きの鉛筆画への変換](https://akvis.com/jp/draw/index.php?utm_source=help)

**AKVIS Draw** は、デジタル画像から、手書きの鉛筆画やラインアートを作成します! [ソフトウェアは非常に使いやすく、ワンクリックで自然な鉛筆画を作成します。](https://akvis.com/jp/draw/index.php?utm_source=help) 詳 細情報

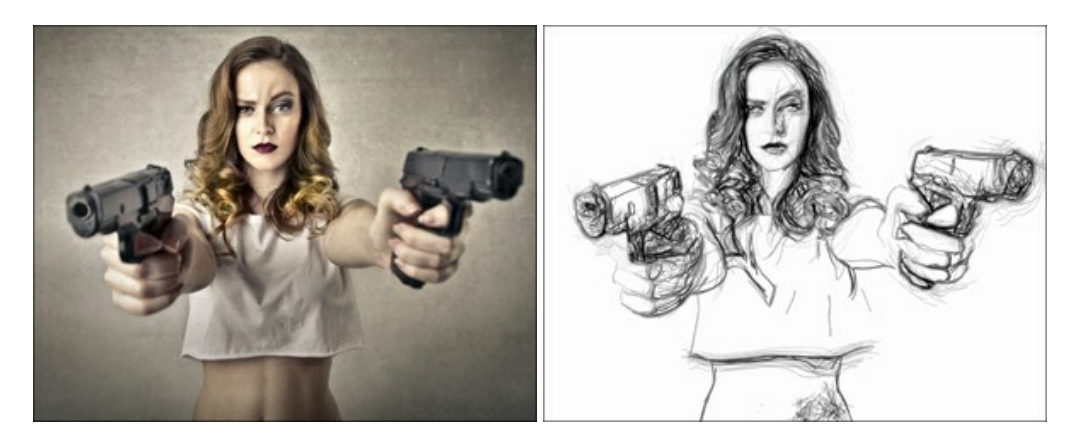

#### **[AKVIS Enhancer —](https://akvis.com/jp/enhancer/index.php?utm_source=help)** 詳細を引き立てるツール

**AKVIS Enhancer** は、不鮮明になってしまった原因に関わらず、ディテールを高めることができるイメージ補正ソフトウェアです。 本プログラムは、露出が均一ではな い写真から露出不足、露出過度、中間調の各領域のディテールを検出します。 [詳細情報](https://akvis.com/jp/enhancer/index.php?utm_source=help)

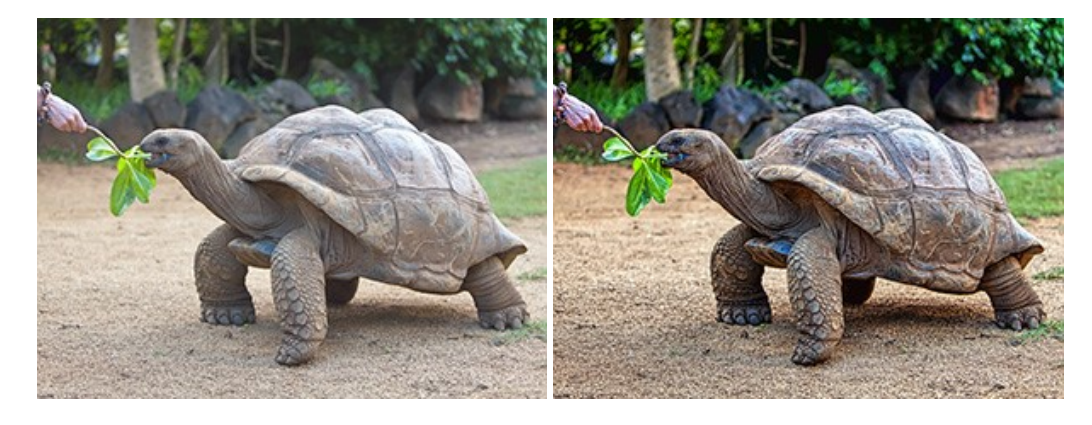

# **AKVIS Explosion —** [素晴らしい粒子の爆発効果](https://akvis.com/jp/explosion/index.php?utm_source=help)

**AKVIS Explosion** は、写真に爆発効果を追加し、砂などの粒子を適用します。このソフトウェアを使用することで、人目をひくグラフィックを数分で作成できます! [詳細情報](https://akvis.com/jp/explosion/index.php?utm_source=help)

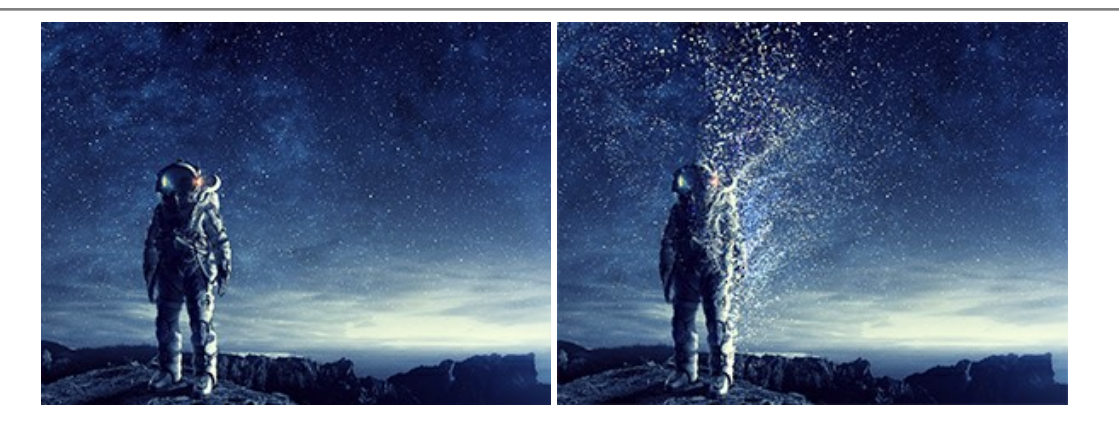

#### **AKVIS Frames —** [あなたの写真をフレームで飾りましょう](https://akvis.com/jp/frames/index.php?utm_source=help)

**AKVIS Frames** は、AKVISフレームパックと共に機能する無料写真校正ソフトウェアです。

このプログラムを使えば、専用の写真フレームであなたの写真を簡単にデコレートすることができます! [詳細情報](https://akvis.com/jp/frames/index.php?utm_source=help)

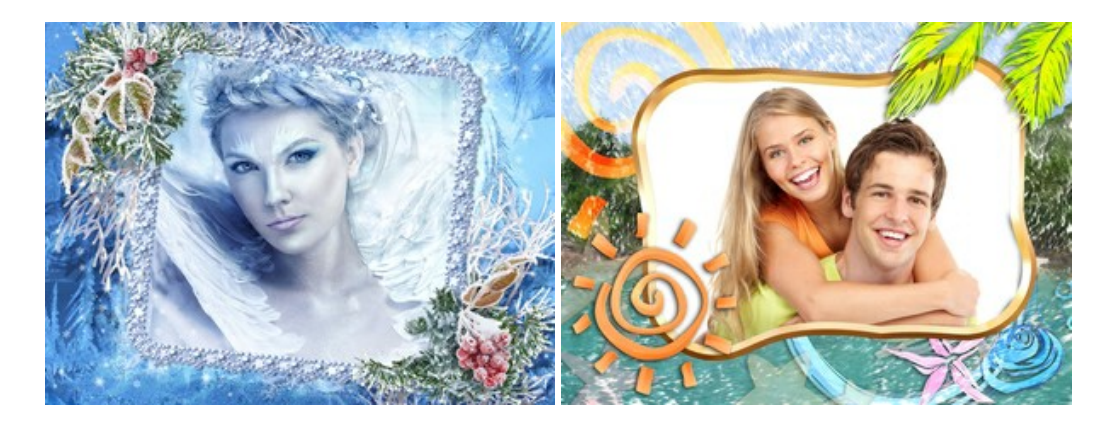

#### **[AKVIS HDRFactory —](https://akvis.com/jp/hdrfactory/index.php?utm_source=help)** 実際よりも明るい画像に**!**

**AKVIS HDRFactory** では、単一イメージまたは同様のイメージを複数枚を使用して、HDRイメージを作成できます。このプログラムは画像修正を行うために使用 することもできます。 AKVIS HDRFactoryで写真に息吹、そしてより鮮やかな色合いを! [詳細情報](https://akvis.com/jp/hdrfactory/index.php?utm_source=help)

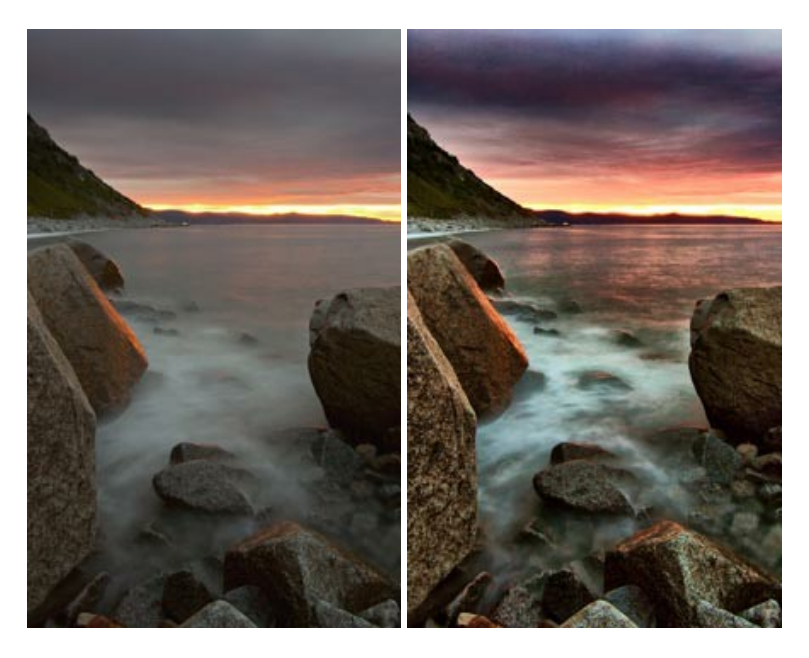

#### **AKVIS Inspire AI —** [イメージの芸術的スタイル化](https://akvis.com/jp/inspire/index.php?utm_source=help)

**AKVIS Inspire AI** は、様々な絵画のサンプルを使用してイメージをスタイル化します。AIに基づくプログラムが、選択した芸術作品のカラースキームとスタイルを写 真に適用し、新しい芸術作品を作り出します。このソフトウェアは、芸術スタイルのギャラリーを備えており、カスタム サンプルを読み込むことができます。世界中の有名な アーティストのスタイルを模倣しましょう! [詳細情報](https://akvis.com/jp/inspire/index.php?utm_source=help)

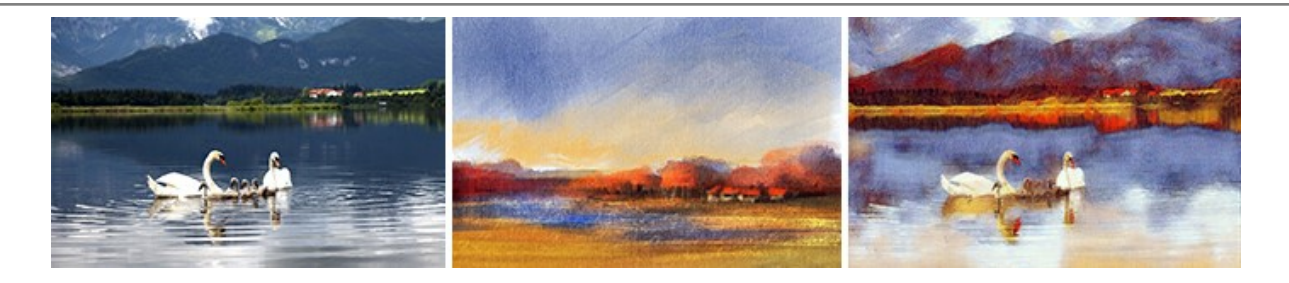

#### **[AKVIS LightShop —](https://akvis.com/jp/lightshop/index.php?utm_source=help)** 光と星の効果

**AKVIS LightShop** を使って、無限の光のイメージ効果を作成してみましょう。荒れ模様の空にある光、町を横切るカラフルな虹、雫に映る反射、暖炉の燻ってい る木の炎、夜空の中で輝く未知のサイン、太陽の揺らめく炎、遠方の惑星の光、花火 - 貴方の想像の限りに! [詳細情報](https://akvis.com/jp/lightshop/index.php?utm_source=help)

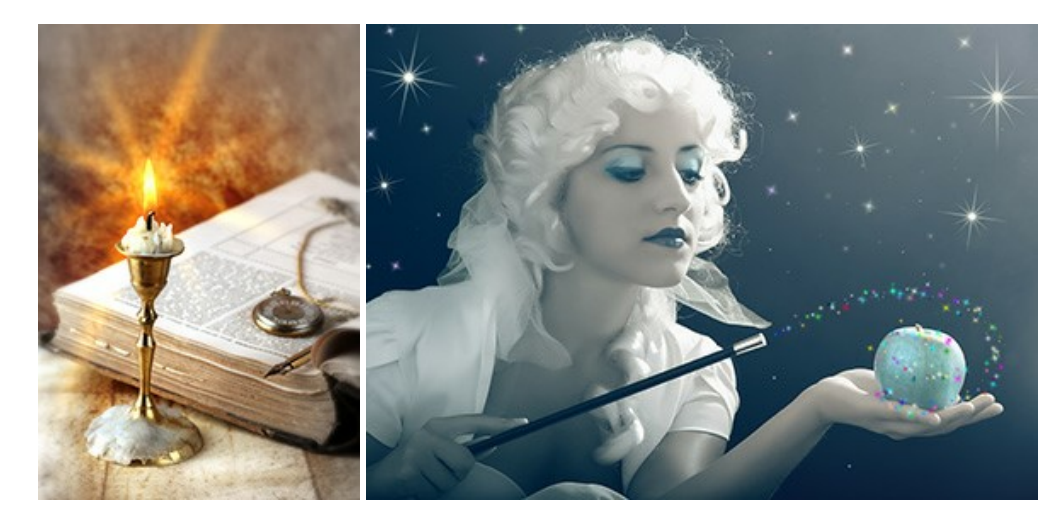

#### **AKVIS Magnifier AI —** [きれいに画像解像度を上げることができます!](https://akvis.com/jp/magnifier/index.php?utm_source=help)

**AKVIS Magnifier AI** を使えば、効率的に画像解像度を上げることができます。 Magnifier AI は、先進の拡大アルゴリズムを用い、ポスターサイズ印刷にまで 対応できるよう、デジタル画像を驚くほど美しく超高解像度に拡大します。Magnifier AI で写真の解像度と品質を向上させましょう! [詳細情報](https://akvis.com/jp/magnifier/index.php?utm_source=help)

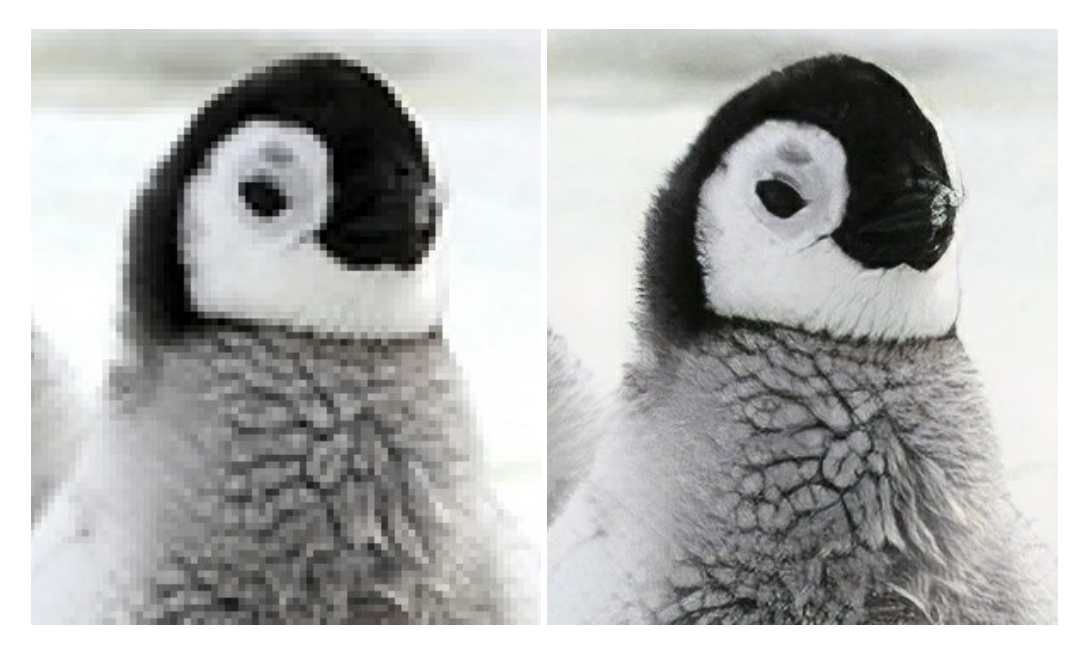

#### **AKVIS MakeUp —** [理想の肖像画を作成しましょう!](https://akvis.com/jp/makeup/index.php?utm_source=help)

**AKVIS MakeUp** を使うと、写真に魅力が加わり、プロのような仕上がりが期待できます。 肌に見られるシミなどのレタッチを行い、輝きがあり、美しく、滑らかで、澄んだ肌を作り出します。 [詳細情報](https://akvis.com/jp/makeup/index.php?utm_source=help)

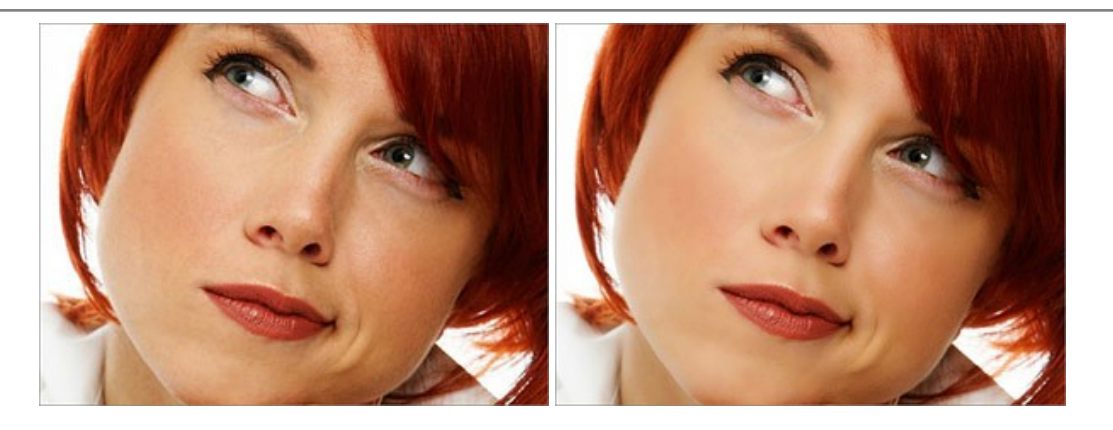

#### **AKVIS NatureArt —** [リアルな自然現象がデジタルアートで再現できる!](https://akvis.com/jp/natureart/index.php?utm_source=help)

**AKVIS NatureArt** は、壮大な自然現象をデジタル写真に再現するための素晴らしいツールです。自然の効果は、私たちが受ける印象に与える影響が大きく、写 真からくる印象を強調するために使用することもできます。 自然現象の効果を劇的に追加したり、天気を変えたりできます! [詳細情報](https://akvis.com/jp/natureart/index.php?utm_source=help)

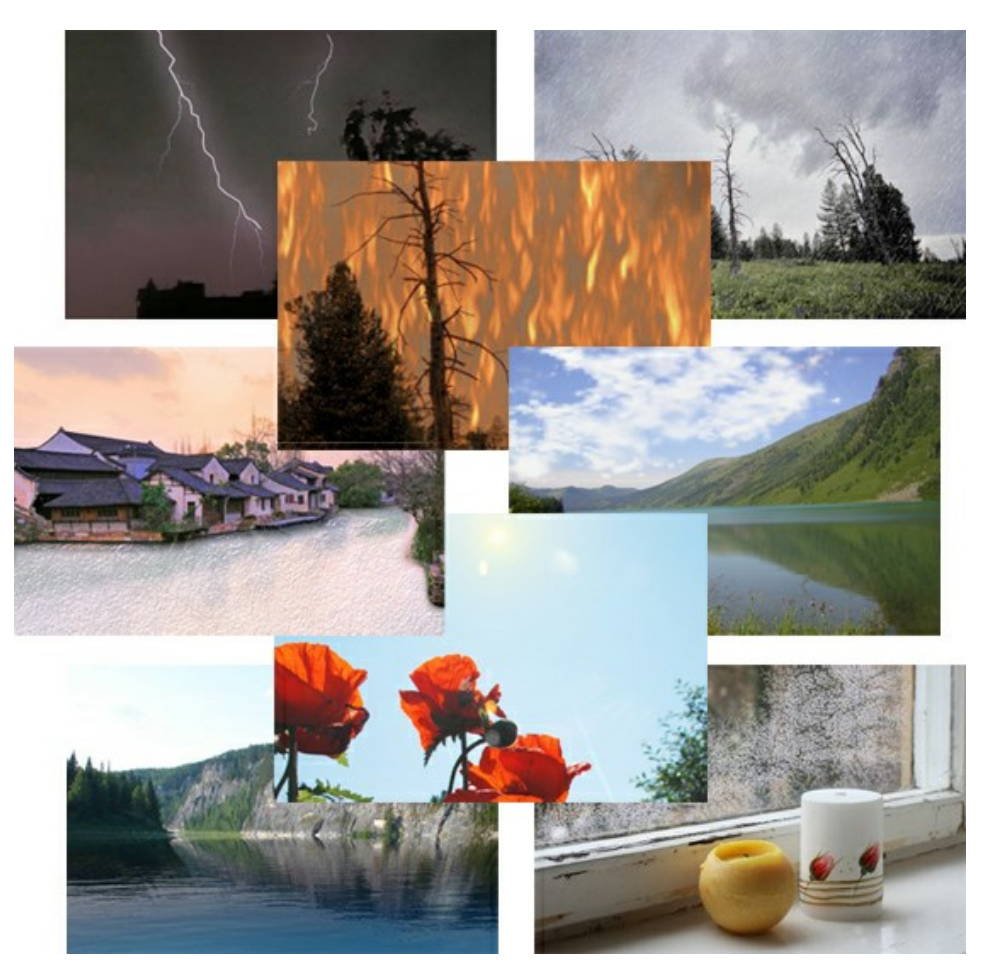

# **[AKVIS Neon —](https://akvis.com/jp/neon/index.php?utm_source=help)** グローエフェクト

**AKVIS Neon** は、ネオンのような発光インクを使用して描いたように見える写真に変換します。このツールを使用すると、驚くような輝くラインエフェクトを作成できま す。まるで光を使って描く画家になったような気分が味わえます! [詳細情報](https://akvis.com/jp/neon/index.php?utm_source=help)

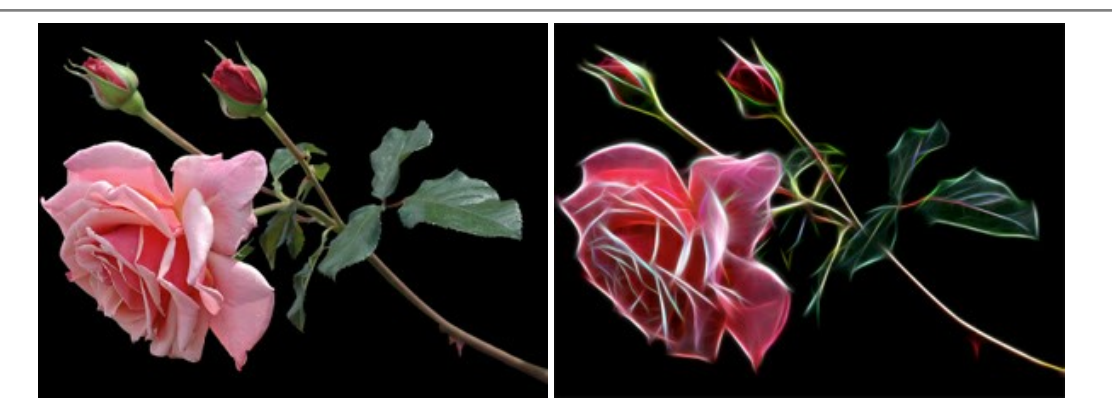

# **[AKVIS Noise Buster AI —](https://akvis.com/jp/noise-buster/index.php?utm_source=help)** デジタルノイズリダクション

**AKVIS Noise Buster AI** を使用すると、写真の印象を損なうことなく、デジタル写真上の輝度ノイズとカラー ノイズの両方を低減することができ、プロの写真家が 撮影したような仕上がりが得られます。 [詳細情報](https://akvis.com/jp/noise-buster/index.php?utm_source=help)

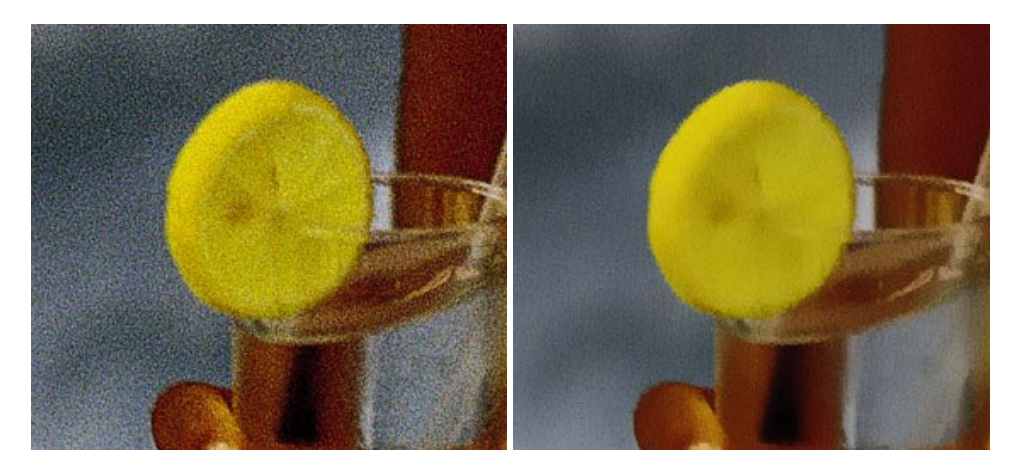

# **[AKVIS OilPaint —](https://akvis.com/jp/oilpaint/index.php?utm_source=help)** 油絵効果

**AKVIS OilPaint** は、写真を油絵に変換するソフトウェアです。プログラムの特長は、ブラシ ストロークの芸術的な適用を行うユニークなアルゴリズムにより、可能な 限り本物のブラシで描いたように見えるよう変換されるという点です。 [詳細情報](https://akvis.com/jp/oilpaint/index.php?utm_source=help)

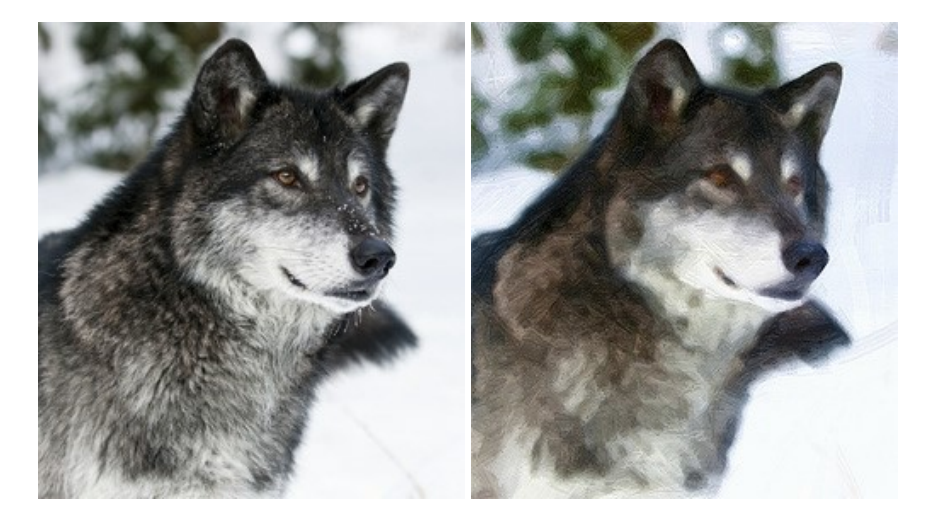

#### **AKVIS Pastel —** [写真をパステル画に変換](https://akvis.com/jp/pastel/index.php?utm_source=help)

**AKVIS Pastel** は写真をパステル画調に変換します。 このプログラムは、芸術的テクニックの一つでもあるパステルアートをデジタル画像で作りだそうというものです。 [詳細情報](https://akvis.com/jp/pastel/index.php?utm_source=help)

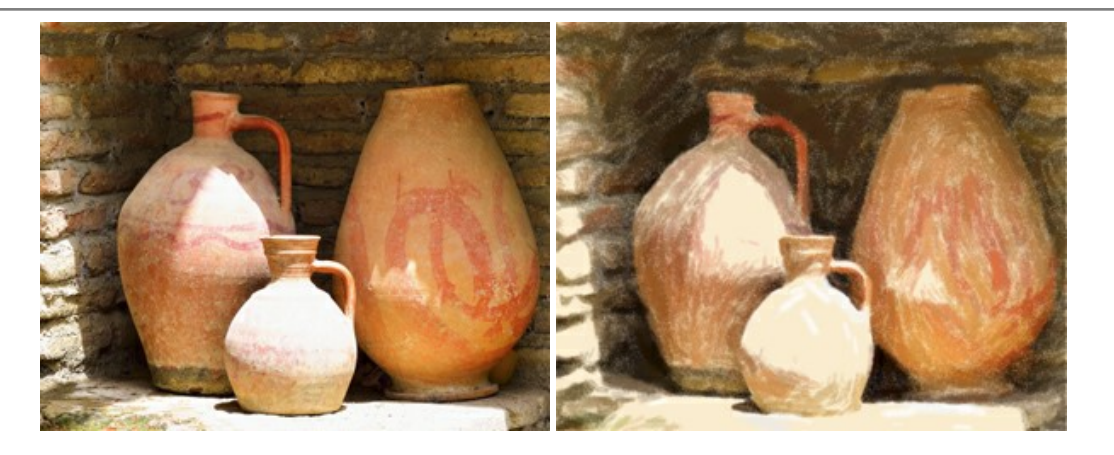

# **AKVIS Points —** [写真に点描画法の効果を適用](https://akvis.com/jp/points/index.php?utm_source=help)**!**

プログラムを使用することで、イメージを点描画法を使用した芸術作品に変換できます。写真であっても、点描画法を使用した素晴らしい絵画になります! [詳細情報](https://akvis.com/jp/points/index.php?utm_source=help)

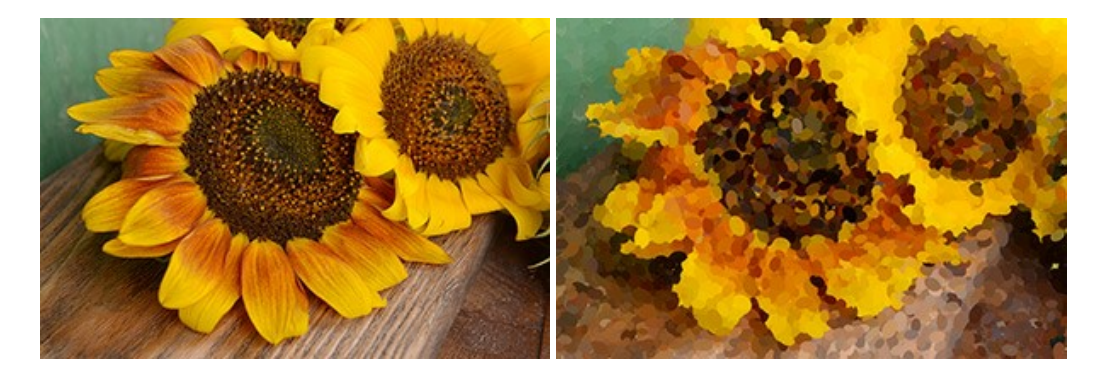

#### **AKVIS Refocus AI —** [ピンボケの修正とぼかし効果](https://akvis.com/jp/refocus/index.php?utm_source=help)

**AKVIS Refocus AI** は、ピンぼけしたイメージを鮮明にします。イメージ全体の処理を行うことはもちろん、背景に対して手前の被写体などが目立つように指定部分 のみピントの調整を行うこともできます。 本ソフトウェアには、[リフォーカス AI]、[逆ティルト効果]、[アイリスぼかし]、[移動ぼかし]、[放射状ぼかし]の5つのモードがあ ります。 [詳細情報](https://akvis.com/jp/refocus/index.php?utm_source=help)

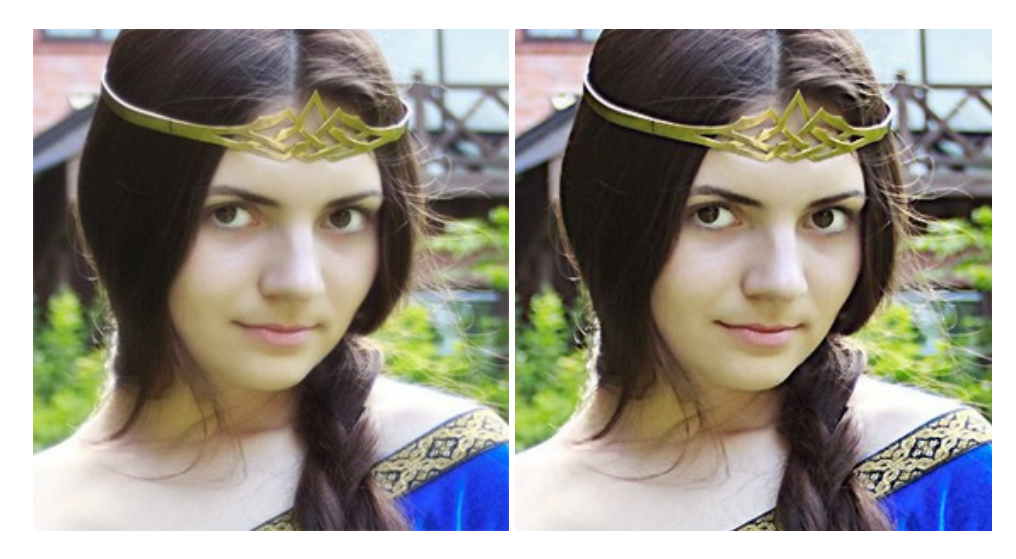

# **[AKVIS Retoucher —](https://akvis.com/jp/retoucher/index.php?utm_source=help)** 画像修復ソフトウェア

**AKVIS Retoucher** は、傷やチリを効果的に除去できるソフトウェアです。 Retoucherでは、チリ、傷、破片、しみ、水腐れ、その他損傷を受けた写真に見受け られる不具合を除去することができます。 Retoucherは、生産性を向上し、表面の不具合による作業を減らすことができるのです。 [詳細情報](https://akvis.com/jp/retoucher/index.php?utm_source=help)

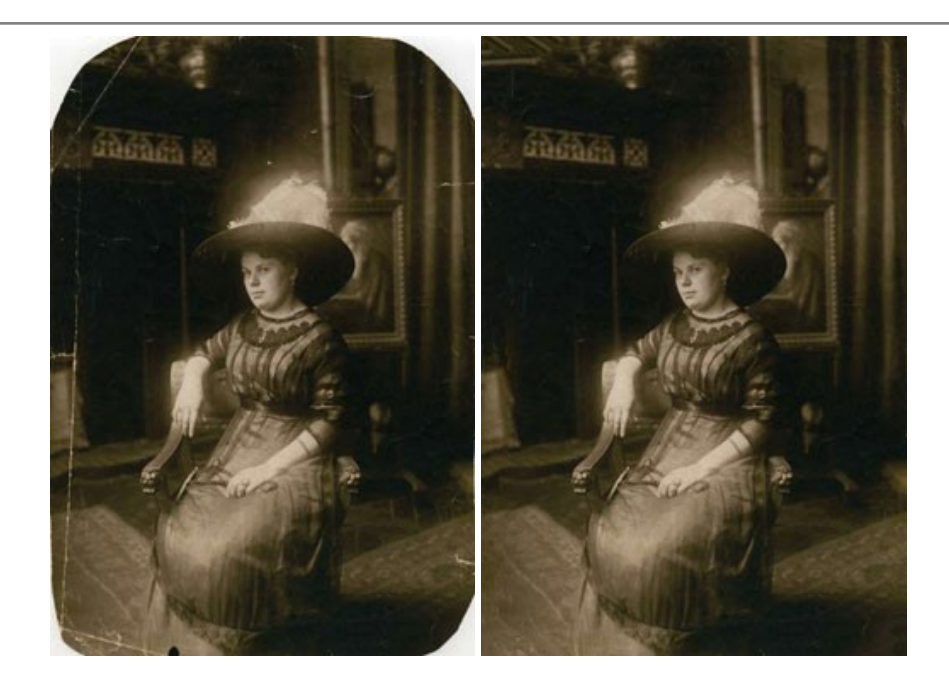

#### **AKVIS Sketch —** [写真を鉛筆画に変換](https://akvis.com/jp/sketch/index.php?utm_source=help)

**AKVIS Sketch** は、写真を素晴らしい鉛筆画へと自動的に変換するためのソフトウェアです。本物のようなカラーの鉛筆画 、白黒のスケッチ画を作り出し、黒鉛、 色鉛筆の技法を真似た効果を写真に与えることもできます。写真からスケッチ画に変換するための技法として、クラシック、アーティスティック、マエス*トロ*の 3種類と、それ ぞれプリセットが用意されています。AKVIS Sketch を使うと、プロの芸術家になったような気分を味わえるでしょう! [詳細情報](https://akvis.com/jp/sketch/index.php?utm_source=help)

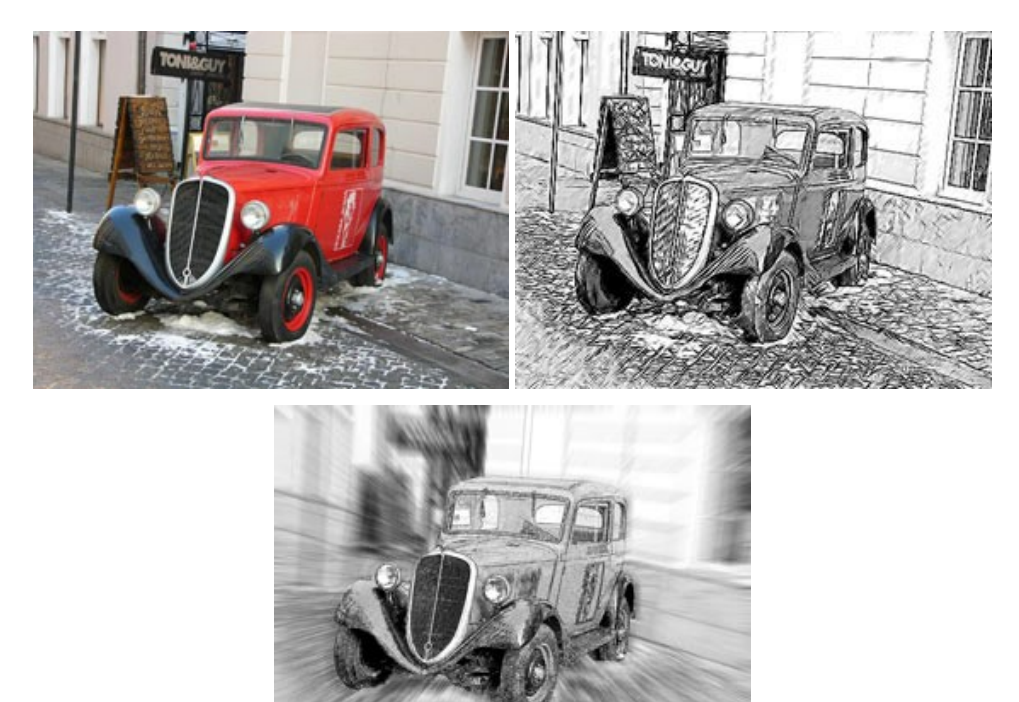

# **AKVIS SmartMask —** [選択範囲の作成を簡単にします](https://akvis.com/jp/smartmask/index.php?utm_source=help)

**AKVIS SmartMask** は楽しみながら使え、時間も節約できる効率的な選択範囲用ツールです。 今までにはない、シンプルな選択範囲用ツールです! 選択範囲 の指定にかかる時間が短縮される分、創作活動に時間を使うことができます。 [詳細情報](https://akvis.com/jp/smartmask/index.php?utm_source=help)

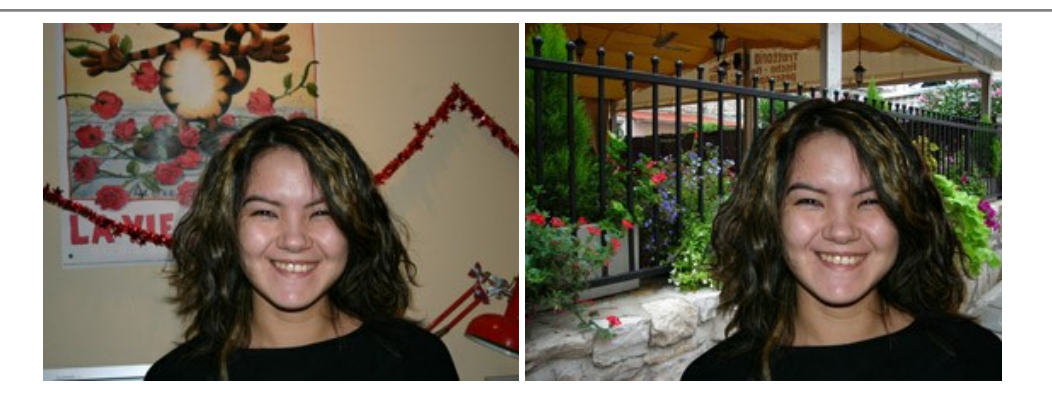

# **[AKVIS Watercolor —](https://akvis.com/jp/watercolor/index.php?utm_source=help)** 水彩画

**AKVIS Watercolor** は、本物さながらの素晴らしい水彩画を生成できます。 Watercolor には、写真変換技法が二種類用意されています。水彩 (クラシック) または水彩 (輪郭)を選択できます。写真が本物の絵画のようになります! [詳細情報](https://akvis.com/jp/watercolor/index.php?utm_source=help)

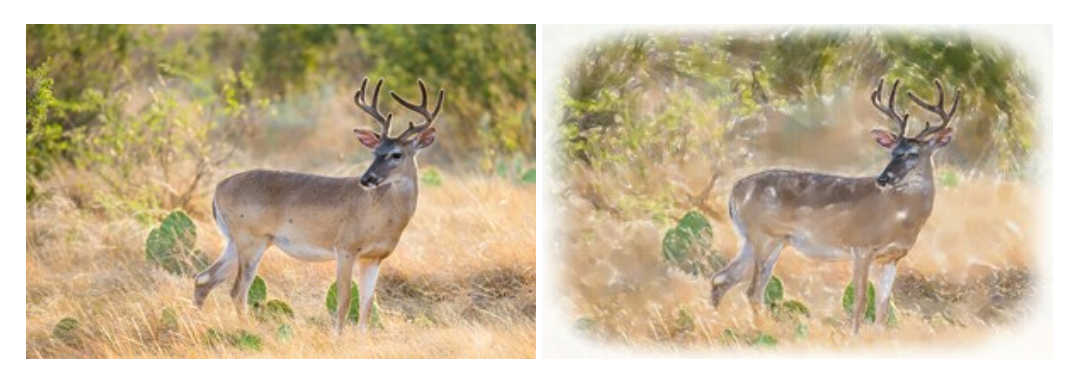